# <span id="page-0-0"></span>**iQdata** Rack Monitoring Systems

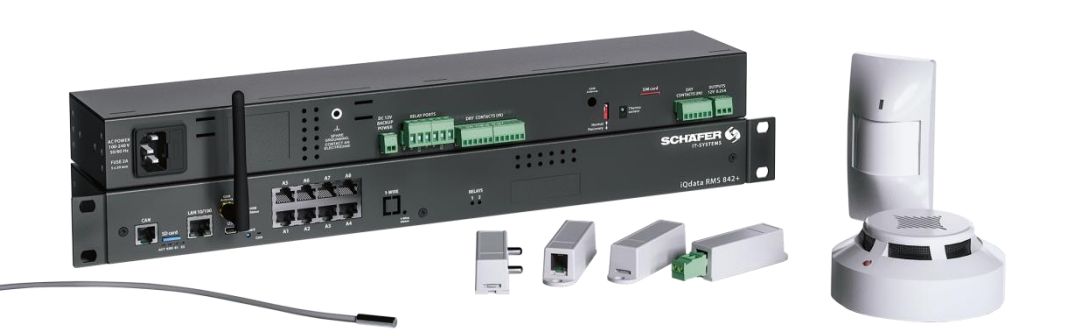

**RMS 222**

**RMS 442**

**RMS 842+**

 $-6$ <u>הדה - הדה </u>

0-83-000

Page **1** of **86** SCHÄFER IT-Systems

Industriestraße 41 · D-57518 Betzdorf

### **Table of contents**  $\overline{1}$

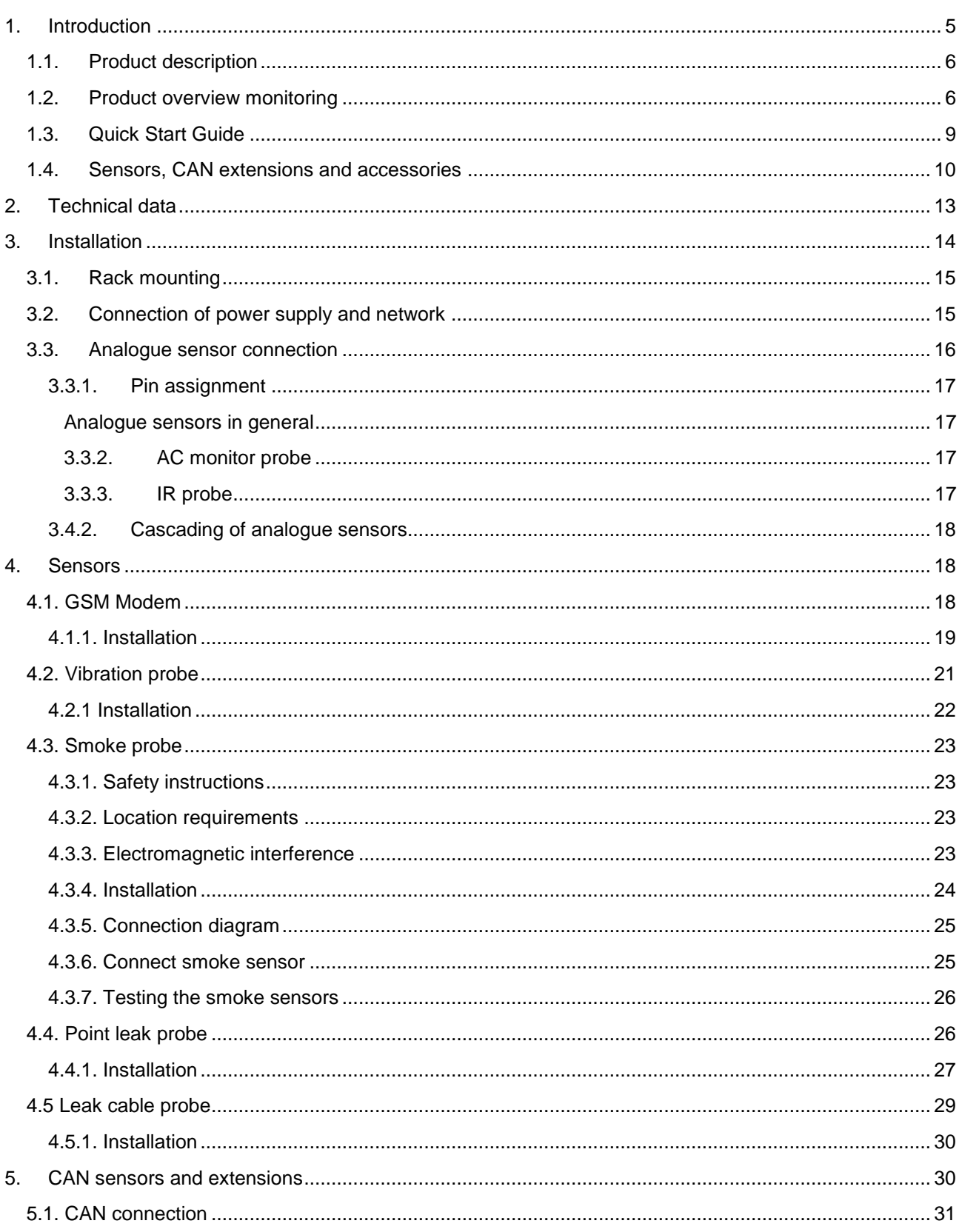

Page 2 of 86 SCHÄFER IT-Systems

Industriestraße 41 · D-57518 Betzdorf

Phone: +49 (0) 2741/283-770 · sales@schaefer-it-systems.de · www.schaefer-it-systems.de As amended on 16/8/2019 (subject to technical changes)

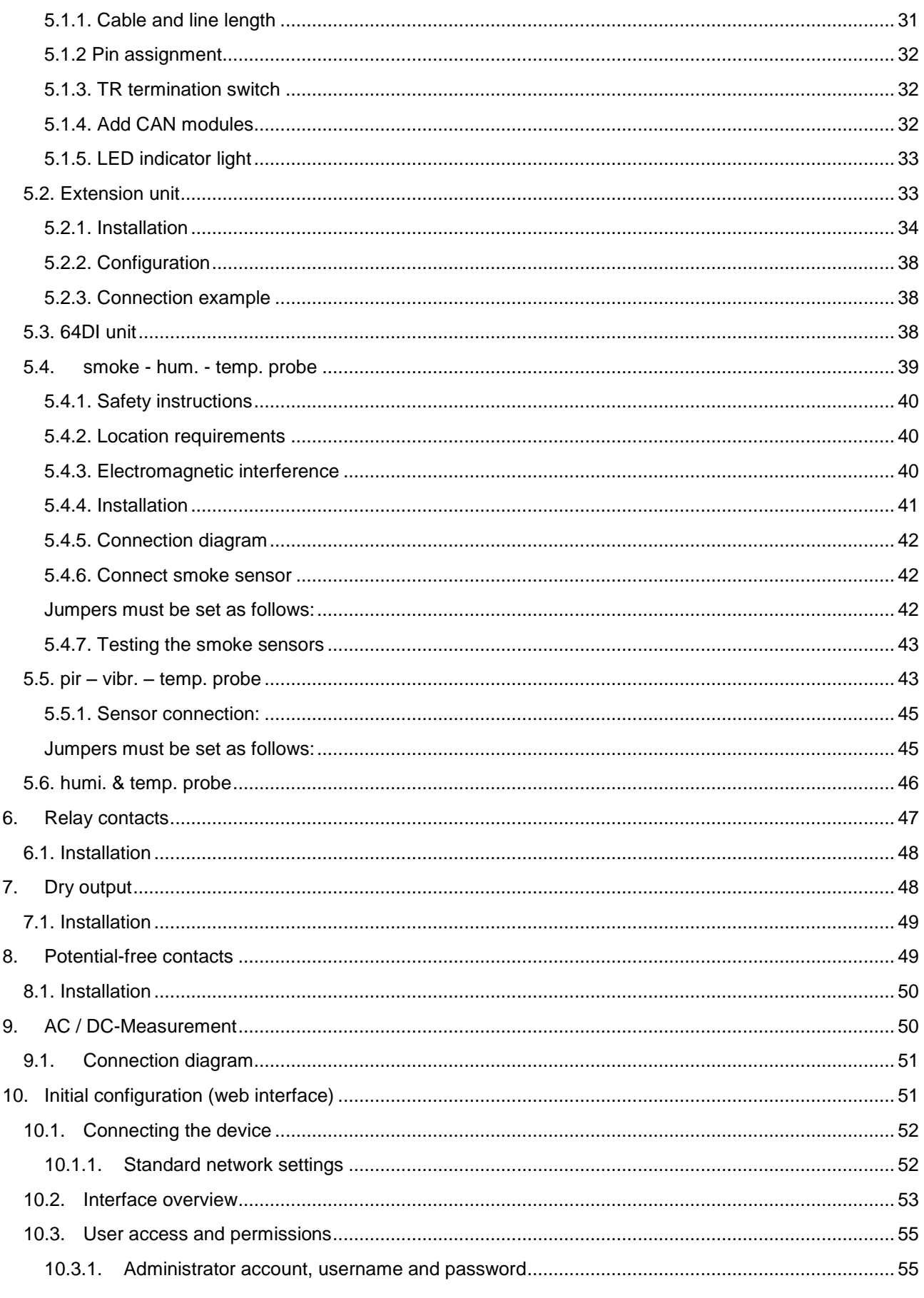

### Page 3 of 86 SCHÄFER IT-Systems

Industriestraße 41 · D-57518 Betzdorf

Phone: +49 (0) 2741/283-770 · sales@schaefer-it-systems.de · www.schaefer-it-systems.de As amended on 16/8/2019 (subject to technical changes)

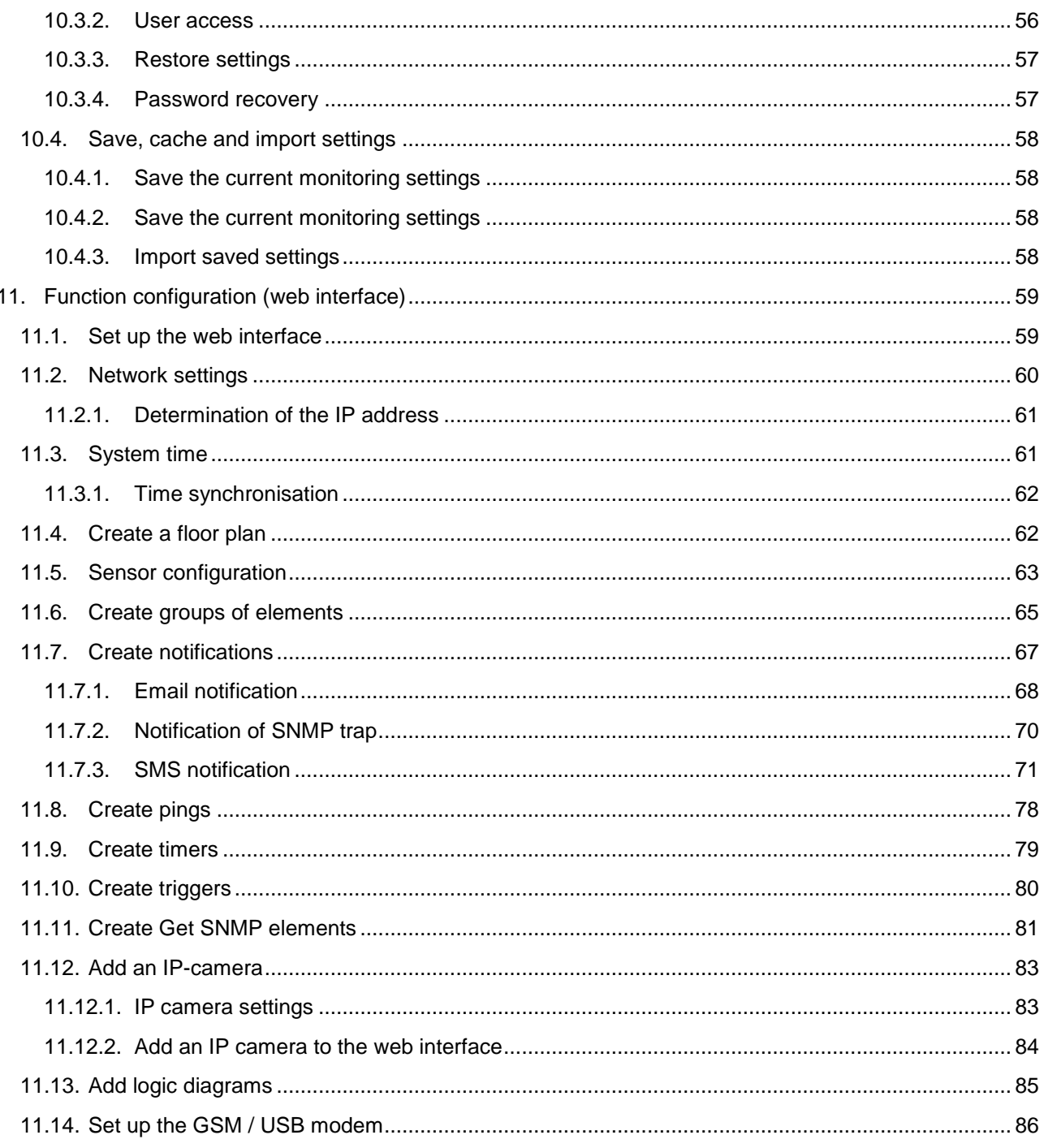

Industriestraße 41 · D-57518 Betzdorf Phone: +49 (0) 2741/283-770 · sales@schaefer-it-systems.de · www.schaefer-it-systems.de As amended on 16/8/2019 (subject to technical changes)

## CAUTION

These operating instructions must be read carefully in advance and followed when installing and operating the devices.

Retain these operating instructions for the entire usable life of the device.

These instructions correspond to the state of technology at the time of introduction of the product into the market. They are not to be considered as unsuitable only due to the reason that they were not updated following new knowledge regarding design- and manufacturing methods.

SCHÄFER IT-Systems reserves the right to update the product and related documentation without being obligated to similarly amend earlier products and documentation, unless under extraordinary circumstances. Please contact SCHÄFER IT-Systems in order to request or procure the current versions or the related changes, which can be considered part of these operating **instructions** 

SCHÄFER IT-Systems confirms the conformity of the wall cooling unit RMS to the EC-EMC directive 2004/108/EC. A corresponding declaration of conformity was issued and enclosed with the device.

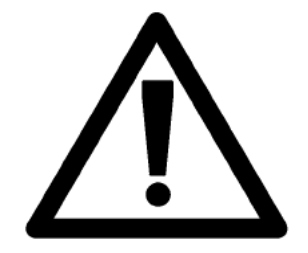

It is absolutely necessary to follow the measures listed in the chapter with safety instructions.

## <span id="page-4-0"></span>**1. Introduction**

This section contains the following topics:

- Product description
- Product overview monitoring
- Quick Start Guide
- Product overview sensors, CAN extensions and accessories

Page **5** of **86** SCHÄFER IT-Systems

### <span id="page-5-0"></span>**1.1. Product description**

The iQdata monitoring units RMS 222, RMS 442 and RMS 842+ are the main modules for environmental monitoring. The RMS 842+ is used to monitor and log larger infrastructures in different buildings, while the RMS 222 and RMS 442 are used for small systems.

The main monitoring systems cannot be interconnected. In order to increase the number of sensors and devices, extension units such as the extension unit, 64DI unit and CAN sensors can be used instead. Each monitoring unit has an integrated software interface and can be connected via an IP address.

### <span id="page-5-1"></span>**1.2. Product overview monitoring**

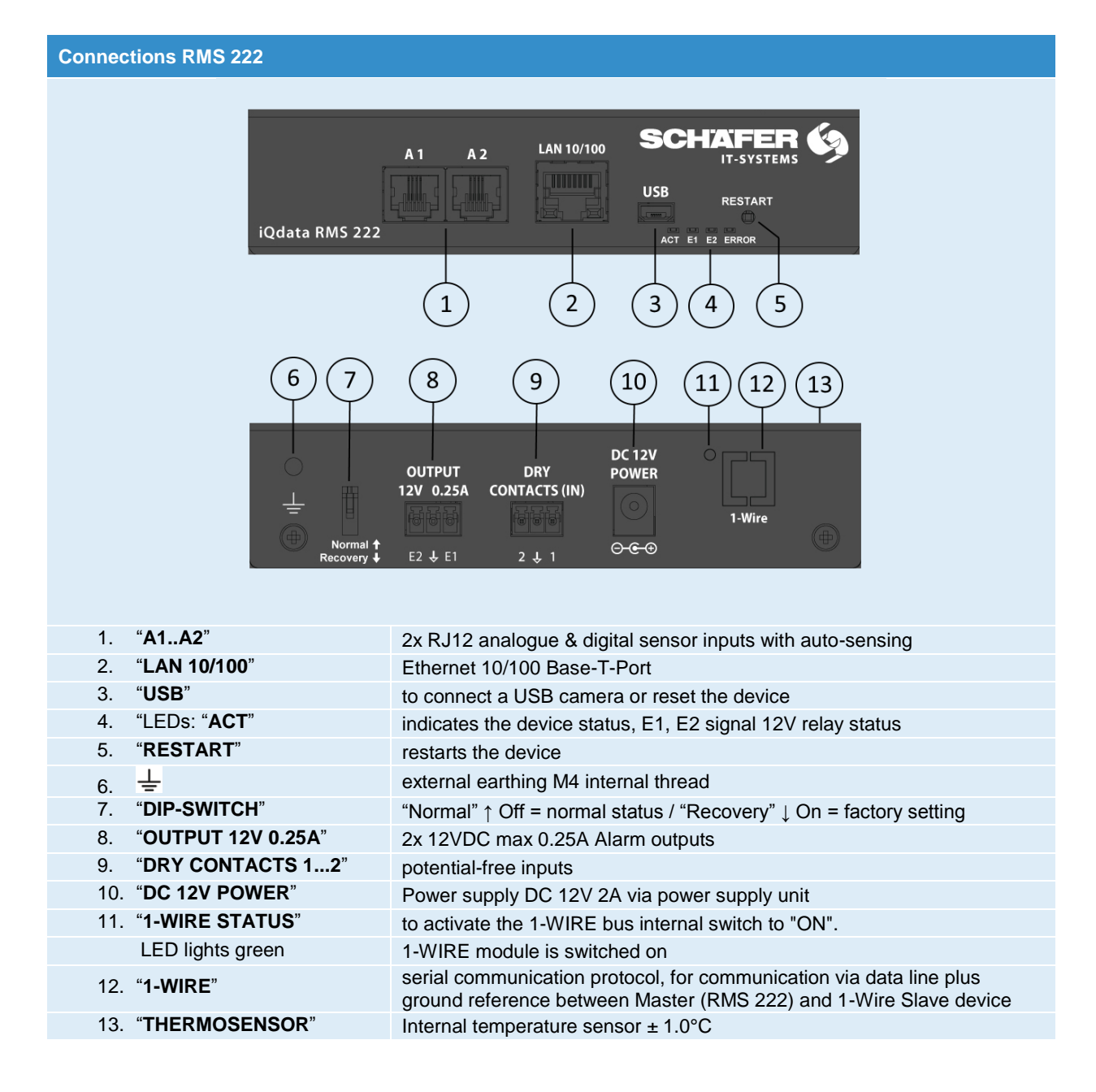

Page **6** of **86** SCHÄFER IT-Systems

Industriestraße 41 · D-57518 Betzdorf

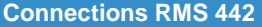

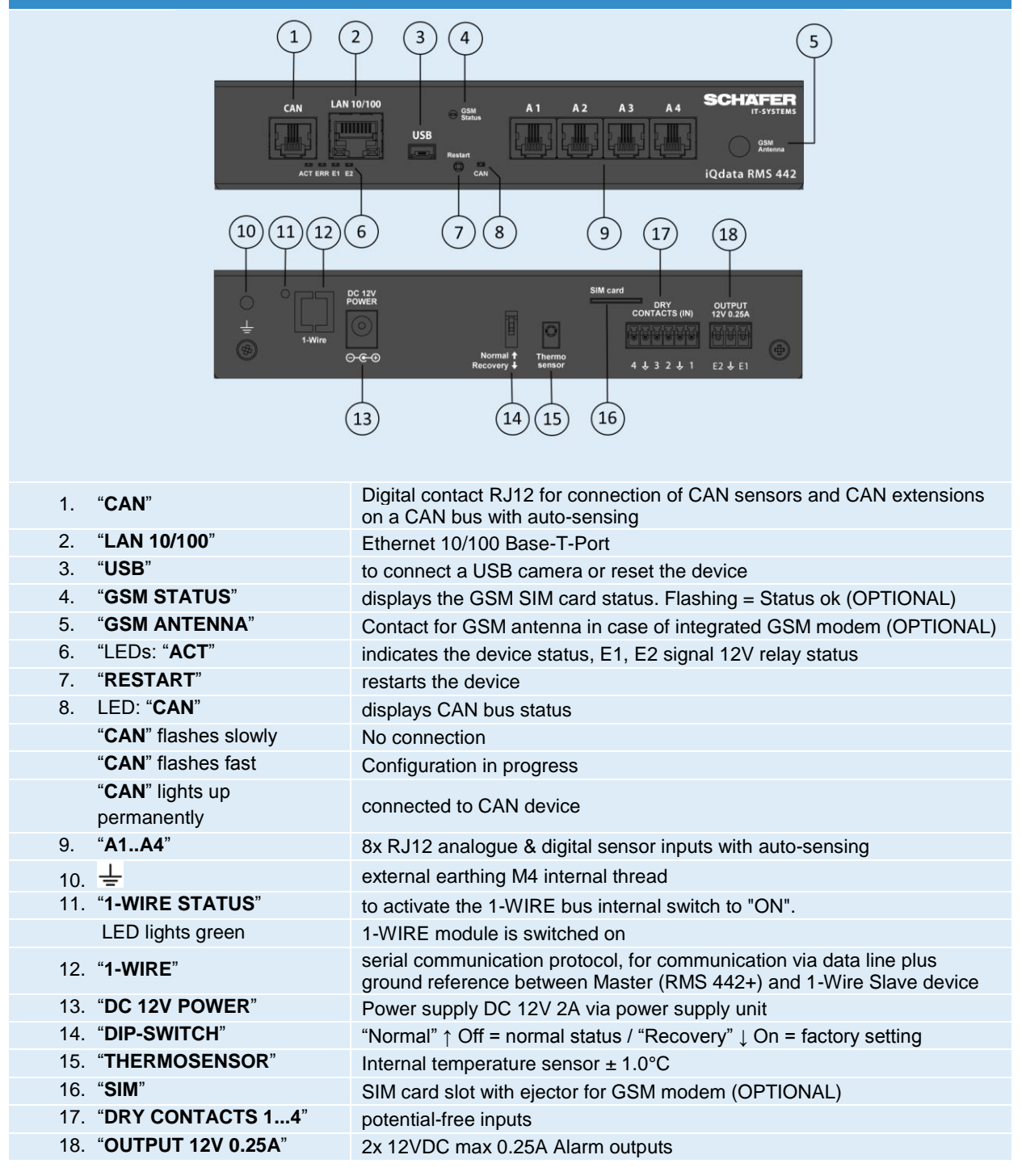

Page **7** of **86** SCHÄFER IT-Systems

Industriestraße 41 · D-57518 Betzdorf

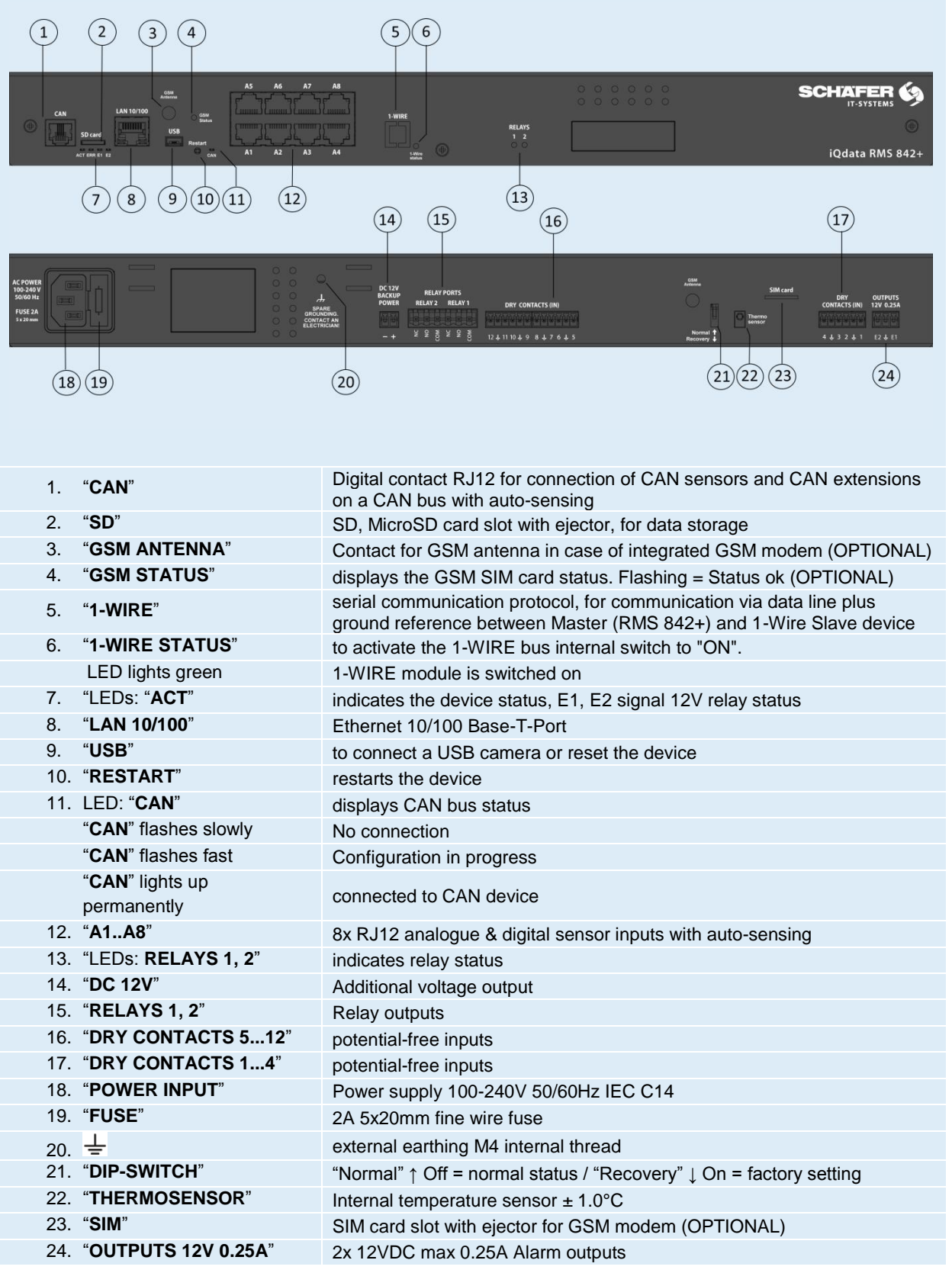

Page **8** of **86** SCHÄFER IT-Systems

Industriestraße 41 · D-57518 Betzdorf

### <span id="page-8-0"></span>**1.3. Quick Start Guide**

The Quick Start Guide describes the initial installation of the iQdata monitoring units RMS 222, RMS 442 and RMS 842+. According to the configuration described in this manual, you can access the system via web browsers such as Firefox, Chrome or Safari and use the possibilities of environment monitoring through additional settings.

The iQdata web interface is based on HTML5. The SVG 1.1 vector format is used for symbols.

Make sure that you always use the latest available browser version.

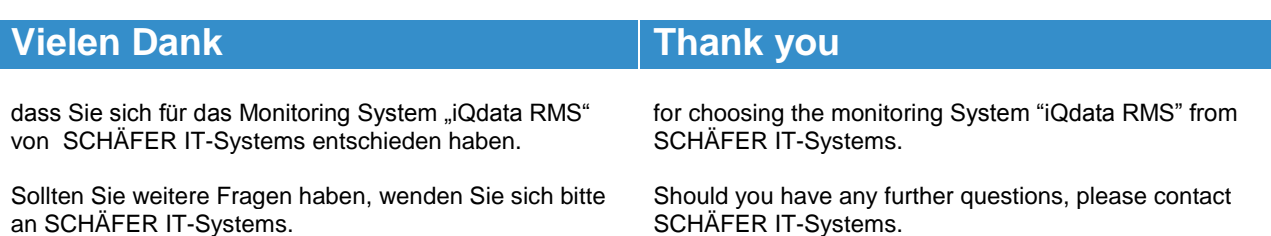

information:

Bitte geben Sie unseren Mitarbeitern die folgenden Informationen:

- 1. Genaue Informationen inklusive Informationen über Ihre Systemumgebung
- 2. Produktname und Seriennummer des Gerätes
- 3. Installierte Firmwareversion des iQdata RMS

### **Verbindungsaufbau mit dem Gerät über IP Adresse**

Alle SCHÄFER IT-Systems RMS Systeme verfügen über ein integriertes Webinterface. Um eine Verbindung aufzubauen benötigen Sie einen aktuellen Browser.

Geben Sie die IP Adresse des iQdata RMS in der Adresszeile Ihres Browsers ein und bestätigen Sie mit "Enter".

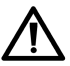

Alle SCHÄFER IT-Systems RMS Systeme der iQdata Reihe nutzen HTML5. Make sure you have always installed the latest version of the browser.

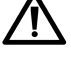

Bitte verwenden Sie ausschließlich **Chrome, Firefox** oder **Safari** als Browser, um die Geräte zu konfigurieren.

Um auf das RMS zugreifen zu können muss Ihr PC im gleichen Netzwerk sich befinden.

Um dies sicher zu stellen, setzen Sie bitte auf Ihrem PC die Netzmaske auf 255.255.255.0 und die IP Adresse auf 192.168.0.xxx.

SCHÄFER IT-Systems. Please provide our employees with the following

1. Detailed information including information about your system environment

- 2. Product name and serial numbers of the device
- 3. Installed Firmware version of the iQdata RMS

### **Connection with the device via IP address**

All SCHÄFER IT-Systems RMS systems have an integrated web interface. To establish a connection you need a current browser.

Enter the IP address of the iQdata RMS in the address line of your browser and confirm with "Enter"

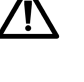

All SCHÄFER IT Systems RMS systems in the iQdata series use HTML5. Make sure you have always installed the latest version of the browser.

Please use only **Chrome, Firefox** or **Safari** as the browser to configure the devices.

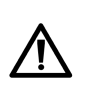

To access the RMS, your PC must be on the same network.

To ensure this, please set the net mask to 255.255.255.0 and the IP address to 192.168.0.xxx on your PC.

Page **9** of **86** SCHÄFER IT-Systems

Industriestraße 41 · D-57518 Betzdorf

### **Delivery condition**

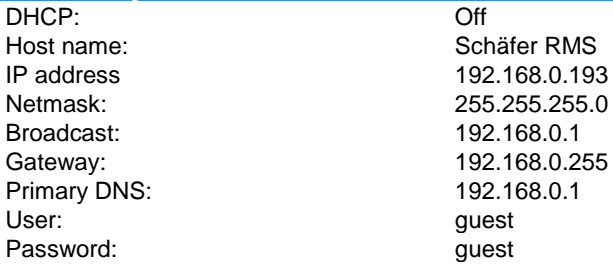

## <span id="page-9-0"></span>**1.4. Sensors, CAN extensions and accessories**

The following sensors and extensions are available for the device.

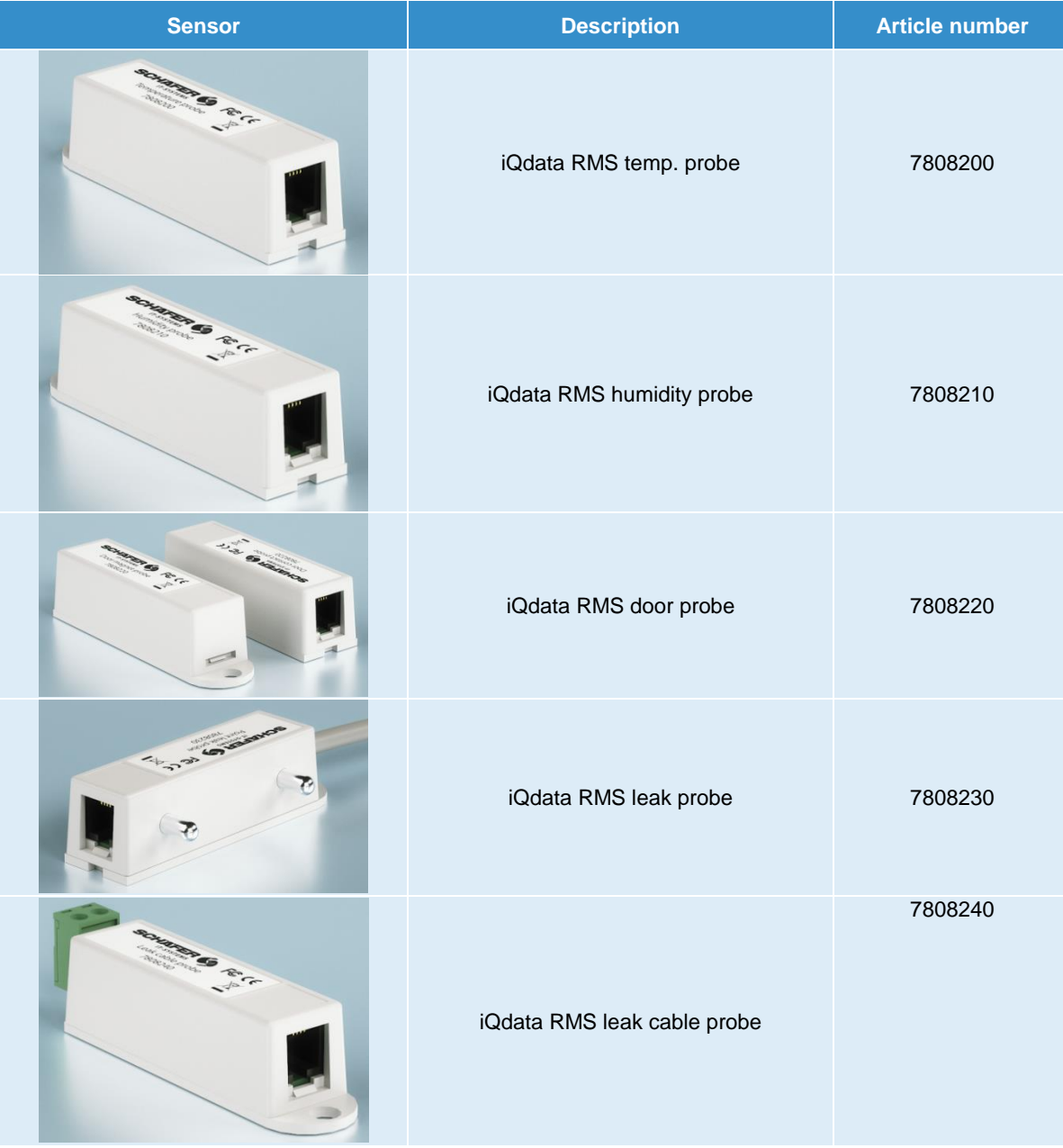

Page **10** of **86** SCHÄFER IT-Systems

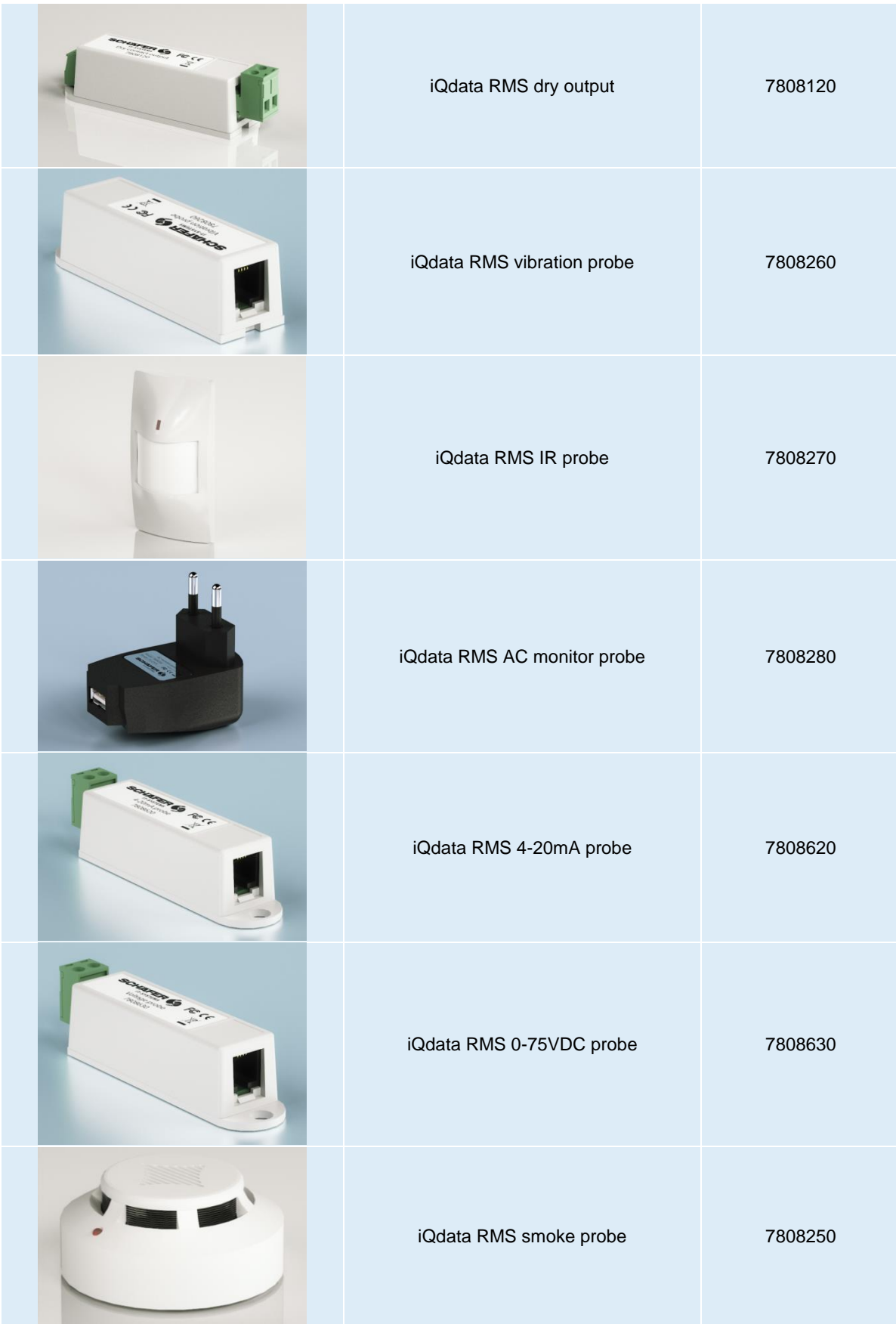

Page **11** of **86** SCHÄFER IT-Systems

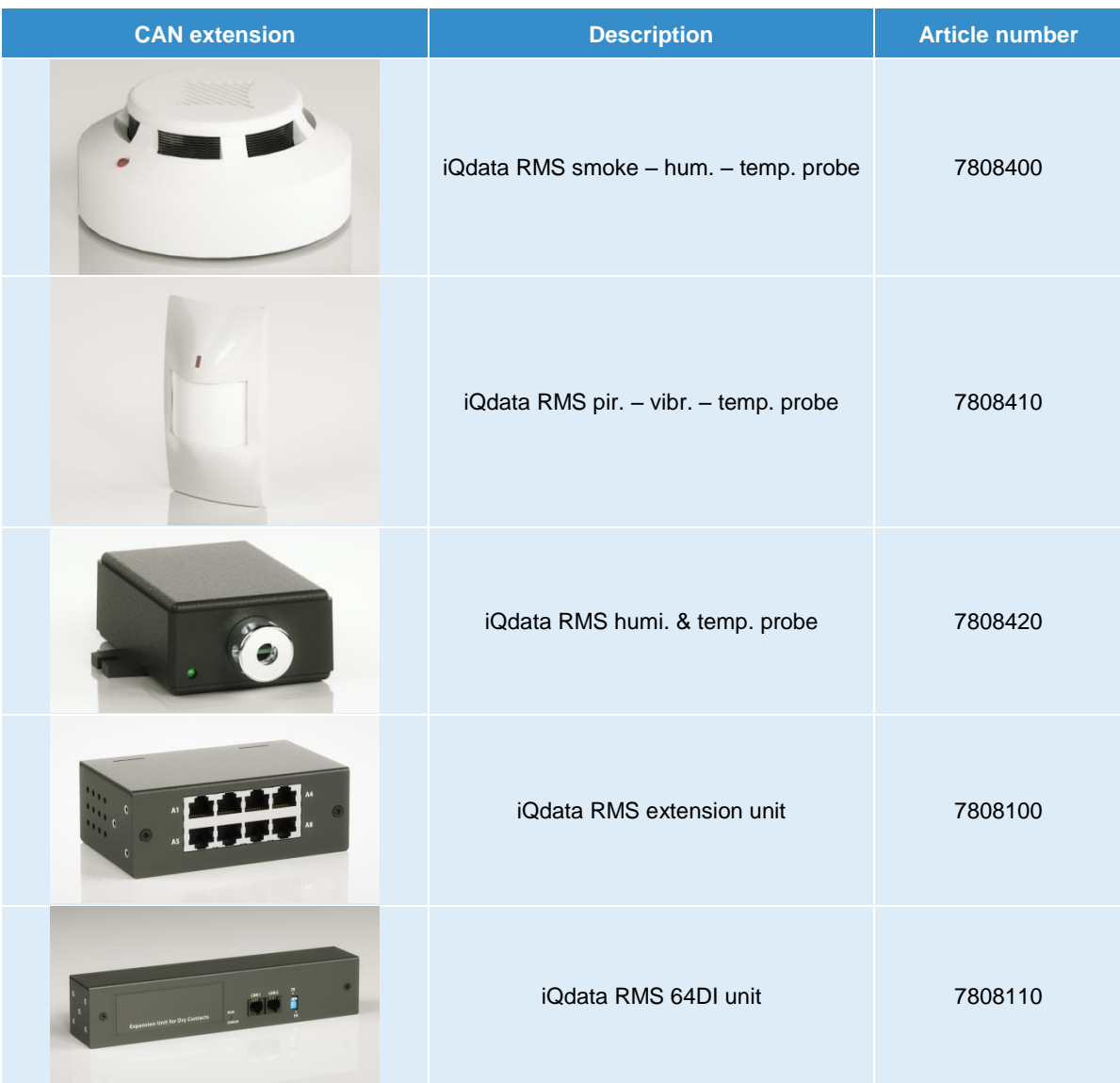

Page **12** of **86** SCHÄFER IT-Systems

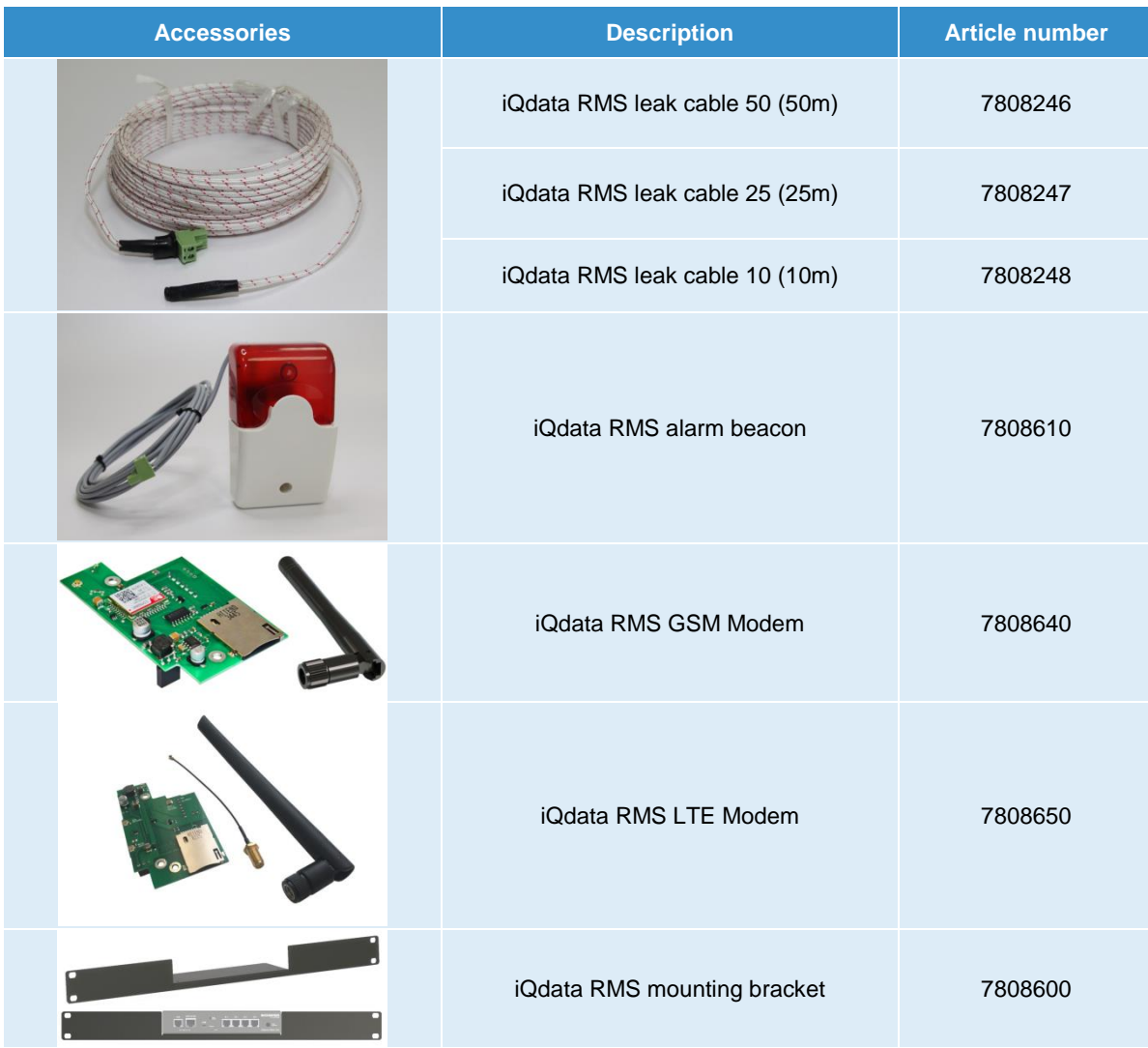

## <span id="page-12-0"></span>**2. Technical data**

 $\checkmark$  Available  $\checkmark$  Not available  $\checkmark$  Extendable

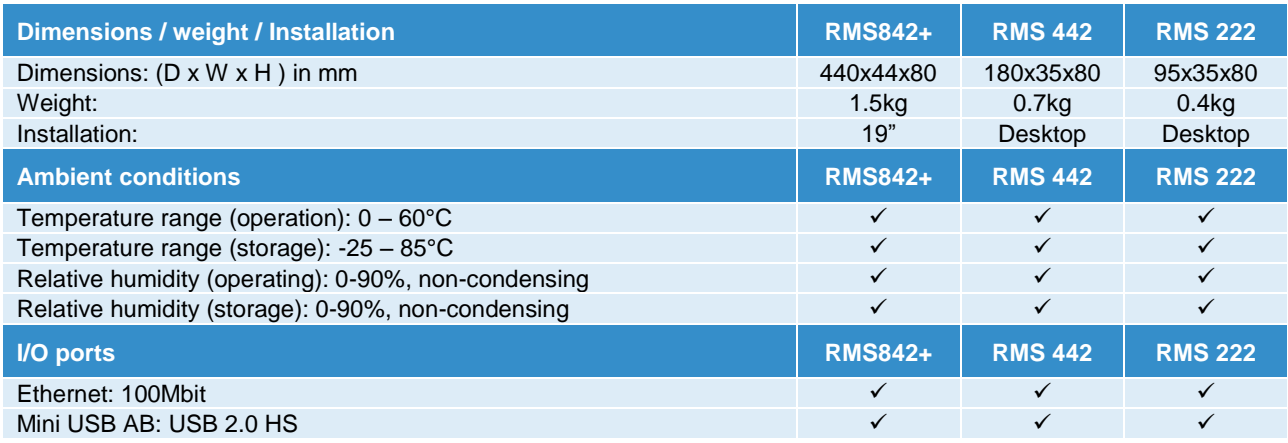

Page **13** of **86** SCHÄFER IT-Systems

Industriestraße 41 · D-57518 Betzdorf

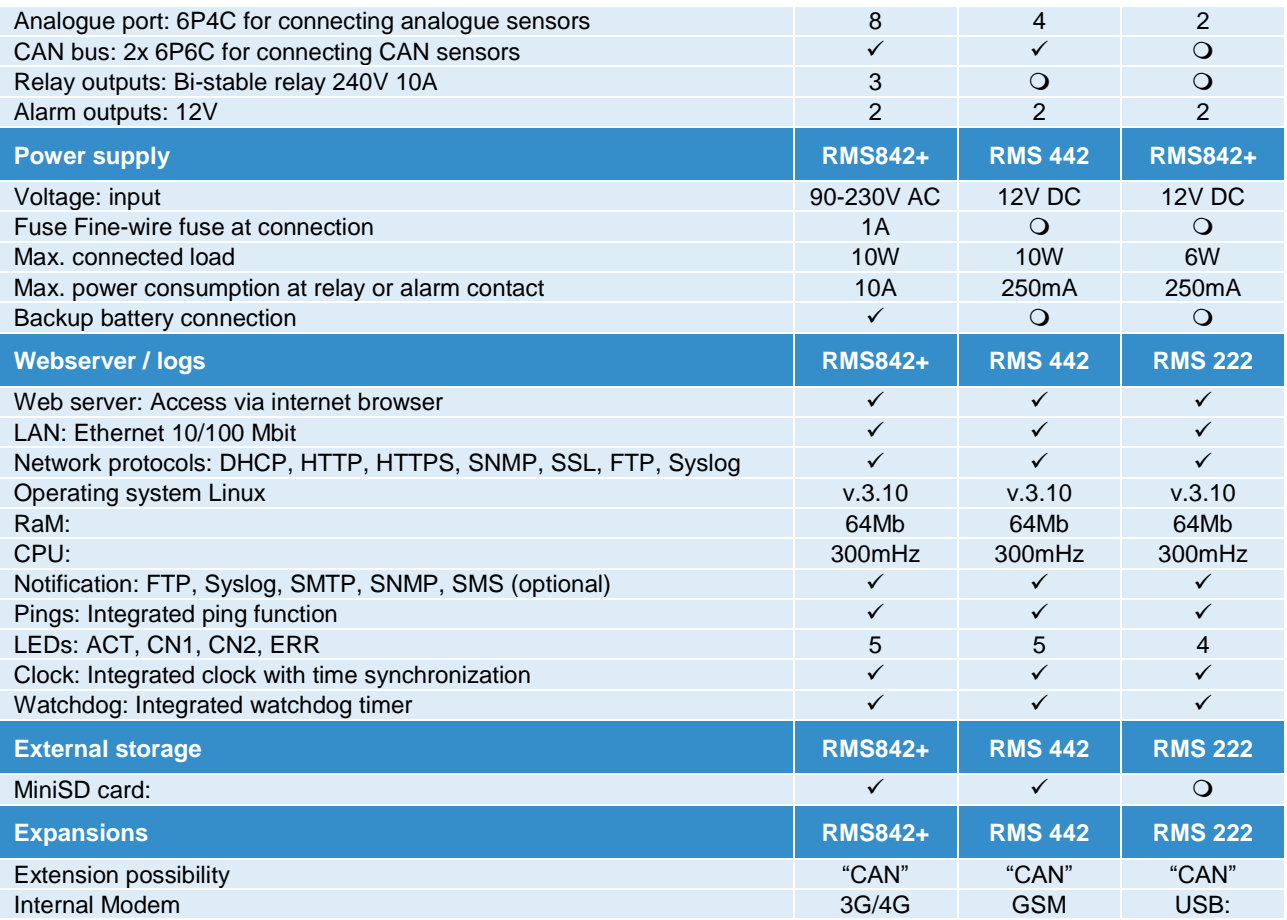

## <span id="page-13-0"></span>**3. Installation**

The monitoring units can be mounted in the front or rear of a 19" rack and require an RU. The RMS 842+ is equipped with mounting brackets for 19" as standard. The smaller RMS 442 and 222 units can optionally be equipped with 19" mounting brackets such as the 7808600 iQdata RMS mounting bracket on page 12. Each RMS can alternatively be used as a desktop device with the self-adhesive rubber feet supplied with each unit.

The following conditions must be observed before installation:

Do not connect the device until you have checked the earthing of the respective circuit.

Do not connect self-made sensors and devices with unknown functions to the device!

Install the device only in places where the specified ambient conditions are met. The device temperature also depends on the mounting position. Please observe the values of the integrated temperature sensor. Sufficient air circulation must be ensured for optimum functionality.

Page **14** of **86** SCHÄFER IT-Systems

### <span id="page-14-0"></span>**3.1. Rack mounting**

Select a suitable installation location for the device in the rack. One height unit is required. Place it in the desired position and tighten the screws on the spacer nuts.

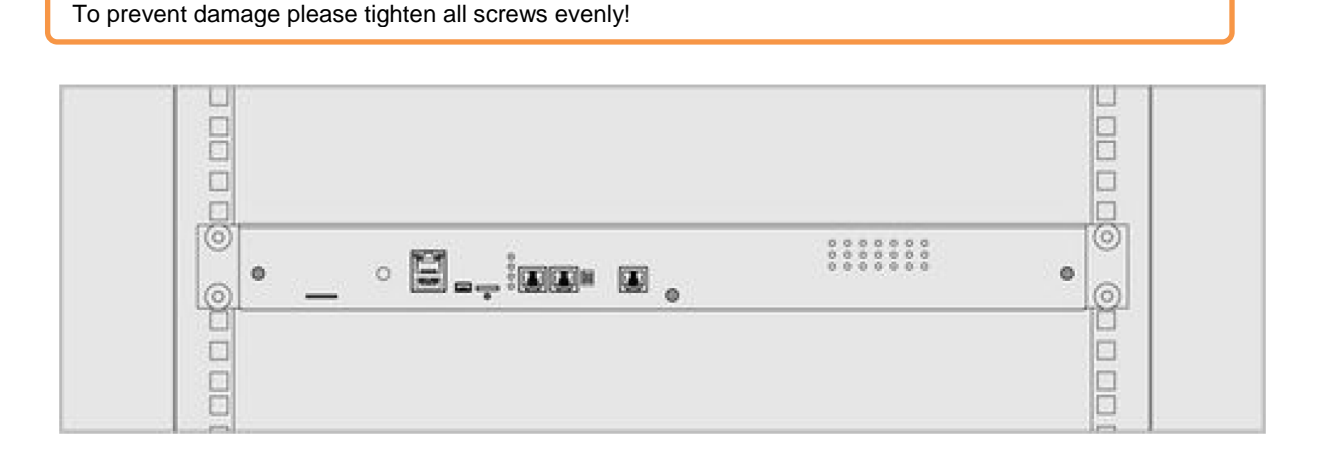

When installing the unit in a 19" rack, ensure that no uneven mechanical stress occurs to prevent damage to the unit

Under no circumstances should the unit be used as a storage area.

### <span id="page-14-1"></span>**3.2. Connection of power supply and network**

Before commissioning, observe the specified properties for the power supply!

Do not connect the devices to unearthed sockets. Make sure that the connection has a protective contact.

- 1. The RMS 842+ is connected to the corresponding AC input using the supplied plug cable. The RMS 442 and 222 are connected and supplied with voltage using the power supply unit included in the scope of delivery.
- 2. The monitoring units have an Ethernet port through which you can connect to the network.

### <span id="page-15-0"></span>**3.3. Analogue sensor connection**

Connect analogue sensors to any analogue connection "A1 ..A8" or "sensor" using the supplied RJ-11 (6P4C) cable. The sensor type and connection on the device are determined automatically. The sensor type and connection on the device are determined automatically.

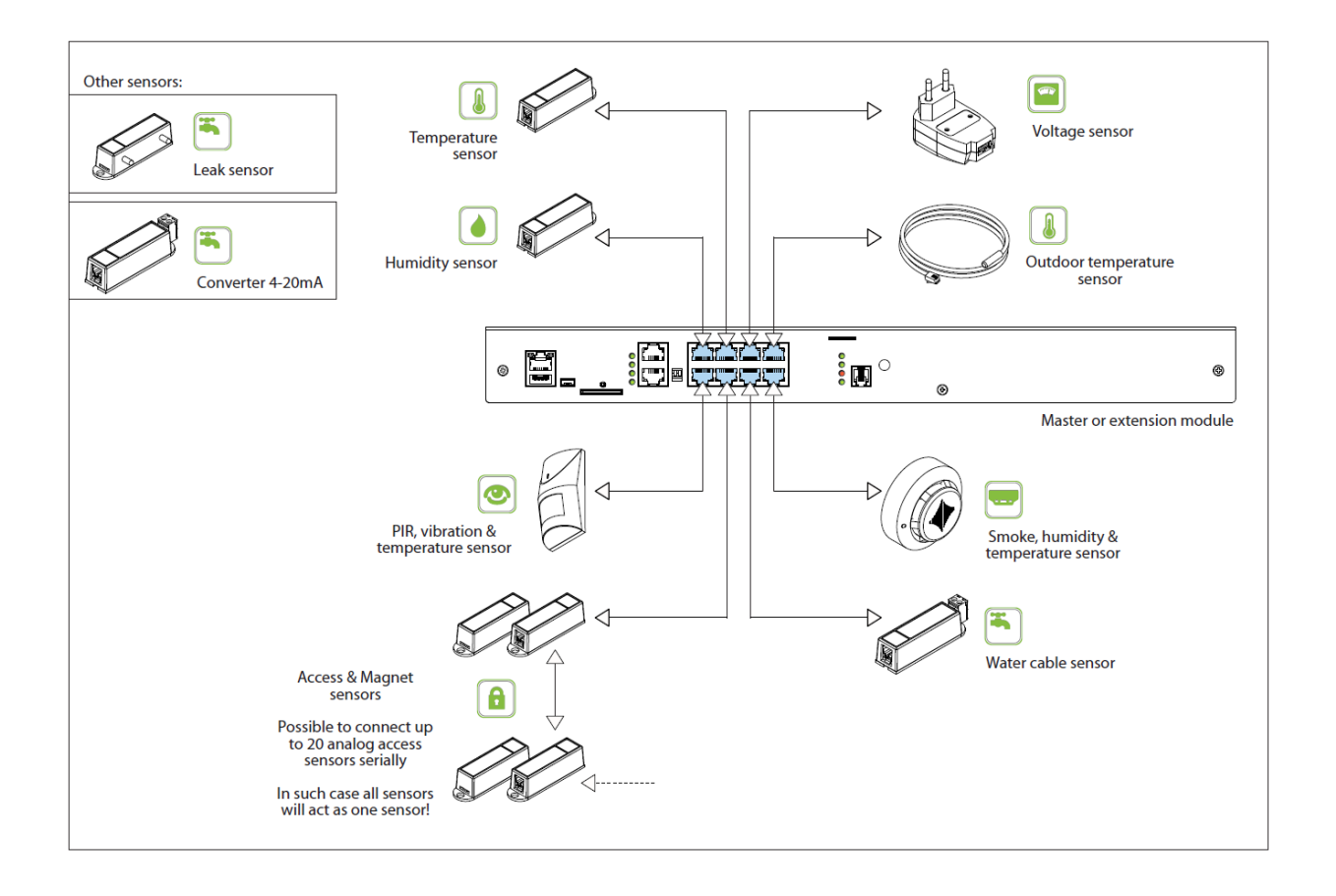

The following sensors are connected to the analogue port of the RMS:

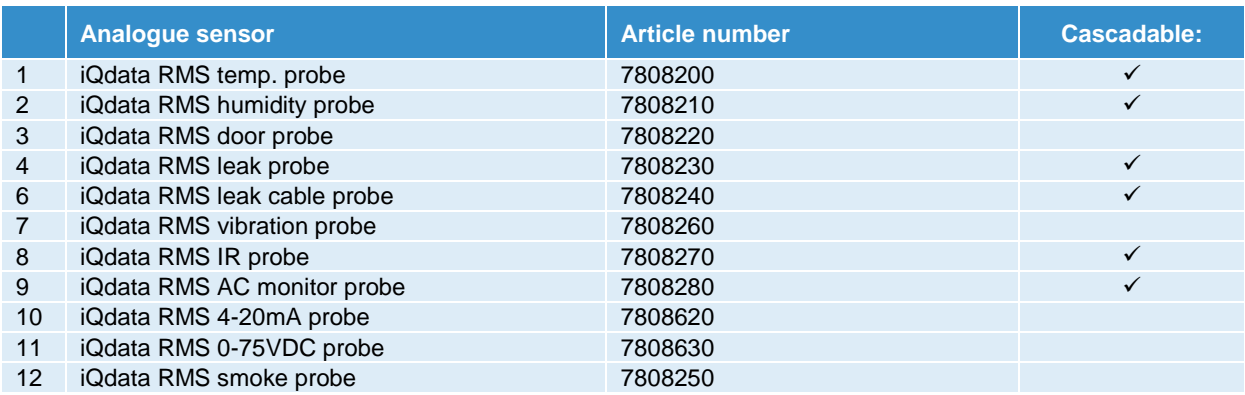

Page **16** of **86** SCHÄFER IT-Systems

Industriestraße 41 · D-57518 Betzdorf

### <span id="page-16-0"></span>**3.3.1. Pin assignment**

### <span id="page-16-1"></span>**Analogue sensors in general**

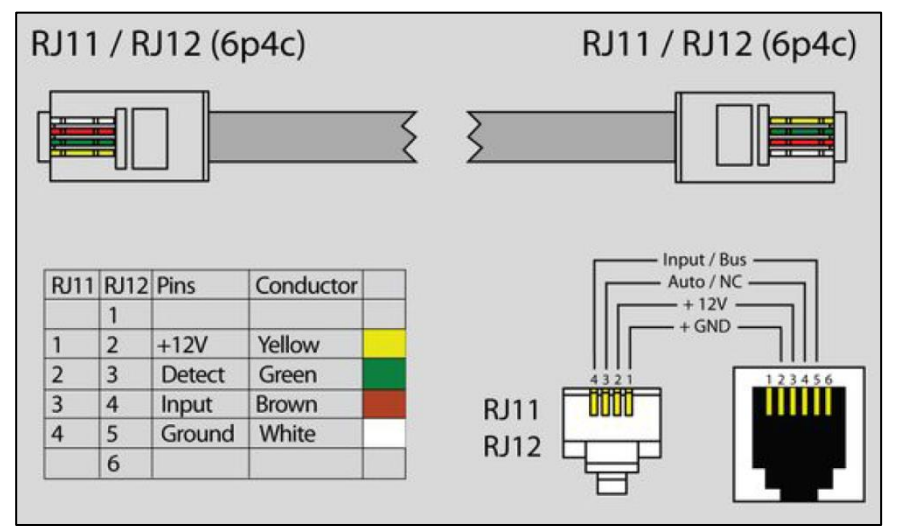

### <span id="page-16-2"></span>**3.3.2. AC monitor probe**

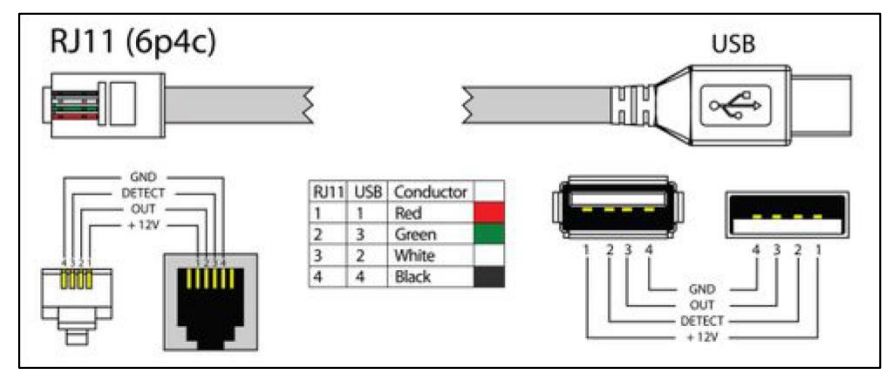

### <span id="page-16-3"></span>**3.3.3. IR probe**

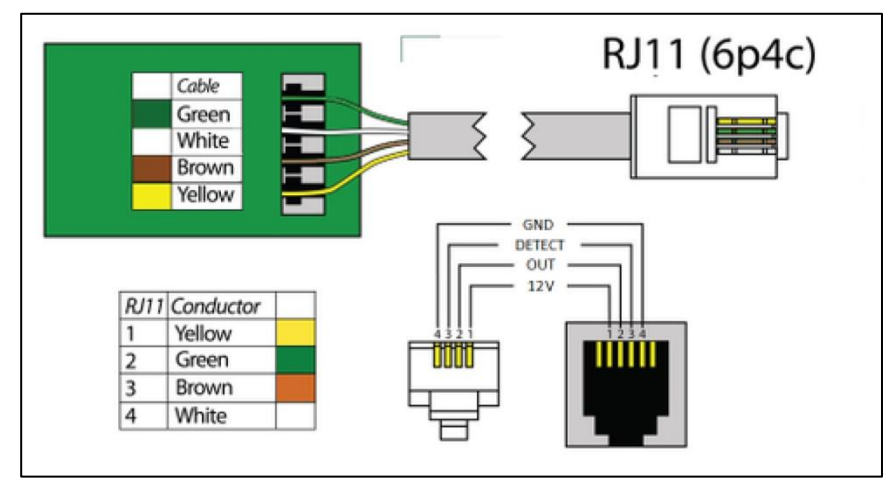

Page **17** of **86** SCHÄFER IT-Systems

### <span id="page-17-0"></span>**3.4.2. Cascading of analogue sensors**

Door probe, vibration probe and smoke probe are the only analogue sensors that enable a non-addressable chain connection. All sensors in cascading are recorded by the system as one sensor. A chain can consist of up to 10 sensors. A chain can consist of up to 10 sensors.

An example of such a connection:

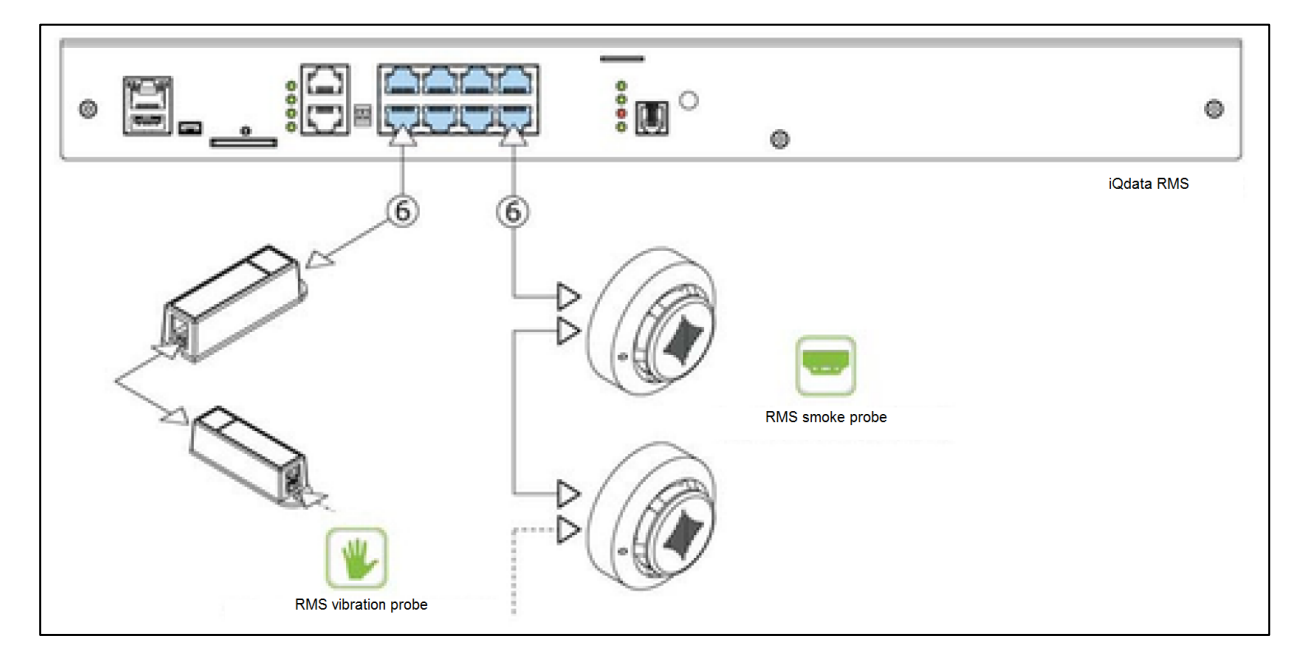

## <span id="page-17-1"></span>**4. Sensors**

### <span id="page-17-2"></span>**4.1. GSM Modem**

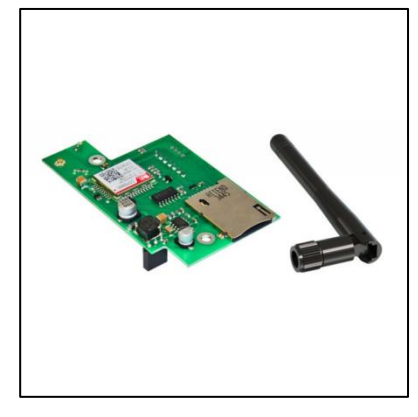

GSM modem unit with corresponding antenna for retrofitting in iQdata RMS systems This optional extension enables the alarm and integration of logical connections via SMS notifications.

**Article number**

**7808640** iQdata RMS GSM Modem

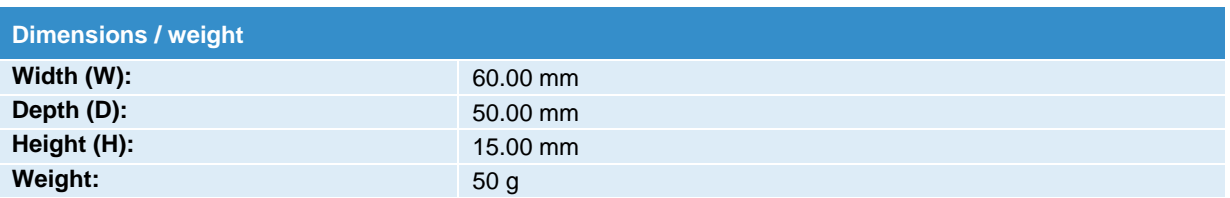

Page **18** of **86** SCHÄFER IT-Systems

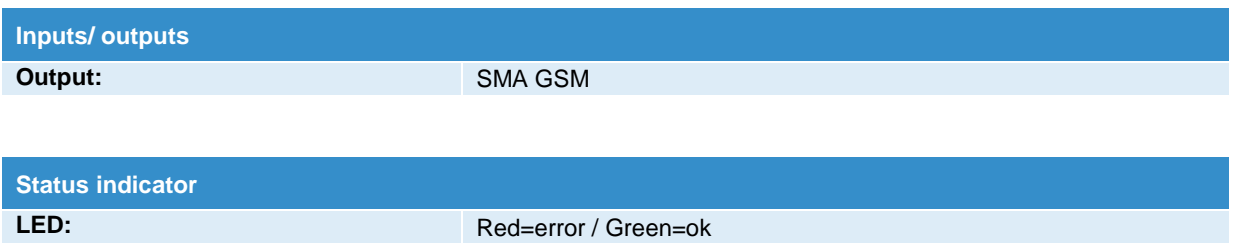

### <span id="page-18-0"></span>**4.1.1. Installation**

To install extensions, switch the device off, disconnect it from the socket or at the voltage input.

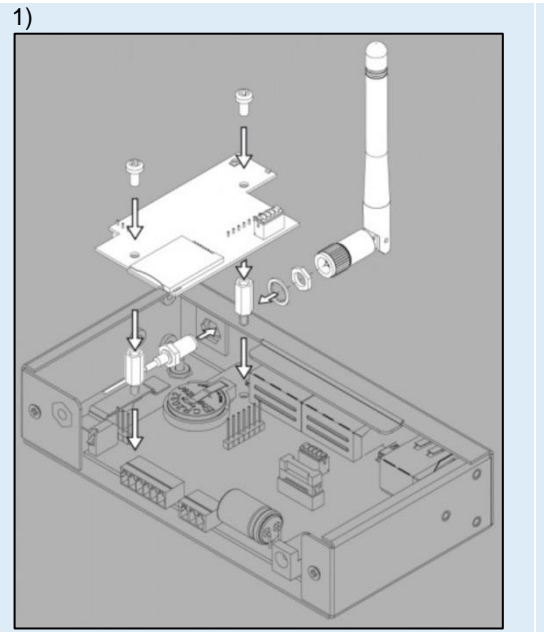

### System overview

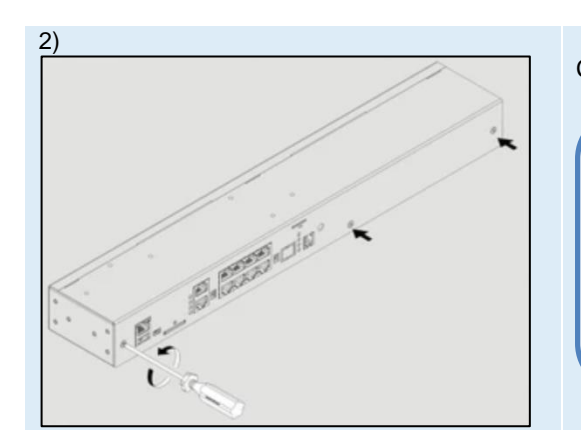

Carefully loosen three screws holding the cover and open it.

Depending on the monitoring system, components such as 1-wire, antenna, GSM or potential-free contacts or others can be installed inside. Carefully open the box by unplugging all cables leading from the top cover to the bottom cover if necessary.

Page **19** of **86** SCHÄFER IT-Systems

Industriestraße 41 · D-57518 Betzdorf

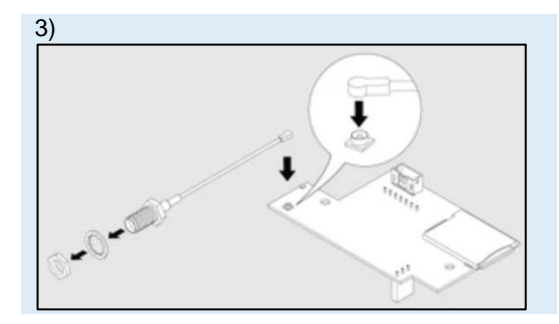

Connect the antenna cable to the modem PCB. Carefully connect the U-FL antenna cable to the U-FL input and gently push it onto the contact.

Unscrew the nut and washer from the antenna cable.

4

The motherboard should already be equipped with two metal spacers. If this is not the case, please request this from the manufacturer.

Place the GSM modem over the metal spacers and pin strips on the motherboard. Push the GSM card carefully down so that:

Pin strip on the motherboard (3-pin) is plugged into the socket strip on the GSM PCB (3-pin).

Pin strip on the motherboard (7-pin) is plugged into the socket strip on the GSM PCB (7-pin).

Two holes on the GSM PCB are located directly above the metal spacers and the GSM board touches the metal spacers.

Screw two M3 screws supplied with the modem through the holes in the metal spacers as shown in the figure.

Insert the antenna wire into the hexagonal mounting hole on the front or rear of the device (e.g. RMS 442 has only one front hole SMA).

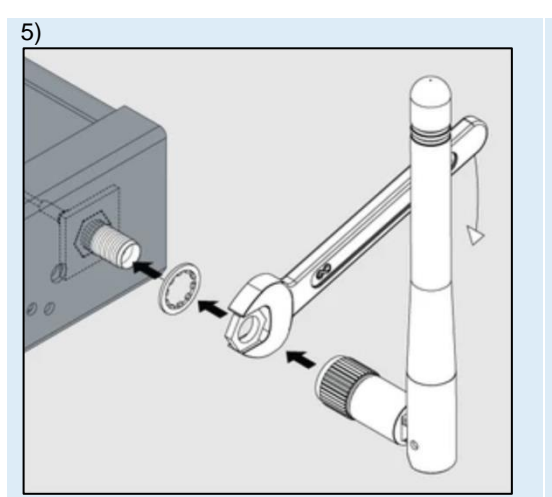

The antenna wire should now protrude forwards or backwards (e.g. RMS 442 has a front hole), as shown in the figure.

Place the washer on the end of the antenna wire thread.

Screw the nut onto the antenna wire thread manually until it stops.

Tighten the nut with a spanner.

Do not overtighten the nut on the thread!

Screw the antenna at the end of the antenna wire thread.

Page **20** of **86** SCHÄFER IT-Systems

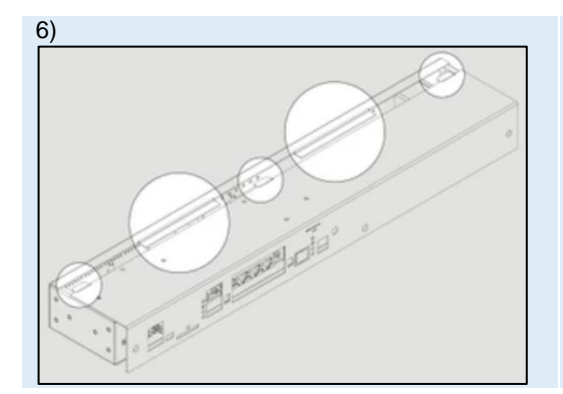

Carefully insert the top cover so that all sides of the cover fit in and all connections match the panel cut-outs.

### <span id="page-20-0"></span>**4.2. Vibration probe**

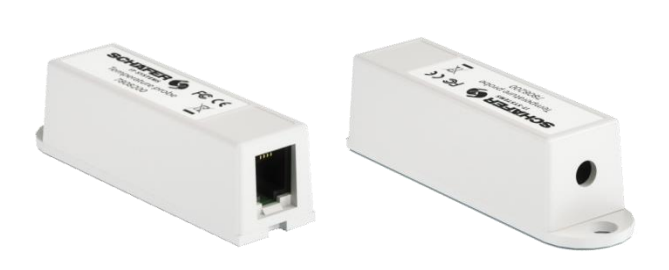

Vibration sensor for detecting vibrations in critical areas. This sensor can used to monitor network cabinets for vibrations that can damage hard drives, or to detect whether a network cabinet has been tampered with.

The sensor is connected to a free sensor port on the RMS and then automatically detected by the RMS system.

## **Article number**

**7808260** iQdata RMS vibration probe

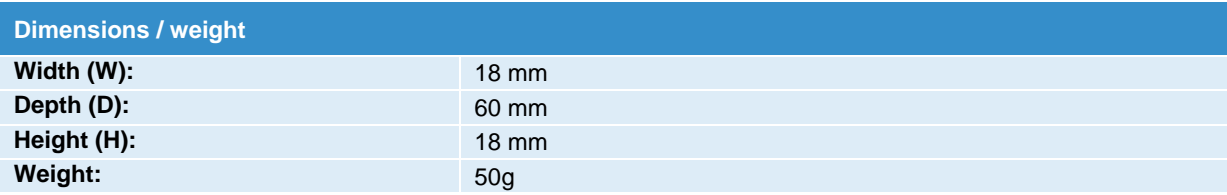

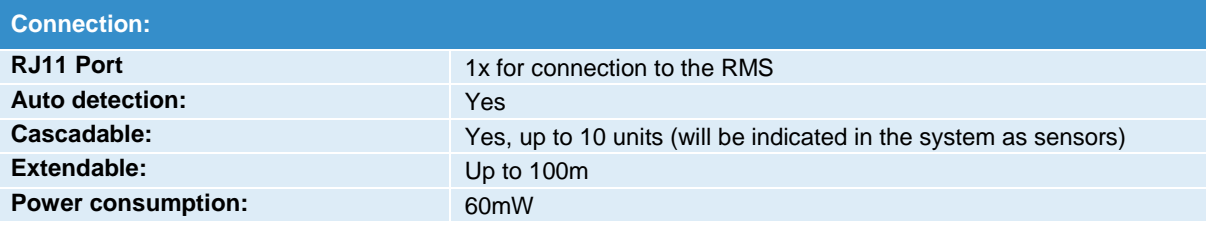

Page **21** of **86** SCHÄFER IT-Systems

### <span id="page-21-0"></span>**4.2.1 Installation**

To install extensions, switch the device off, disconnect it from the socket or at the voltage input.

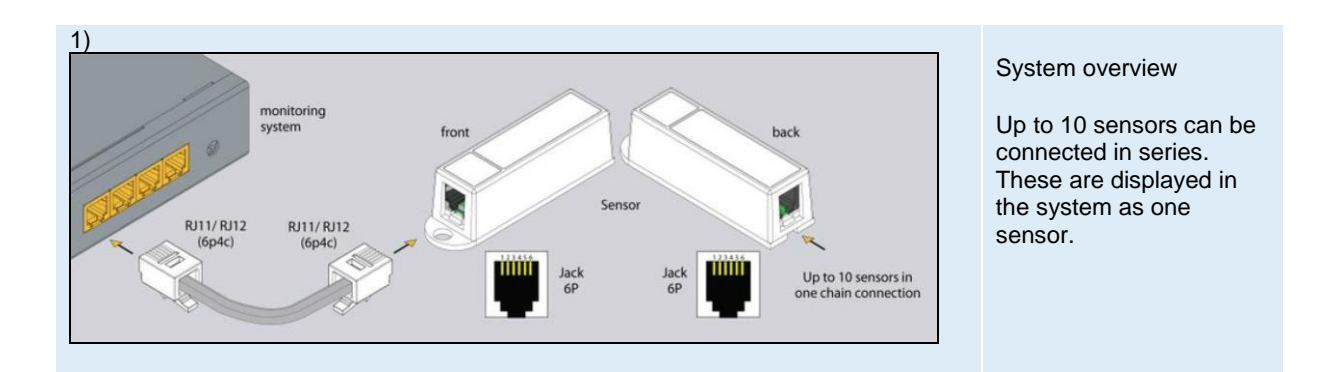

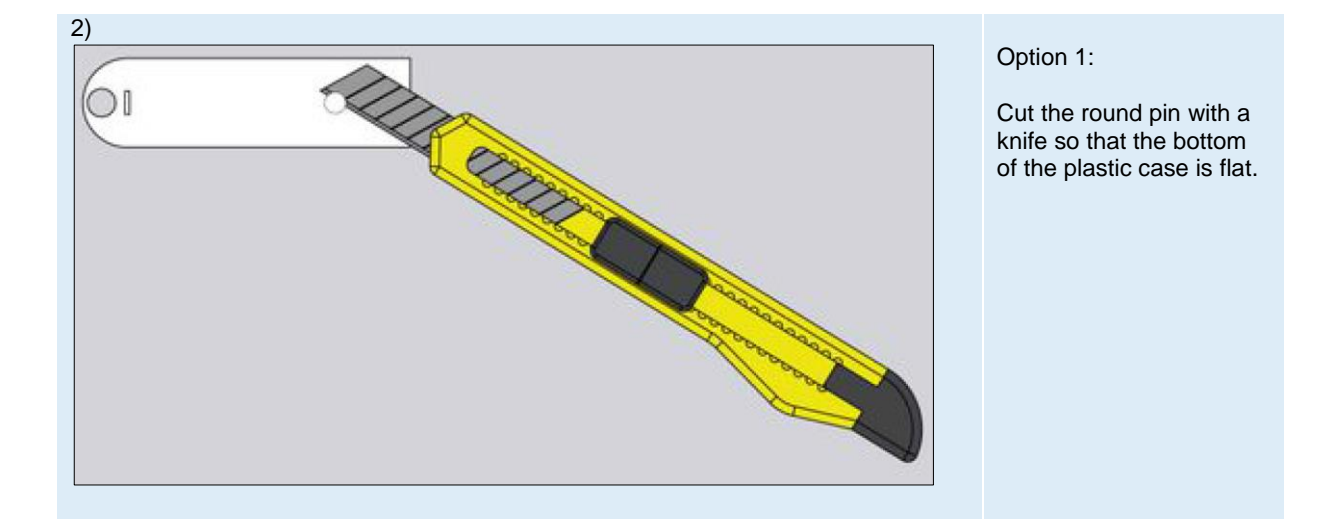

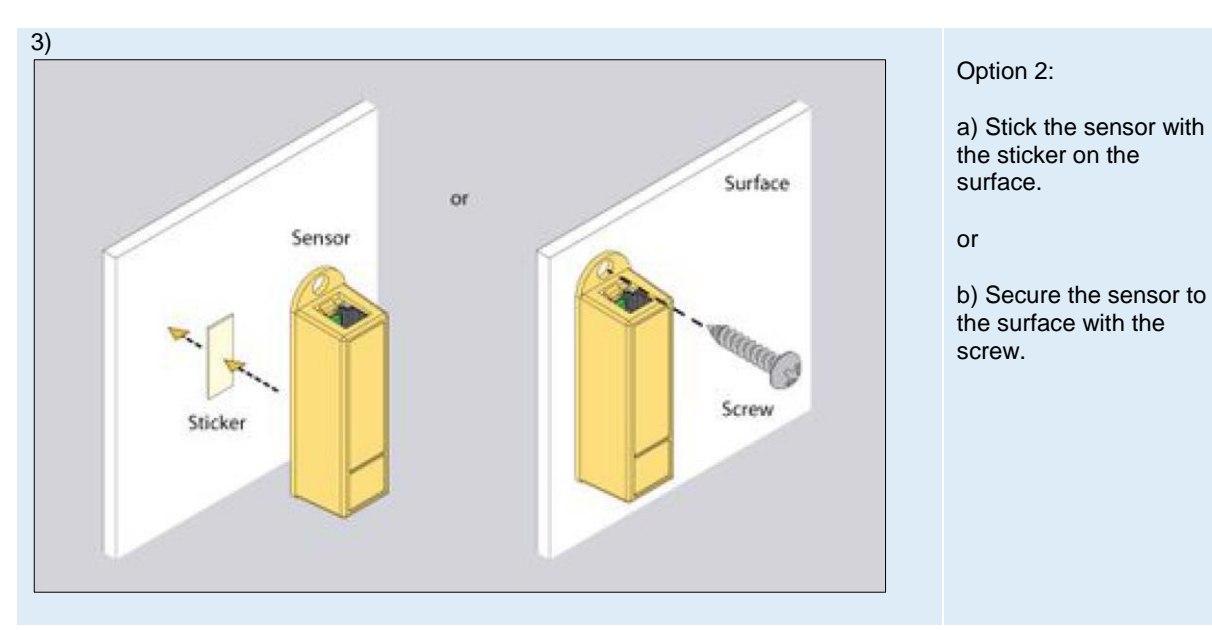

Page **22** of **86** SCHÄFER IT-Systems

### Industriestraße 41 · D-57518 Betzdorf

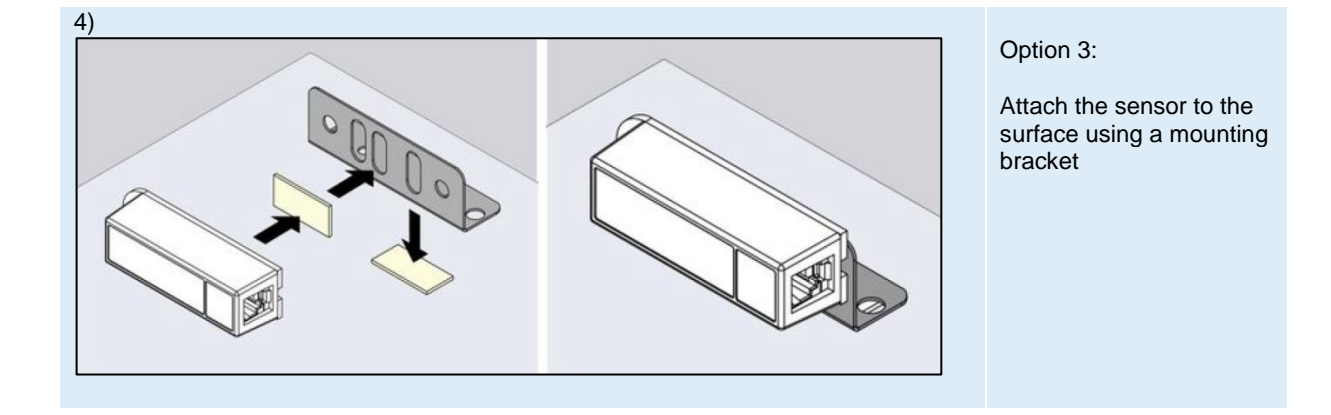

### <span id="page-22-0"></span>**4.3. Smoke probe**

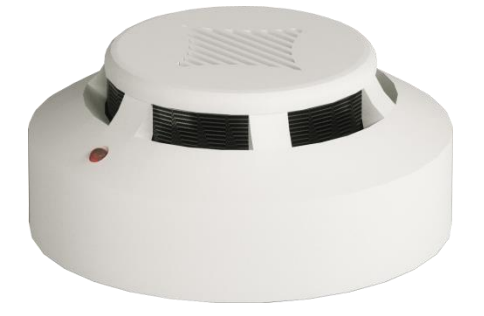

Smoke/fire detectors for indoor installation for monitoring critical areas such as server rooms or offices.

All detectors can be connected in series and thus a network of up to 10 detectors can be set up with a total length of max. 150 m in chain.

The sensor is detected automatically by the system.

If a fire is detected, the sensor must be reset manually in the WEB GUI.

### <span id="page-22-1"></span>**4.3.1. Safety instructions**

+

- Please observe the applicable regulations for installation in the country in which the smoke sensor is installed and operated, and the national regulations for accident prevention. Please also note internal company regulations, such as work, operating and safety regulations.
- Under no circumstances may the specified technical specifications and limit values be exceeded. This applies in particular to the specified ambient temperature range and the IP protection class.
- If a higher IP protection class is required for a special application, the smoke sensor must be installed in a suitable housing with the required IP protection class.

### <span id="page-22-2"></span>**4.3.2. Location requirements**

To ensure that the device functions properly, the conditions specified in the "Technical data" section for the installation location of the device must be observed.

### <span id="page-22-3"></span>**4.3.3. Electromagnetic interference**

Page 23 of 86 SCHAFER IT-Systems Interfering electrical installations (high frequency) should be avoided.

### Industriestraße 41 · D-57518 Betzdorf

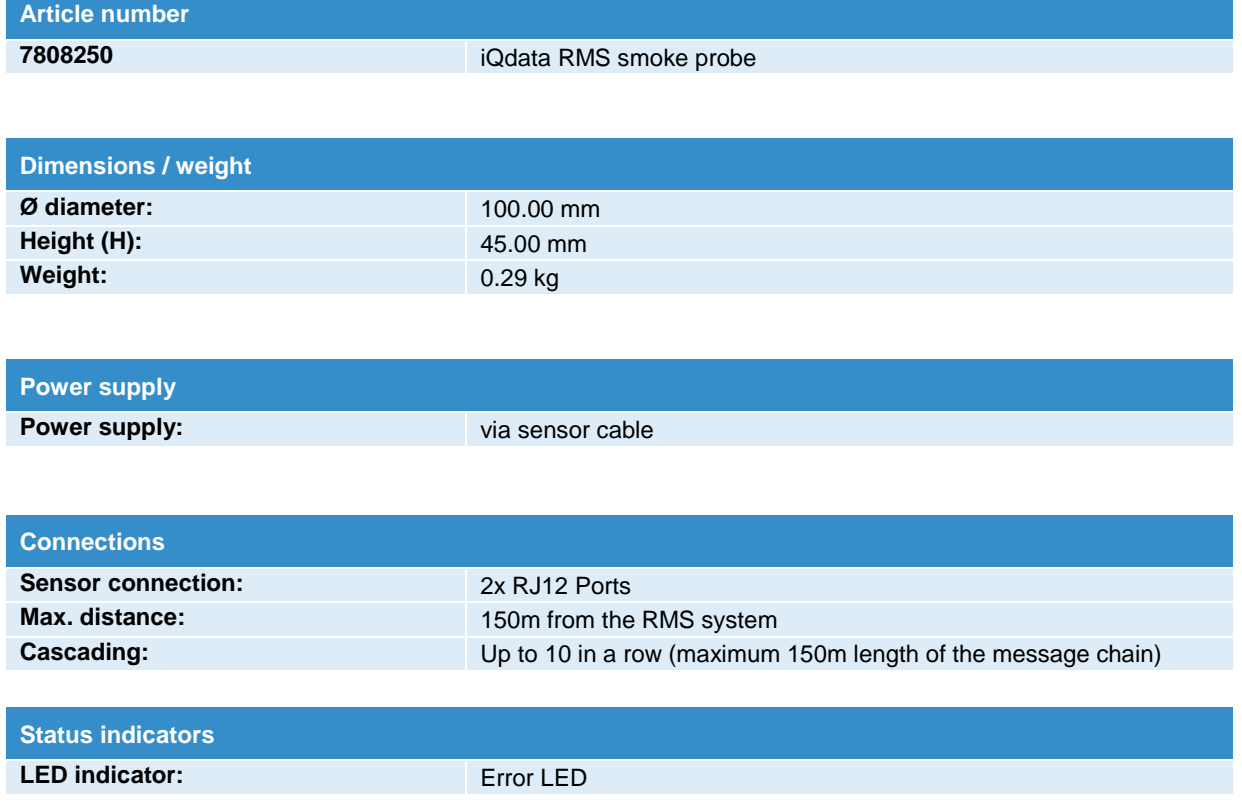

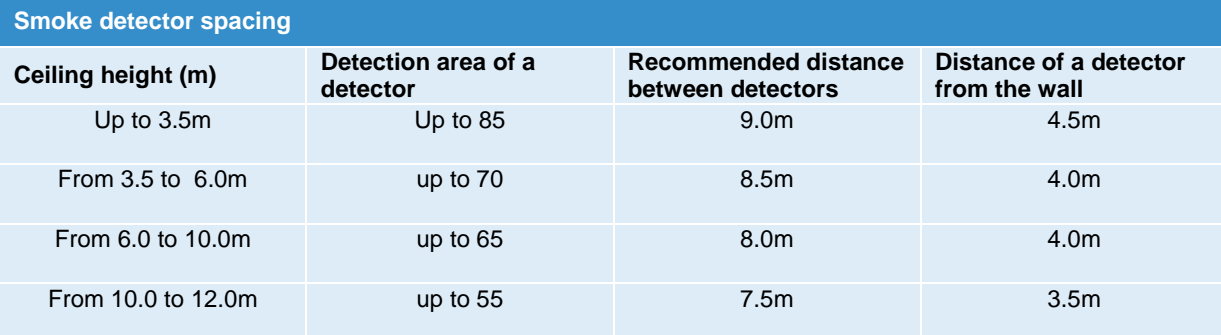

### <span id="page-23-0"></span>**4.3.4. Installation**

To install extensions, switch the device off, disconnect it from the socket or at the voltage input.

It is essential to ensure that the smoke sensor is always installed with the sensor head down and that the slots are not covered. In all other positions, the smoke cannot be reliably detected.

Page **24** of **86** SCHÄFER IT-Systems

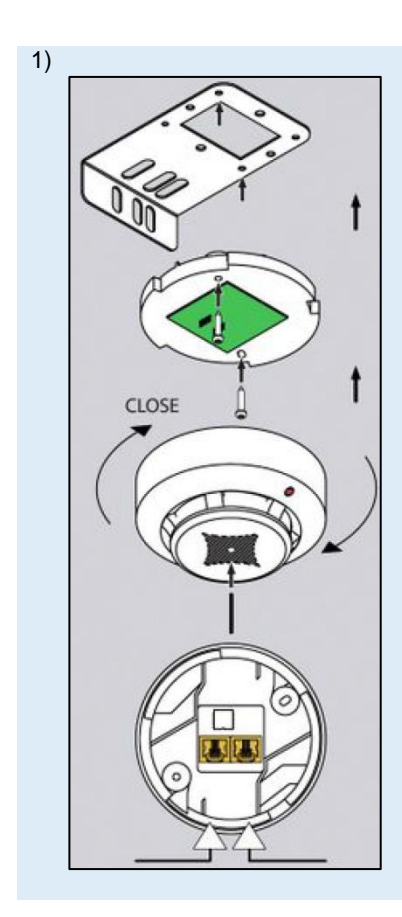

The smoke sensor is installed using the supplied mounting plate.

- Remove the smoke sensor head from the base.
- Attach the smoke sensor base to the mounting plate using the M4 x 10 screws provided.
- Put the sensor head back on the base and secure it by turning it until it clicks into place.
- Attach the mounting plate to the housing frame using the 4.8 x 19 screws.
- Remove the red protective cap!

### <span id="page-24-0"></span>**4.3.5. Connection diagram**

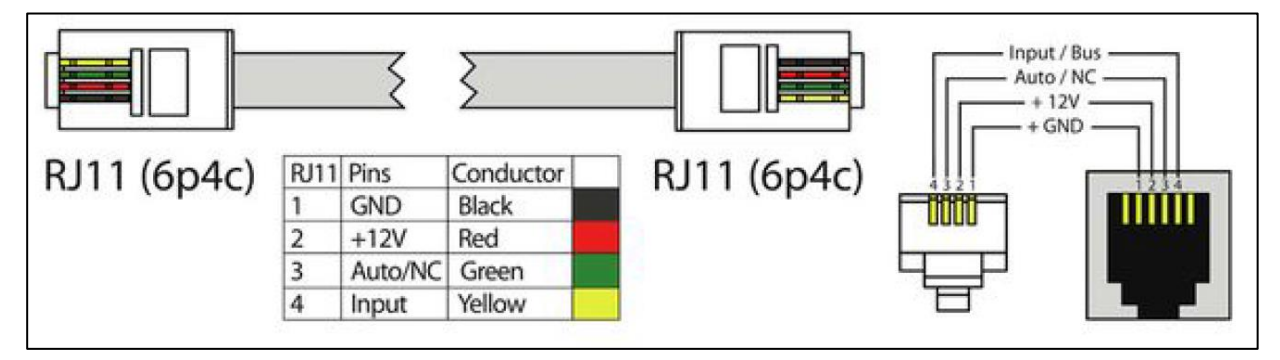

### <span id="page-24-1"></span>**4.3.6. Connect smoke sensor**

Connect one end of the RJ11 / RJ12 cable to the monitoring unit and the other end to one of the two inputs of the smoke sensor.

It is possible to connect up to 10 sensors to an analogue port. To do this, connect the second RJ11 cable to a free input on an already connected device.

Smoke sensor and the other end to a next smoke sensor in a chain.

After the system has started and the smoke sensor has been detected, the LED on the smoke sensor flashes weakly once every second.

Page **25** of **86** SCHÄFER IT-Systems

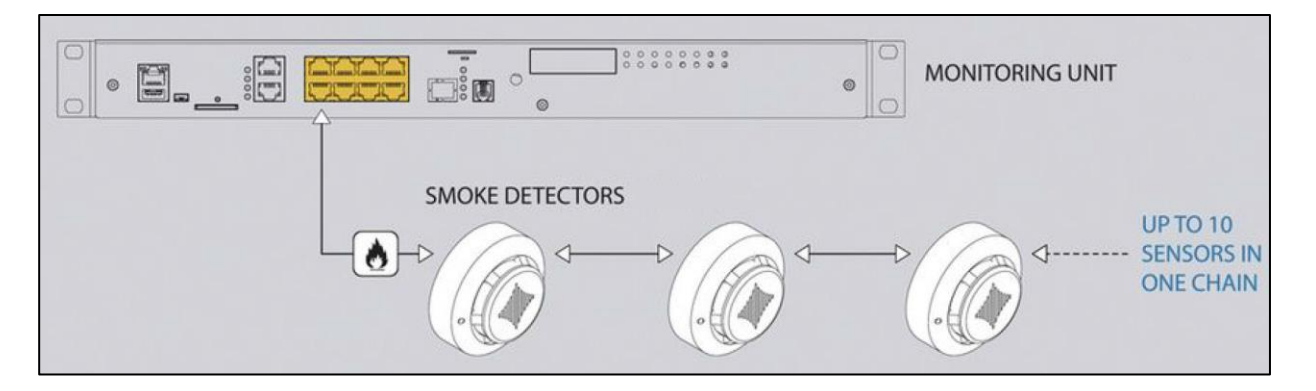

### <span id="page-25-0"></span>**4.3.7. Testing the smoke sensors**

While operating the system, take a needle or paper clip and insert it into the hole on the sensor cover.

Hold until the LED flashes. This means that the sensor is ready for operation.

To bring the sensor back to normal, either disconnect it from the system or select the tab Smoke sensors restart in the Web GUI of the RMS.

### <span id="page-25-1"></span>**4.4. Point leak probe**

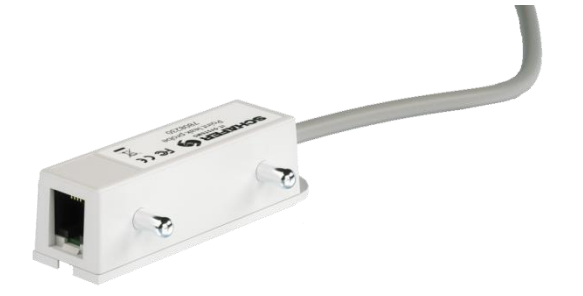

Sensor for selective monitoring of water leakage in critical areas, such as raised floors.

**Article number**

**7808230** iQdata RMS leak probe

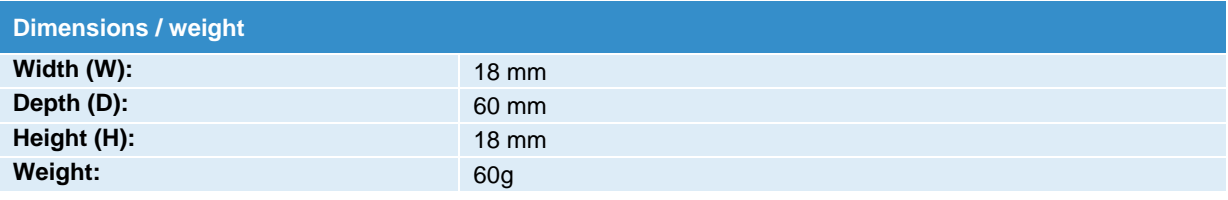

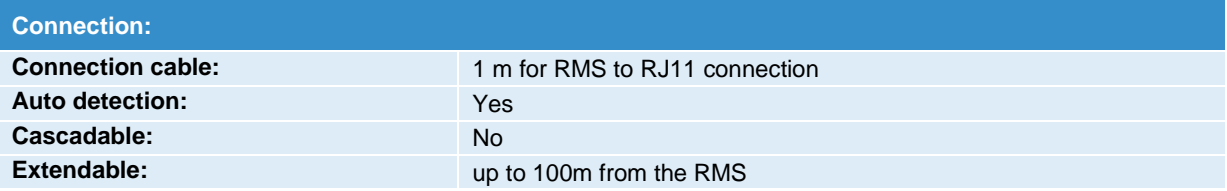

Page **26** of **86** SCHÄFER IT-Systems

### <span id="page-26-0"></span>**4.4.1. Installation**

To install extensions, switch the device off, disconnect it from the socket or at the voltage input.

CAUTION! Metal fingers must always be mounted pointing downwards and be as close as possible to the monitored surface without actually touching

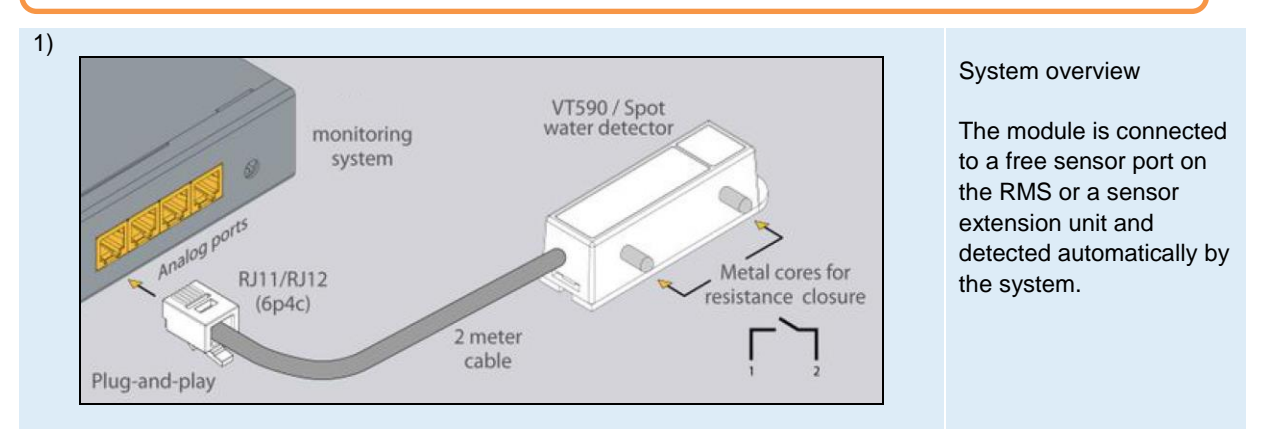

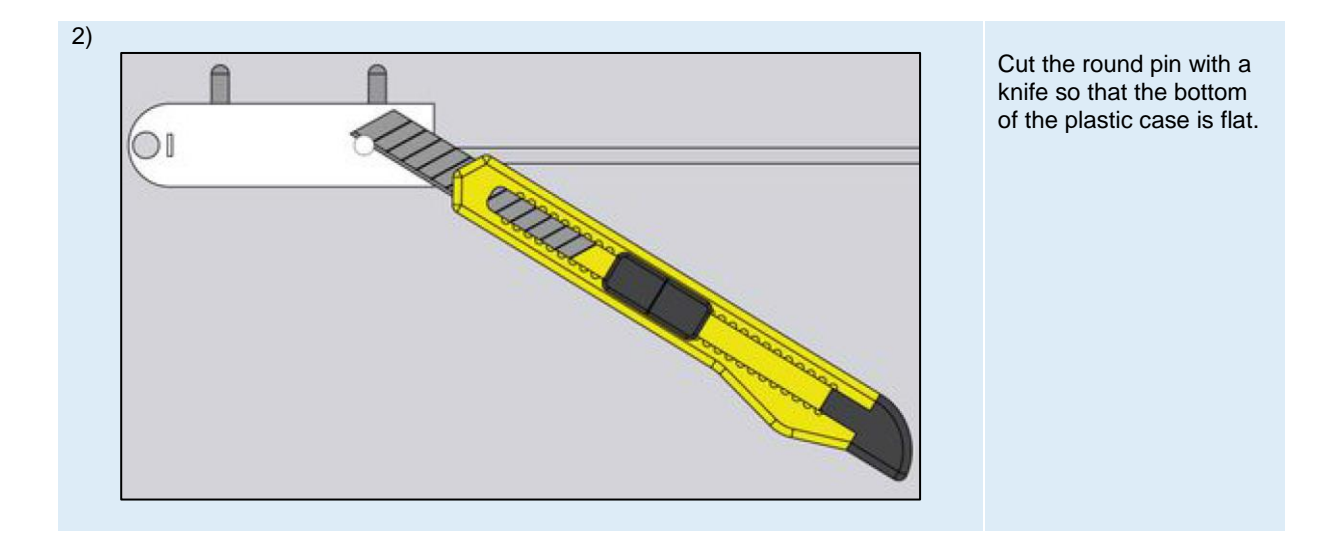

Page **27** of **86** SCHÄFER IT-Systems

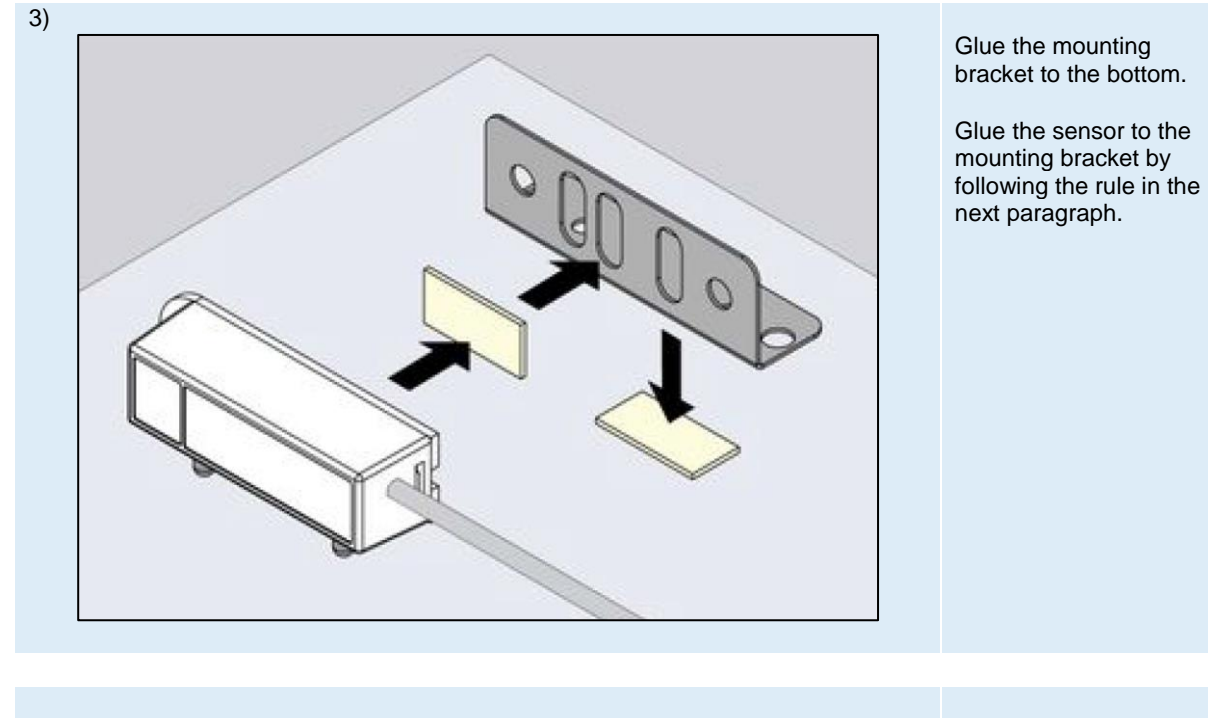

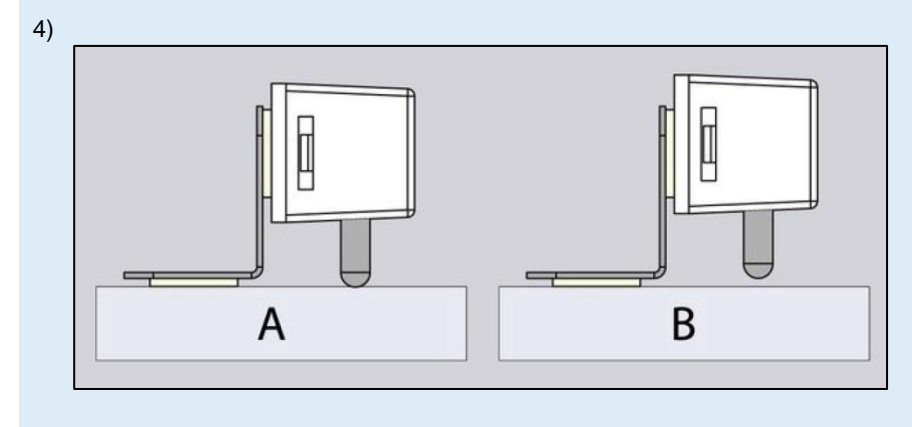

Depending on the surface on which the sensor is to be installed, follow either A or B.

A) If the surface is not conductive, mount the sensor as close to the surface as possible. B) If the surface is conductive, then the circuit is bridged between left and right contact. Mount the sensor at a distance from the surface.

Page **28** of **86** SCHÄFER IT-Systems

Industriestraße 41 · D-57518 Betzdorf

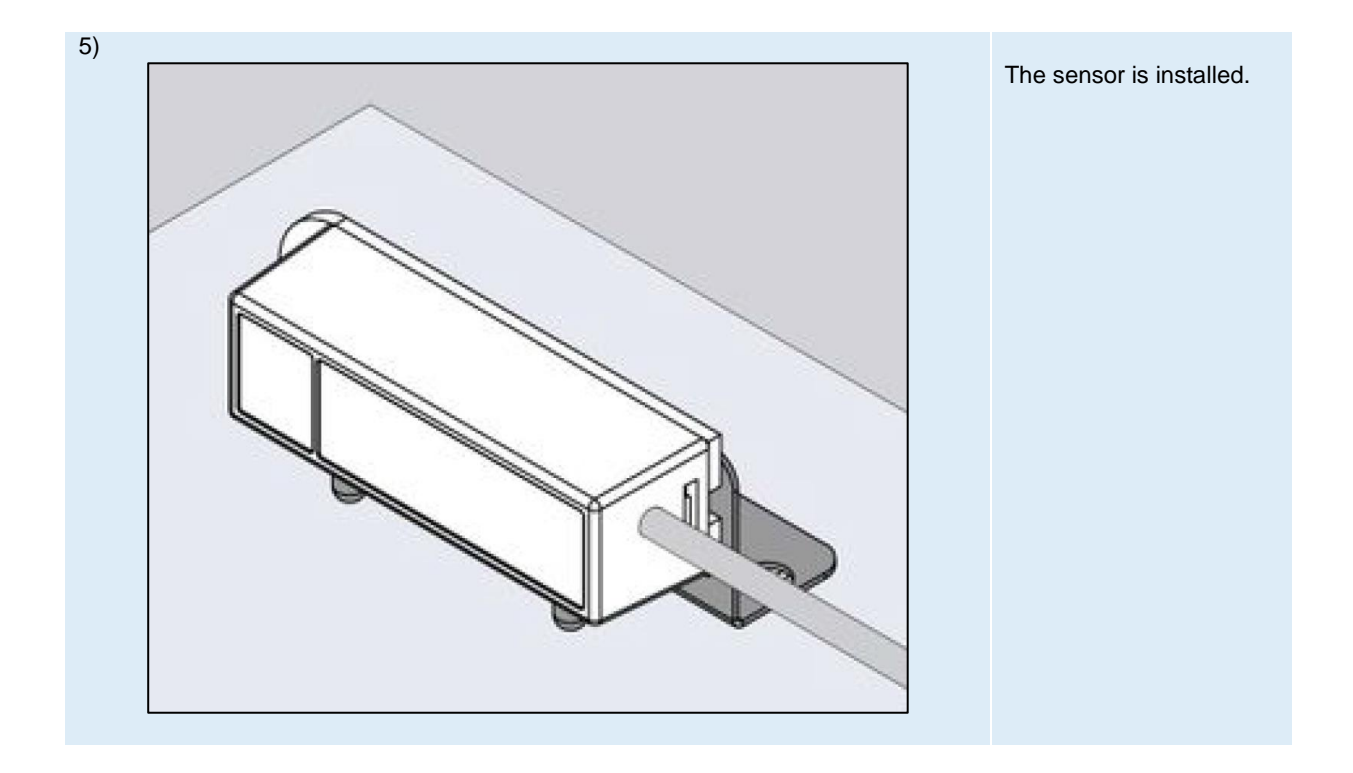

### <span id="page-28-0"></span>**4.5 Leak cable probe**

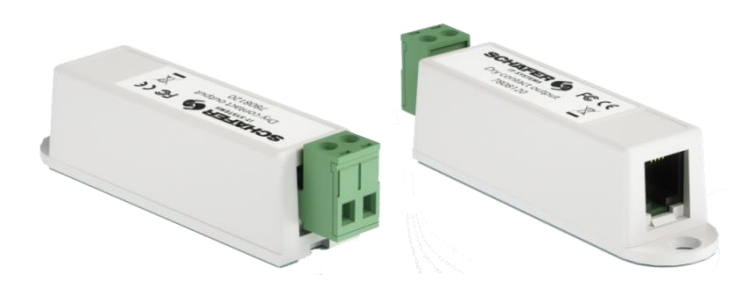

Sensor for monitoring water ingress across the area. The measurement is carried out via a 2-wire sensor cable, which is not included in the scope of delivery. The connection is established via a free sensor port and is detected automatically by the system.

For this sensor different lengths of 2-wire measuring cables are available.

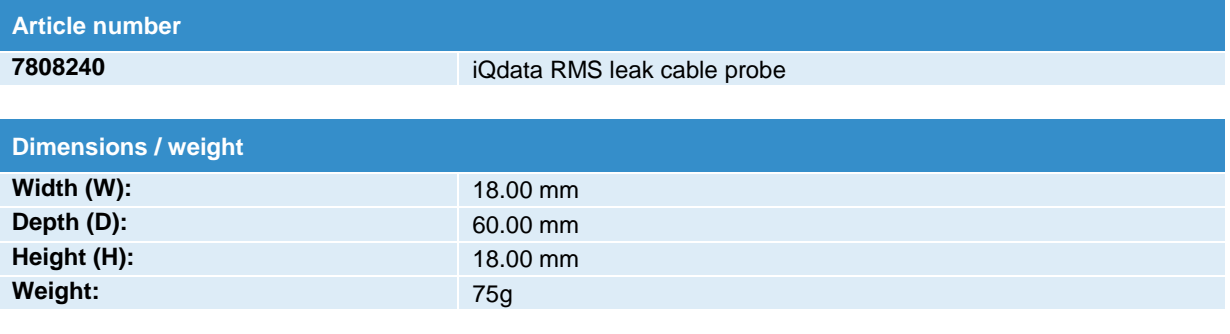

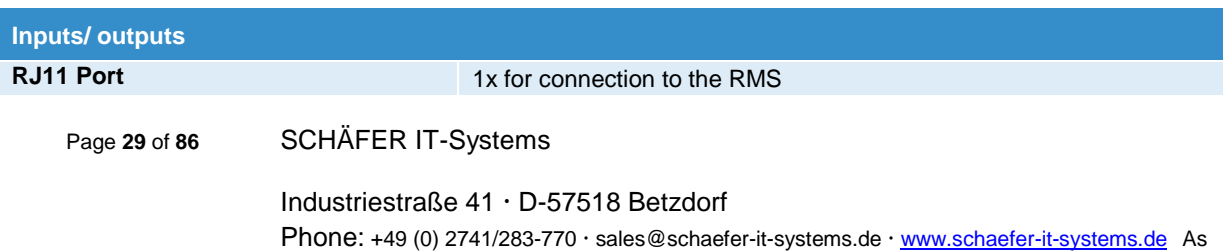

amended on 16/8/2019 (subject to technical changes)

### <span id="page-29-0"></span>**4.5.1. Installation**

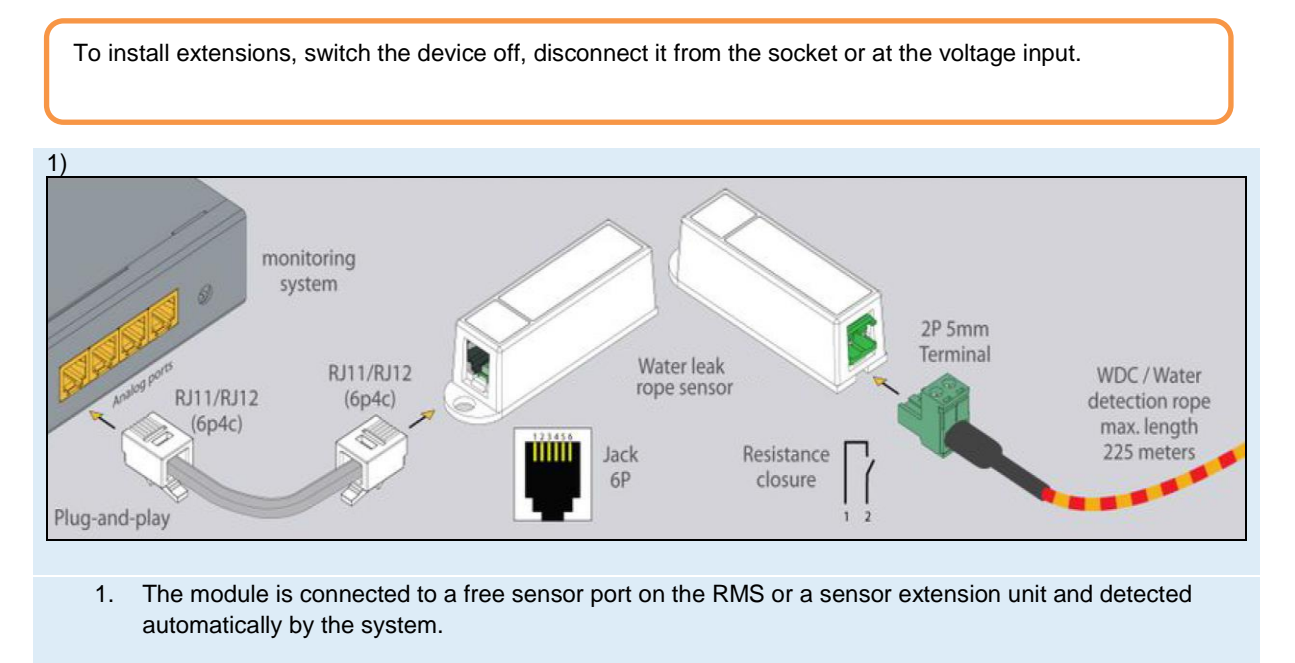

2. Wrap the water leak cable around or under potential leaks to detect leaks.

## <span id="page-29-1"></span>**5. CAN sensors and extensions**

Connect CAN devices to any port CAN1 or CAN2 on the monitoring system using the corresponding cable supplied.

CAN sensors can also be connected to the port of another CAN sensor or another CAN unit that is connected to the CAN bus. The devices and their connection are determined via the web interface on the rack monitoring system.

You can connect up to a maximum of 8 CAN sensors and CAN devices to one CAN bus.

The dip switch "TR" should be switched to "ON" for the last sensor on each bus "CAN 1" and "CAN 2". See section "TR" below. See section "TR" further below.

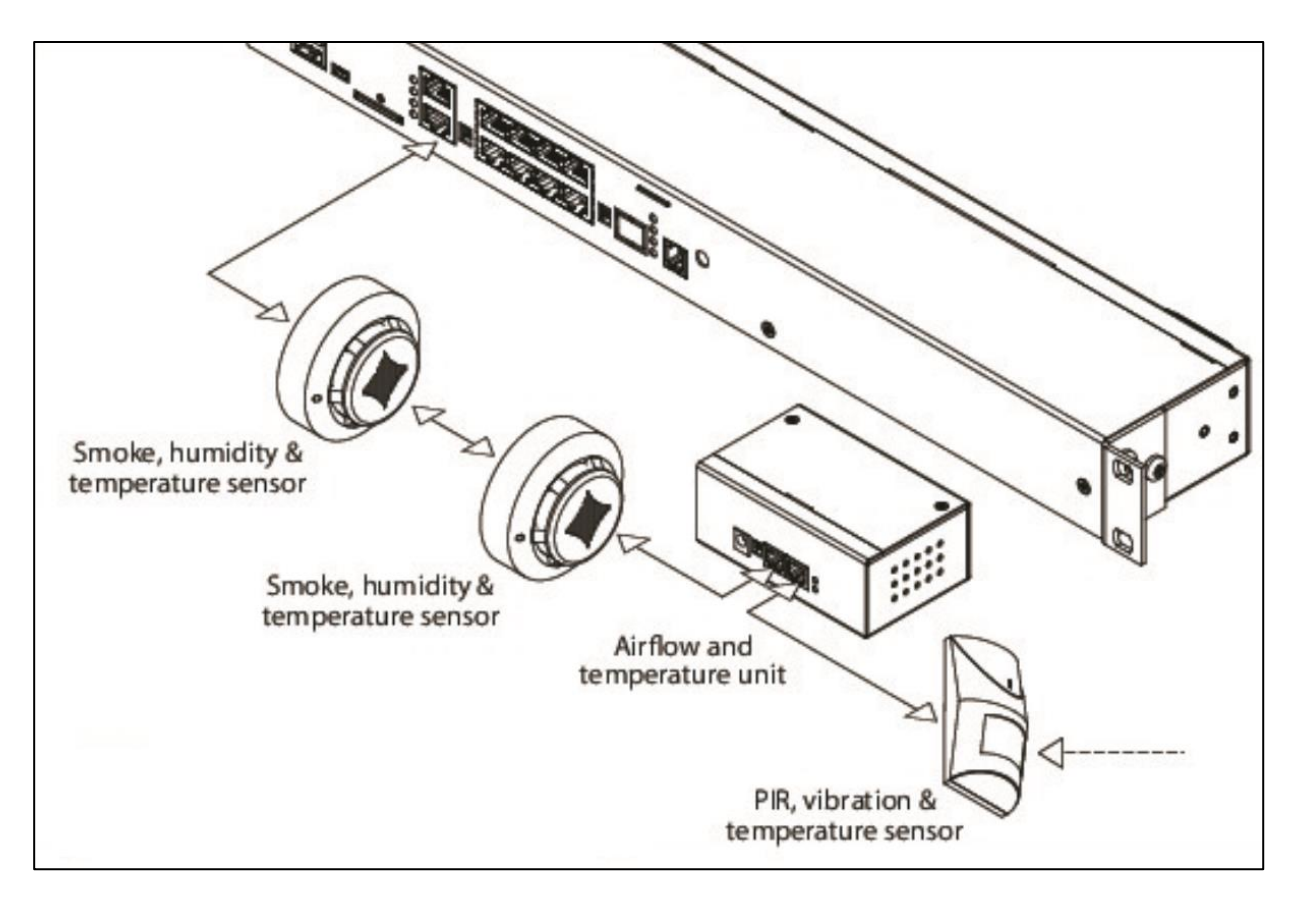

This procedure applies to the following sensors, which are supported by the device and connected to the CAN ports:

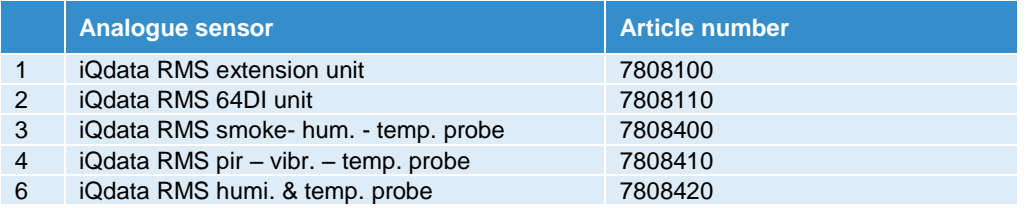

### <span id="page-30-0"></span>**5.1. CAN connection**

### <span id="page-30-1"></span>**5.1.1. Cable and line length**

The maximum length of the CAN line of the monitoring systems is 305 m.

It is recommended to use two or three pairs of UTP Cat3.5.6 cables with 24AWG copper wire.

It is also possible to use 4- or 6-wire TRONIC or UTP-CCA cables, however the maximum length of the CAN line is reduced.

Page **31** of **86** SCHÄFER IT-Systems

### <span id="page-31-0"></span>**5.1.2 Pin assignment**

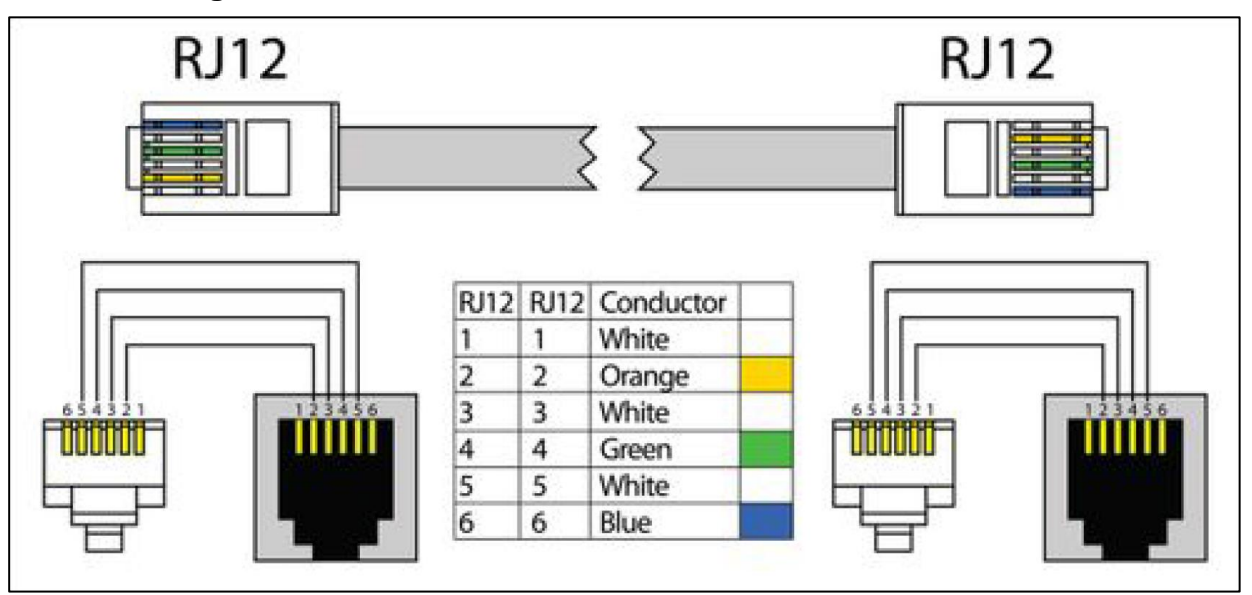

### <span id="page-31-1"></span>**5.1.3. TR termination switch**

The TR switch on the last sensor on a CAN chain must always be terminated ("ON").

On all other sensors in the CAN chain, the TR switch must be set to "OFF".

FR should always be set to "OFF".

The TR switch is always the DP switch that is closest to the CAN bus.

### <span id="page-31-2"></span>**5.1.4. Add CAN modules**

To connect the module to the CAN bus of the system, select the interface -> CAN configuration -> select tab CAN1 or CAN2 (select the connected physical CAN1 or CAN2 port on the master module).

Press the "Configure" button and wait. The system starts by querying the CAN bus, displaying the data strings and reporting the successful connection. The connection to the input CAN modules and sensors appears in the tab in the list.

Press the "Apply" button and then the "Restart" button.

Press the "Apply" button and then the "Restart" button.

Update or wait in the "System tree" column until new devices or new sensors appear. The green LED "CAN" lights up on the device.

If the poll is reset to "Refresh" after clicking the "Configure" button, the line is not connected or the terminators on the tyre are not aligned. Check and change the status of the TR terminators on the modules or check and change the connection cabling if necessary.

Page **32** of **86** SCHÄFER IT-Systems

### <span id="page-32-0"></span>**5.1.5. LED indicator light**

CAN sensors have LEDs that indicate the following states:

- Steady red light, green flickering no communication with the master module
- Steady red light, green is off there is a connection to the master unit, but this is not configured in the system.
- Red is off, green is on function is OK
- All LEDs are off: no voltage or sensor is defective.

### <span id="page-32-1"></span>**5.2. Extension unit**

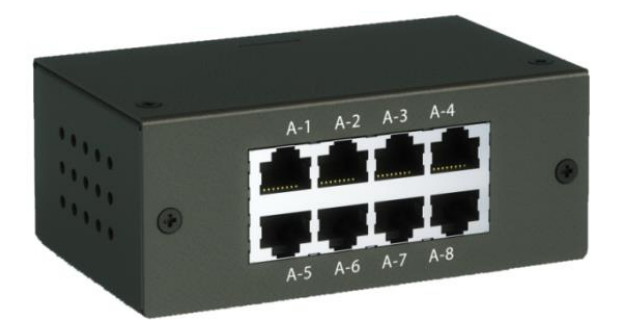

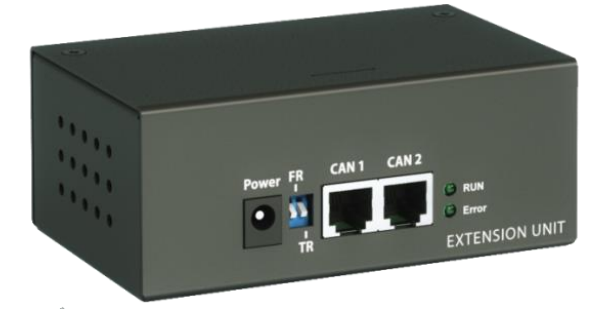

With this module, the number of analogue sensors per RMS is to be increased by 8 ports.

The module is connected to a free RMS CAN port or a CAN sensor and automatically recognised by the RMS system.

The maximum distance on the CAN bus must not exceed 305 metres.

Depending on the type, connected sensors can be between 50 and 100 m apart.

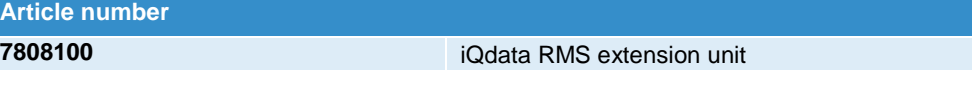

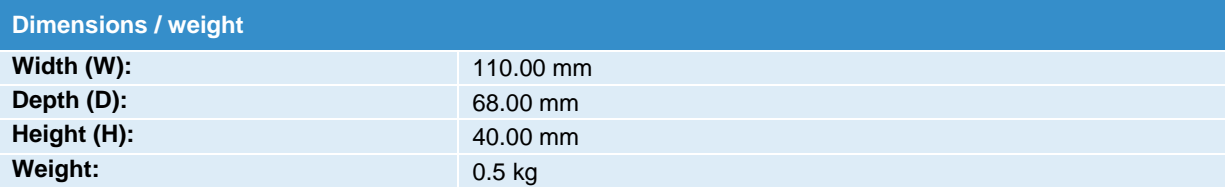

Page **33** of **86** SCHÄFER IT-Systems

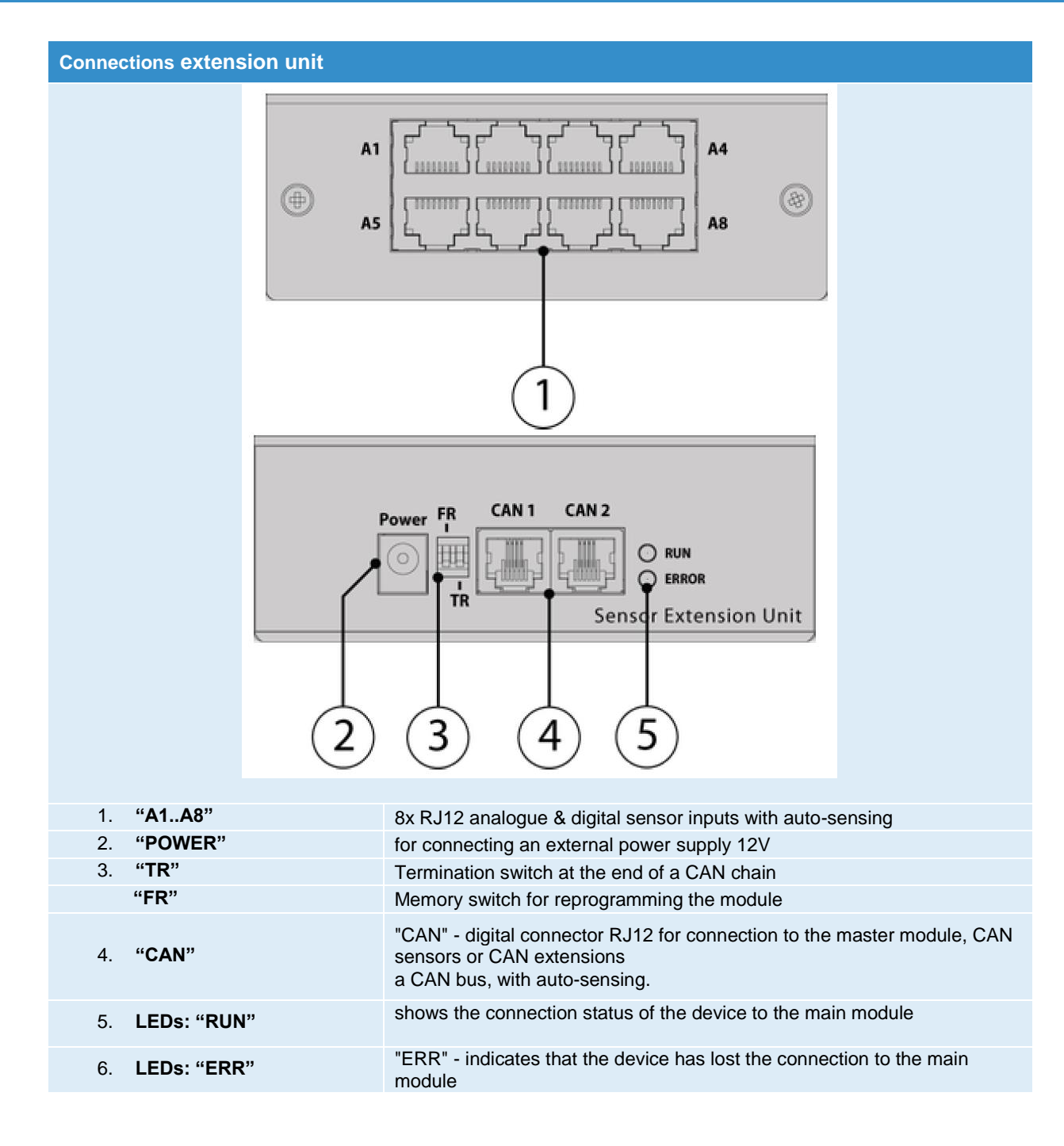

### <span id="page-33-0"></span>**5.2.1. Installation**

To install extensions, switch the device off, disconnect it from the socket or at the voltage input.

There are two mounting holes on the bottom of the device for mounting on a top hat rail.

There are 4 additional mounting holes on the side for mounting in 19 "with optional mounting accessories.

Page **34** of **86** SCHÄFER IT-Systems

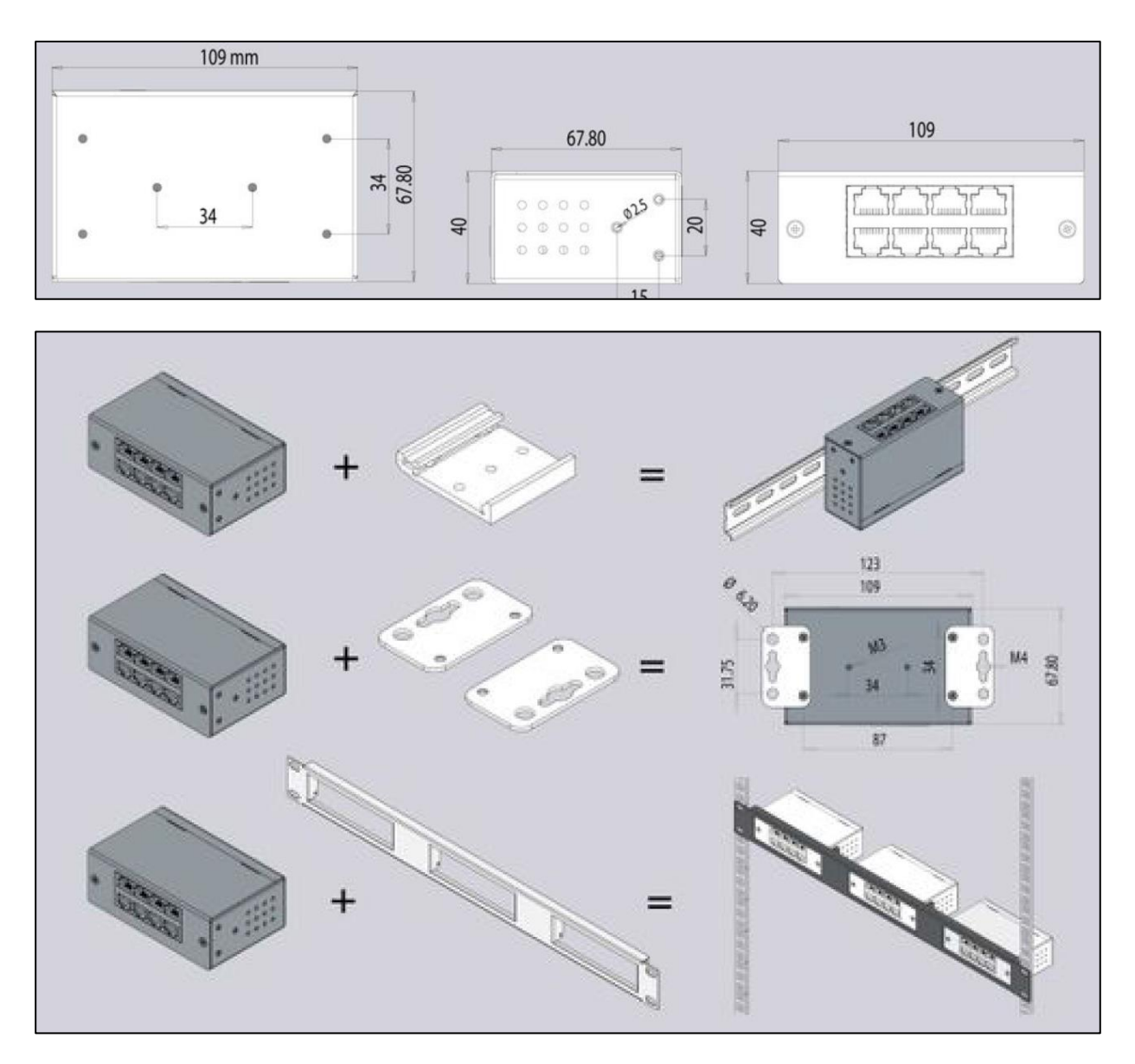

It is possible to use a 19-inch mounting bracket to mount three extension units x3 on one RU in the rack, this is optionally available.

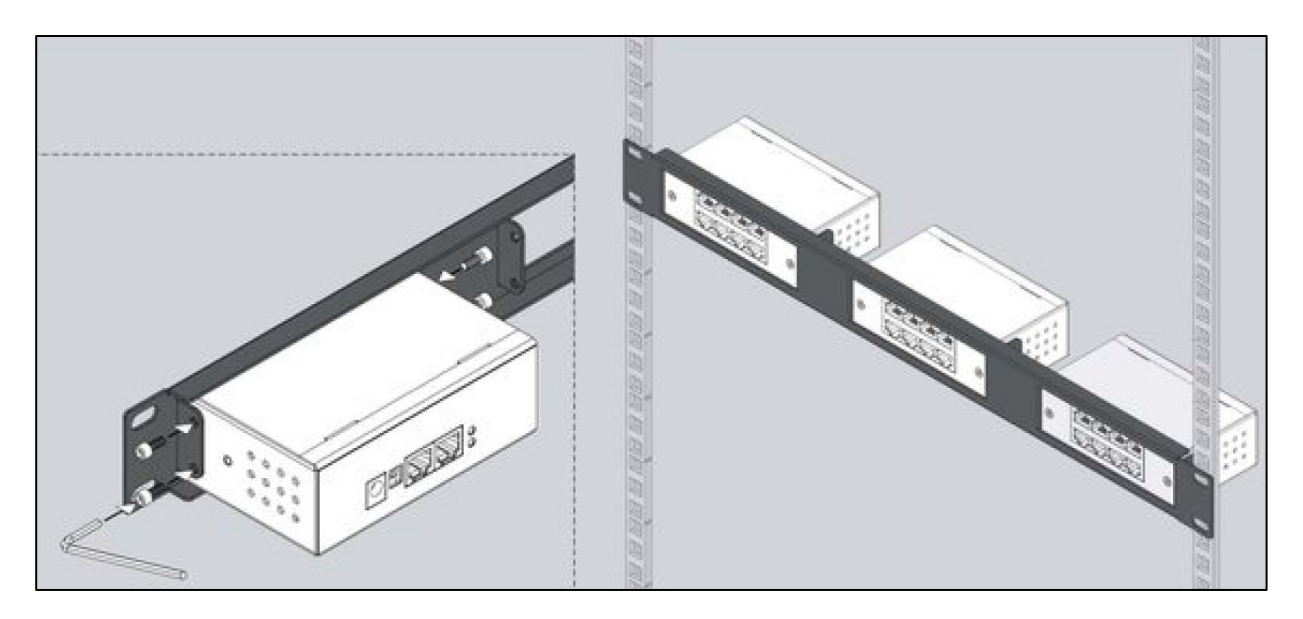

Connect the CAN input of the device with the RJ11 / RJ12 cable that is connected to the CAN input of the previous CAN device or monitoring system.

The red LED lights up. Adjust the TR bus terminations on the connected CAN devices. CAN bus terminations TR should only be in the ON state at the end of the CAN device port and in the OFF state for all intermediate devices (1,2).

A CAN bus cannot have more than 8 CAN units, sensors and / or other CAN devices.

Usually an external 12V 0.5A power supply is connected to the socket marked PWR.

If only one extension unit is connected to the monitoring, it can be supplied with voltage at a distance of up to 10 m via the CAN bus.

In all other cases, the use of an external power supply is necessary.
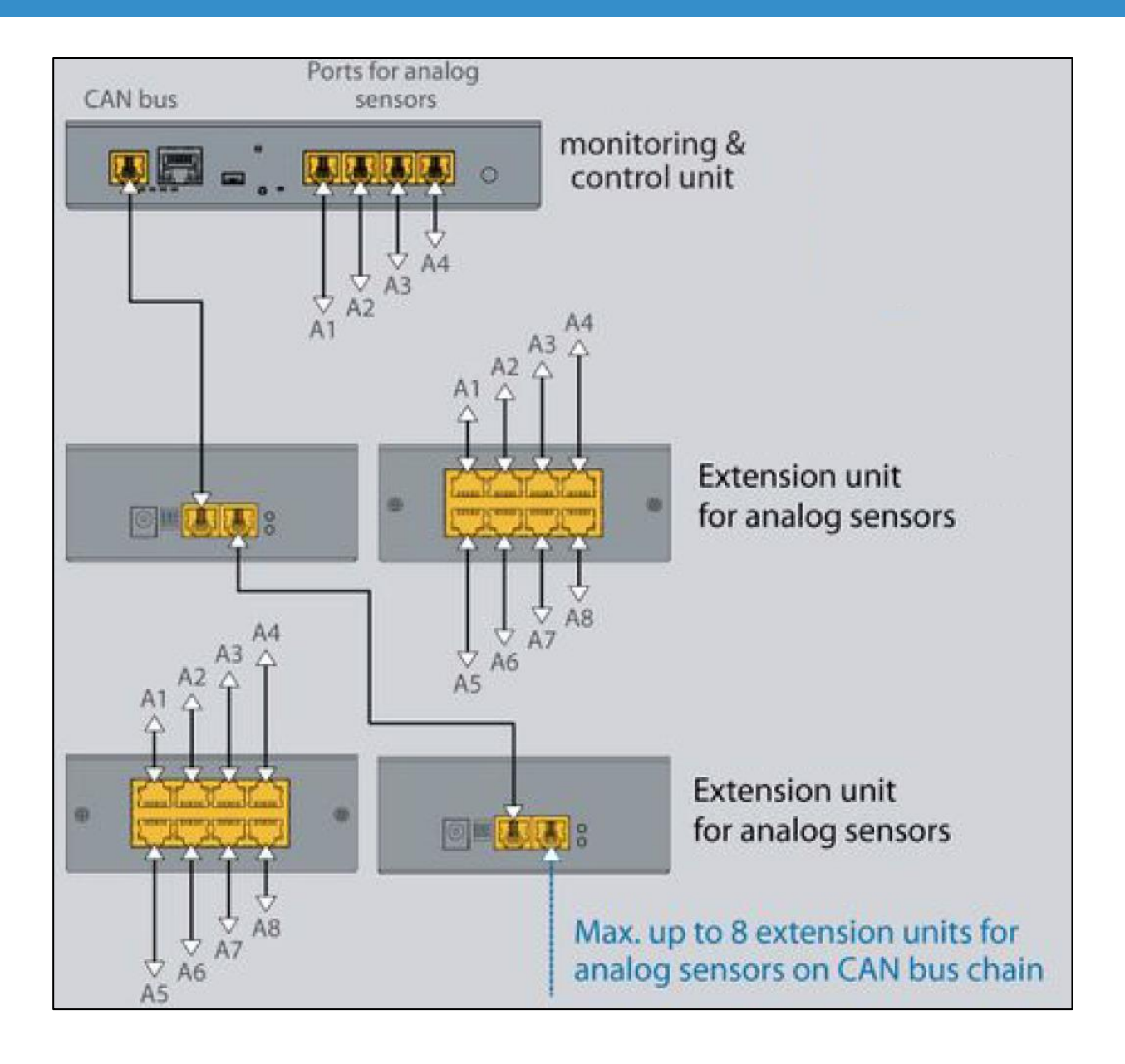

### **5.2.2. Configuration**

To connect the CAN device to the system, follow the steps in point 5.1.4.

Analogue sensors are connected to the inputs A1..A8 of the module, while the definition and detection of the sensors takes place automatically.

#### **5.2.3. Connection example**

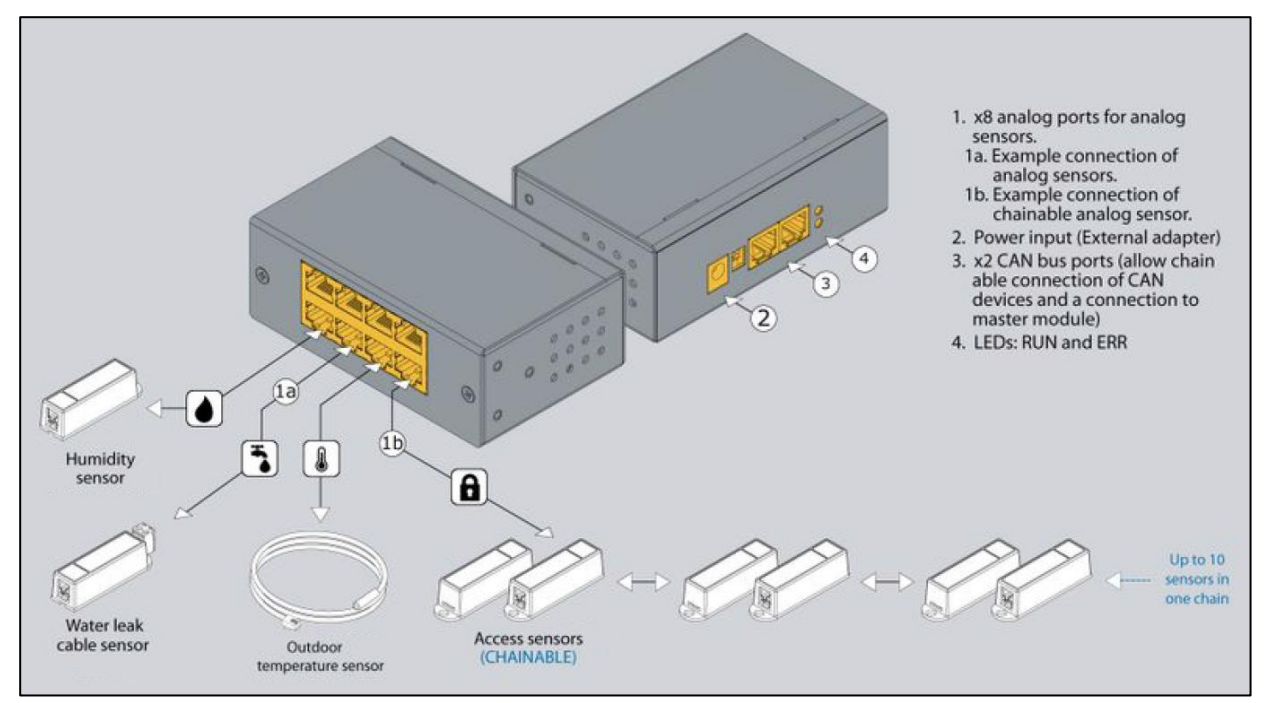

### **5.3. 64DI unit**

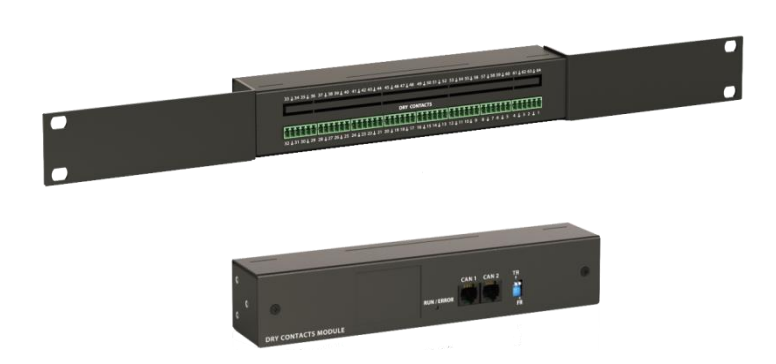

Can extension unit with 64 digital inputs.

This enables monitoring of 64 digital statuses via network.

Each input can be explicitly equipped with its own alarm or an automatic action can be stored, such as switching a 12 V DC alarm output.

The CAN bus distance must not exceed 305m.

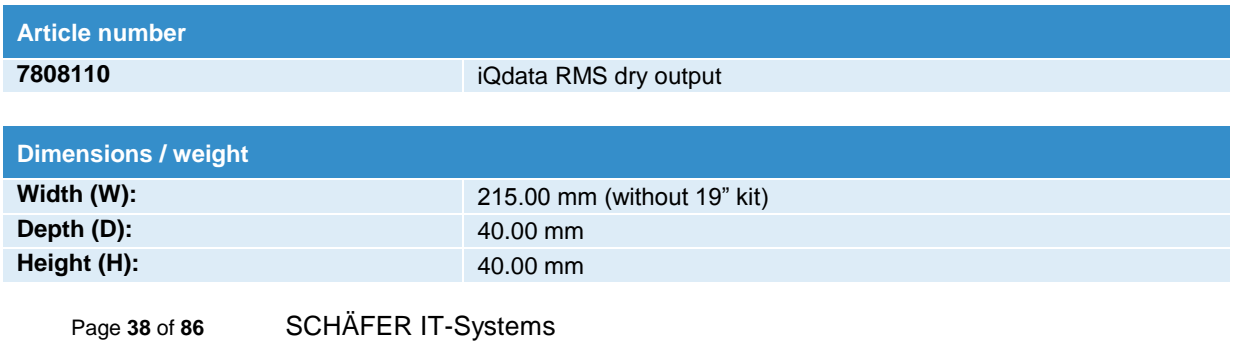

#### Industriestraße 41 · D-57518 Betzdorf

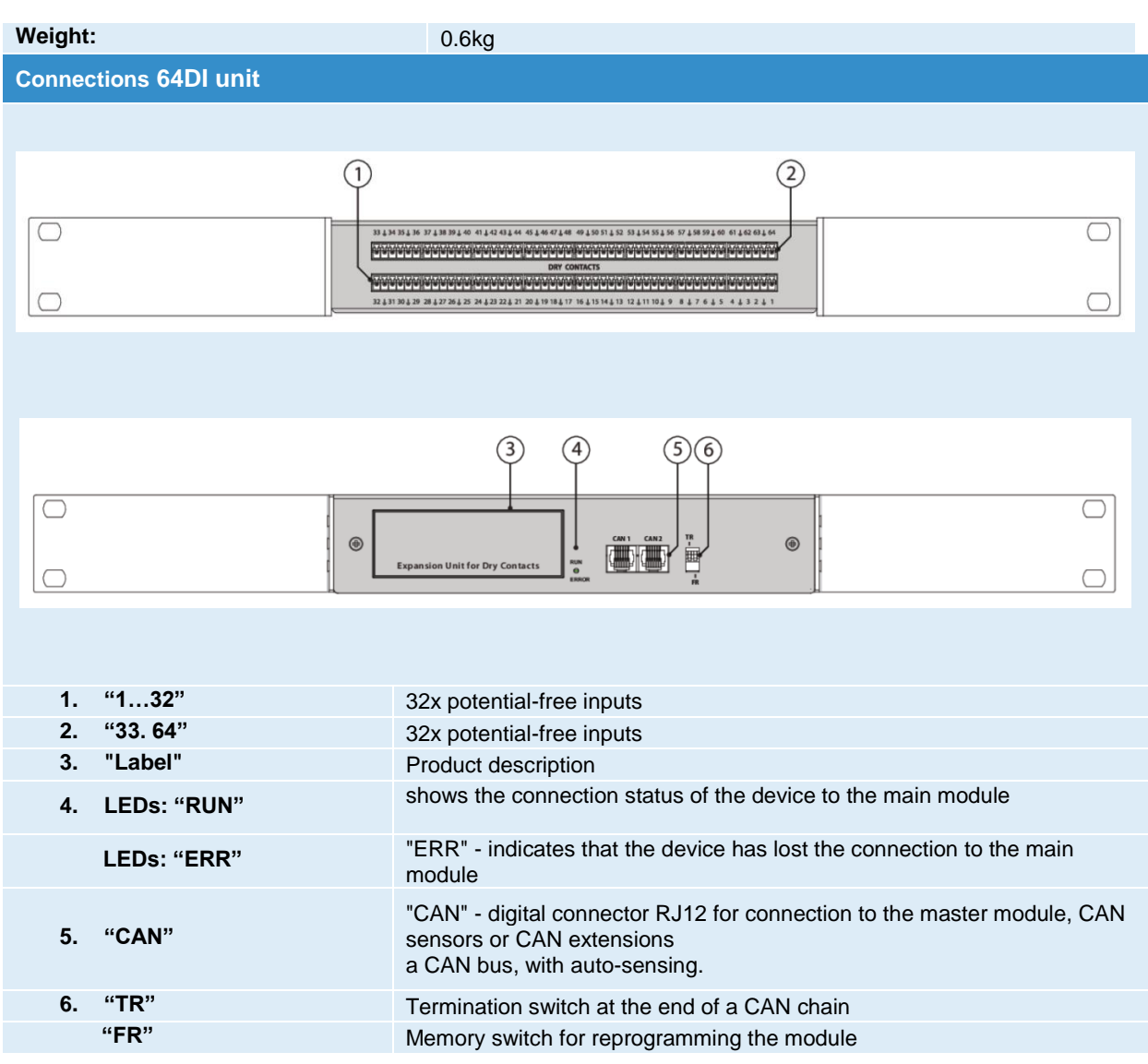

## **5.4. smoke - hum. - temp. probe**

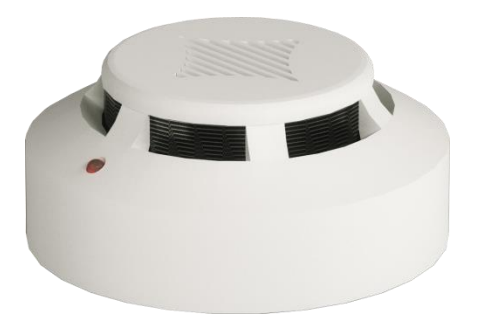

Combination sensor for recording temperature, humidity as well as smoke. Sensor unit for indoor installation for monitoring critical areas such as server rooms or offices.

All detectors can be connected in series and thus a network of up to 10 detectors can be set up. The sensor is detected automatically by the system. If a fire is detected, the sensor must be reset manually in the WEB GUI.

If a fire is detected, the sensor must be reset manually in the WEB GUI.

#### Page **39** of **86** SCHÄFER IT-Systems

### **5.4.1. Safety instructions**

+

- Please observe the applicable regulations for installation in the country in which the smoke sensor is installed and operated, and the national regulations for accident prevention. Please also note internal company regulations, such as work, operating and safety regulations.
- Under no circumstances may the specified technical specifications and limit values be exceeded. This applies in particular to the specified ambient temperature range and the IP protection class.
- If a higher IP protection class is required for a special application, the smoke sensor must be installed in a suitable housing with the required IP protection class.

### **5.4.2. Location requirements**

To ensure that the device functions properly, the conditions specified in the "Technical data" section for the installation location of the device must be observed.

#### **5.4.3. Electromagnetic interference**

Interfering electrical installations (high frequency) should be avoided.

**Article number**

**7808400** iQdata RMS smoke – hum. – temp. probe

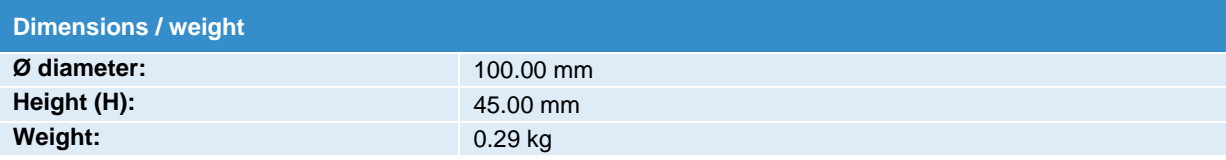

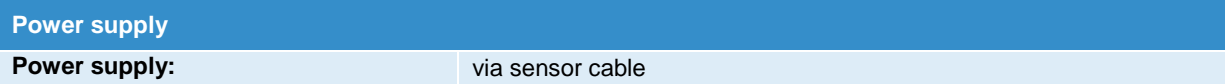

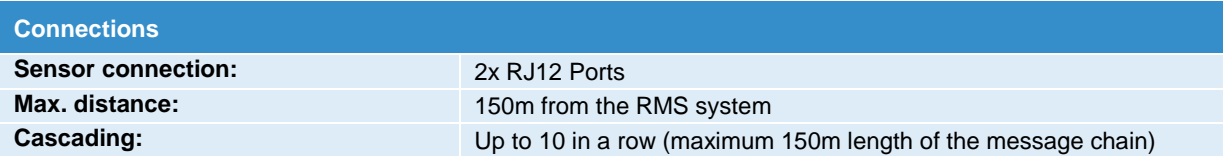

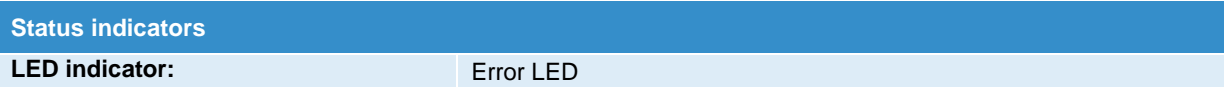

Page **40** of **86** SCHÄFER IT-Systems

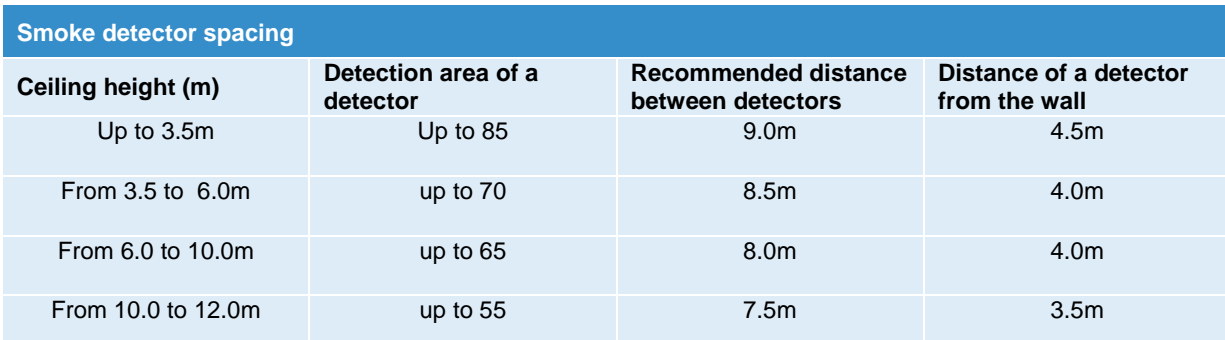

### **5.4.4. Installation**

To install extensions, switch the device off, disconnect it from the socket or at the voltage input.

It is essential to ensure that the smoke sensor is always installed with the sensor head down and that the slots are not covered. In all other positions, the smoke cannot be reliably detected.

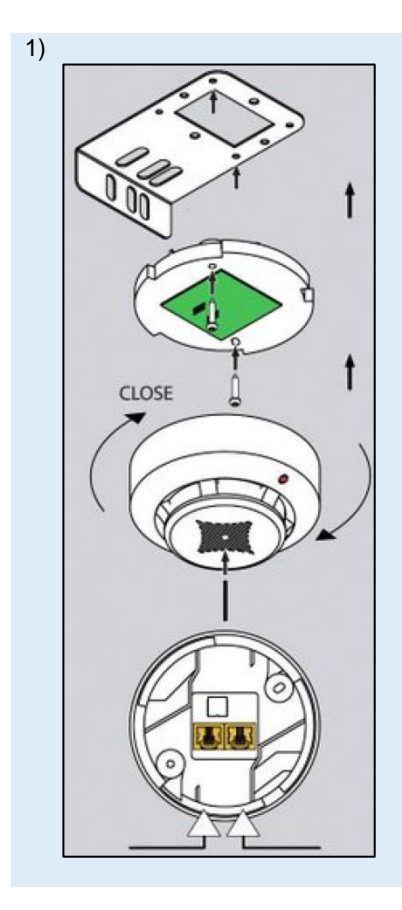

The smoke sensor is installed using the supplied mounting plate.

- Remove the smoke sensor head from the base.
- Attach the smoke sensor base to the mounting plate using the M4 x 10 screws provided.
- Put the sensor head back on the base and secure it by turning it until it clicks into place.
- Attach the mounting plate to the housing frame using the 4.8 x 19 screws.
- Remove the red protective cap!

Page **41** of **86** SCHÄFER IT-Systems

Industriestraße 41 · D-57518 Betzdorf

#### **5.4.5. Connection diagram**

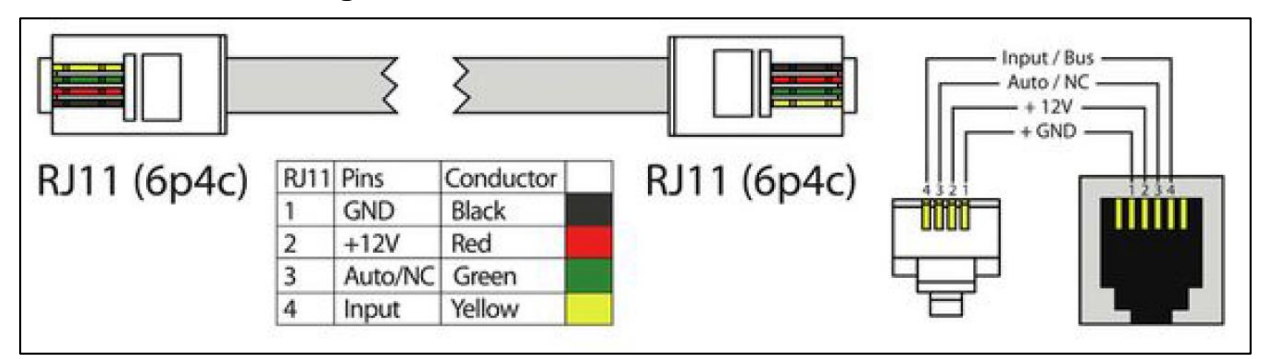

#### **5.4.6. Connect smoke sensor**

Connect one end of the RJ11 / RJ12 cable to the monitoring unit and the other end to one of the two inputs of the smoke sensor.

It is possible to connect up to 10 sensors to an analogue port. To do this, connect the second RJ11 cable to a free input on an already connected device.

Smoke sensor and the other end to a next smoke sensor in a chain.

After the system has started and the smoke sensor has been detected, the LED on the smoke sensor flashes weakly once every second.

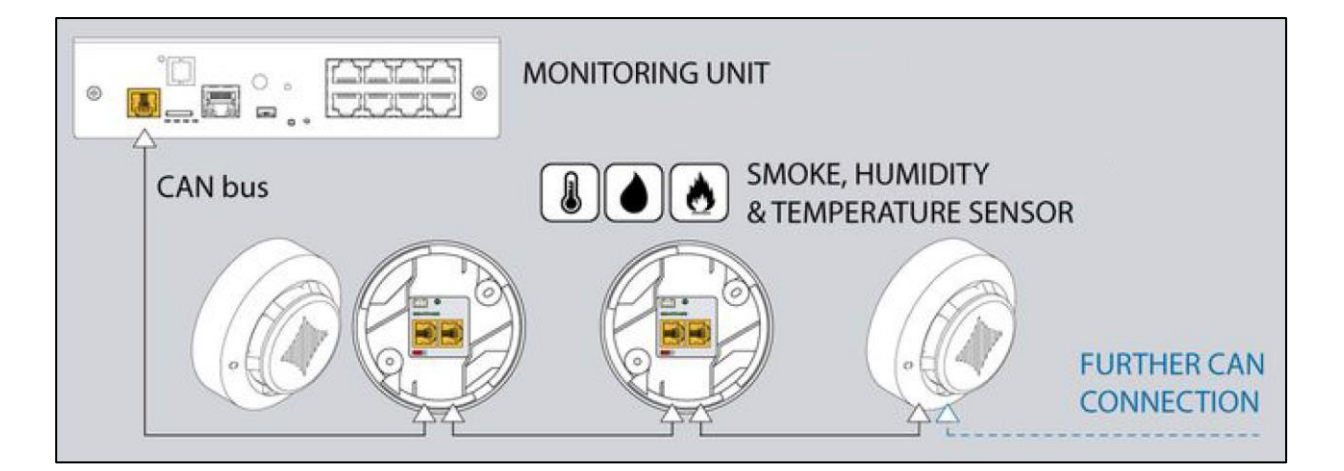

Jumpers must be set as follows:

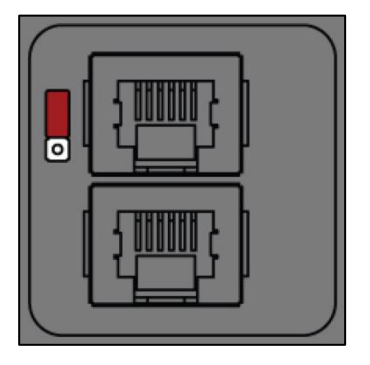

a) For all sensors except the last sensor in the chain the jumpers on 1 and 2. TR are ON.

Page **42** of **86** SCHÄFER IT-Systems

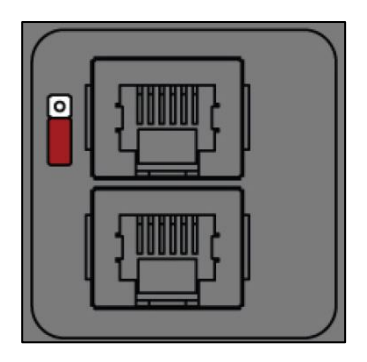

For all sensors except the last sensor in the chain the jumpers on 3 and 4. TR are OFF.

#### **5.4.7. Testing the smoke sensors**

While operating the system, take a needle or paper clip and insert it into the hole on the sensor cover.

Hold until the LED flashes. This means that the sensor is ready for operation.

To bring the sensor back to normal, either disconnect it from the system or select the tab Smoke sensors restart in the Web GUI of the RMS.

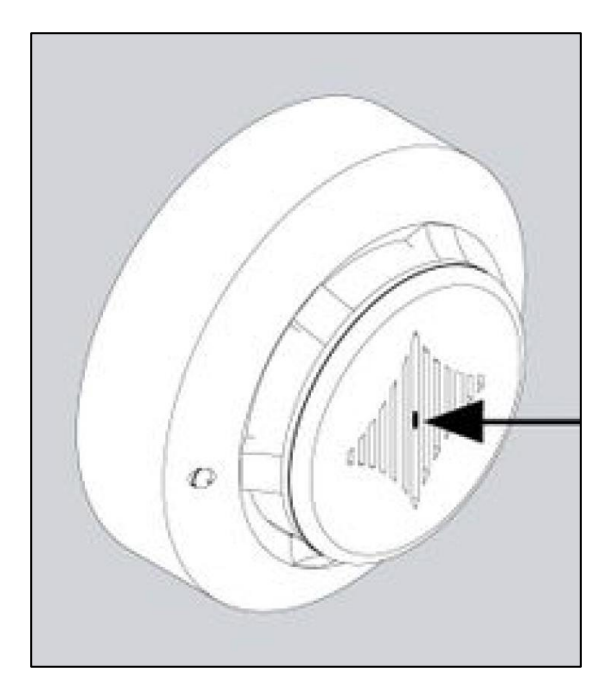

**5.5. pir – vibr. – temp. probe**

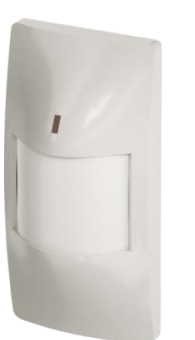

Combination sensor for recording temperature, vibrations as well as passive infrared motion detector for monitoring critical areas of the company.

This sensor can monitor your rooms 24/7 for unauthorised access or presence and provide optimal protection for your IT.

The connection is established via a free sensor port and is automatically detected by the system.

Freely adjustable alarm settings allow you to send specific alarms via SNMP or e-mail, for example.

Page **43** of **86** SCHÄFER IT-Systems

Industriestraße 41 · D-57518 Betzdorf

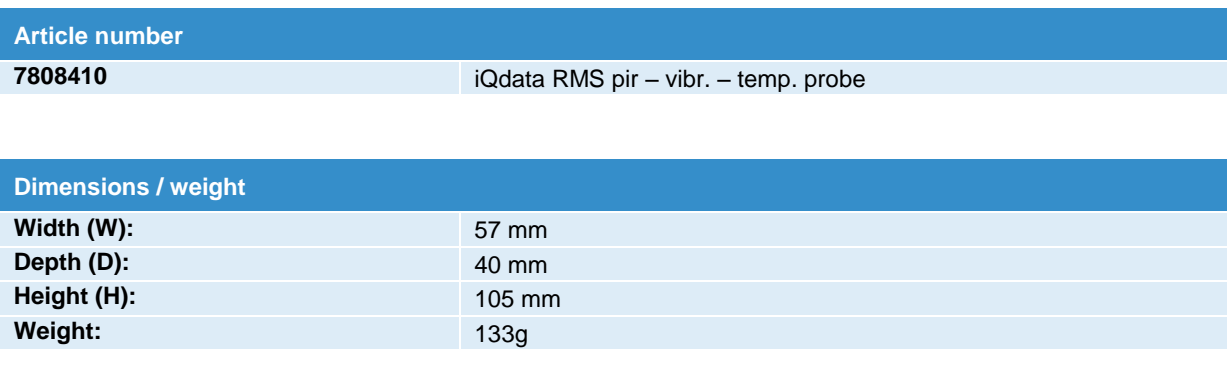

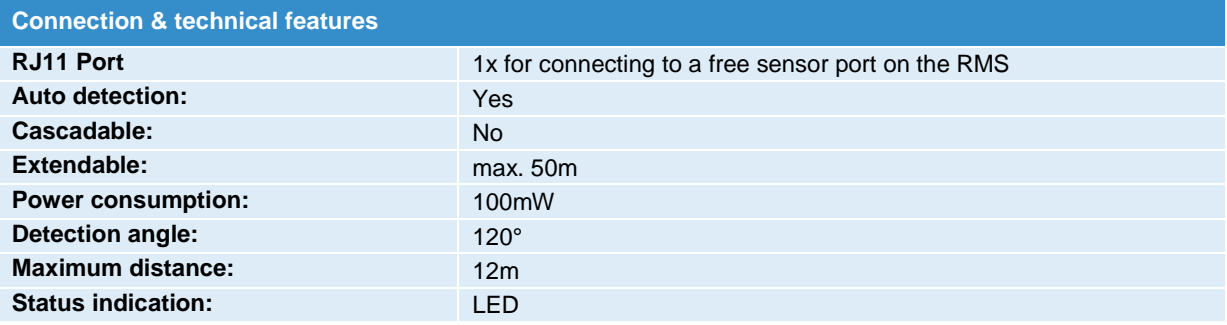

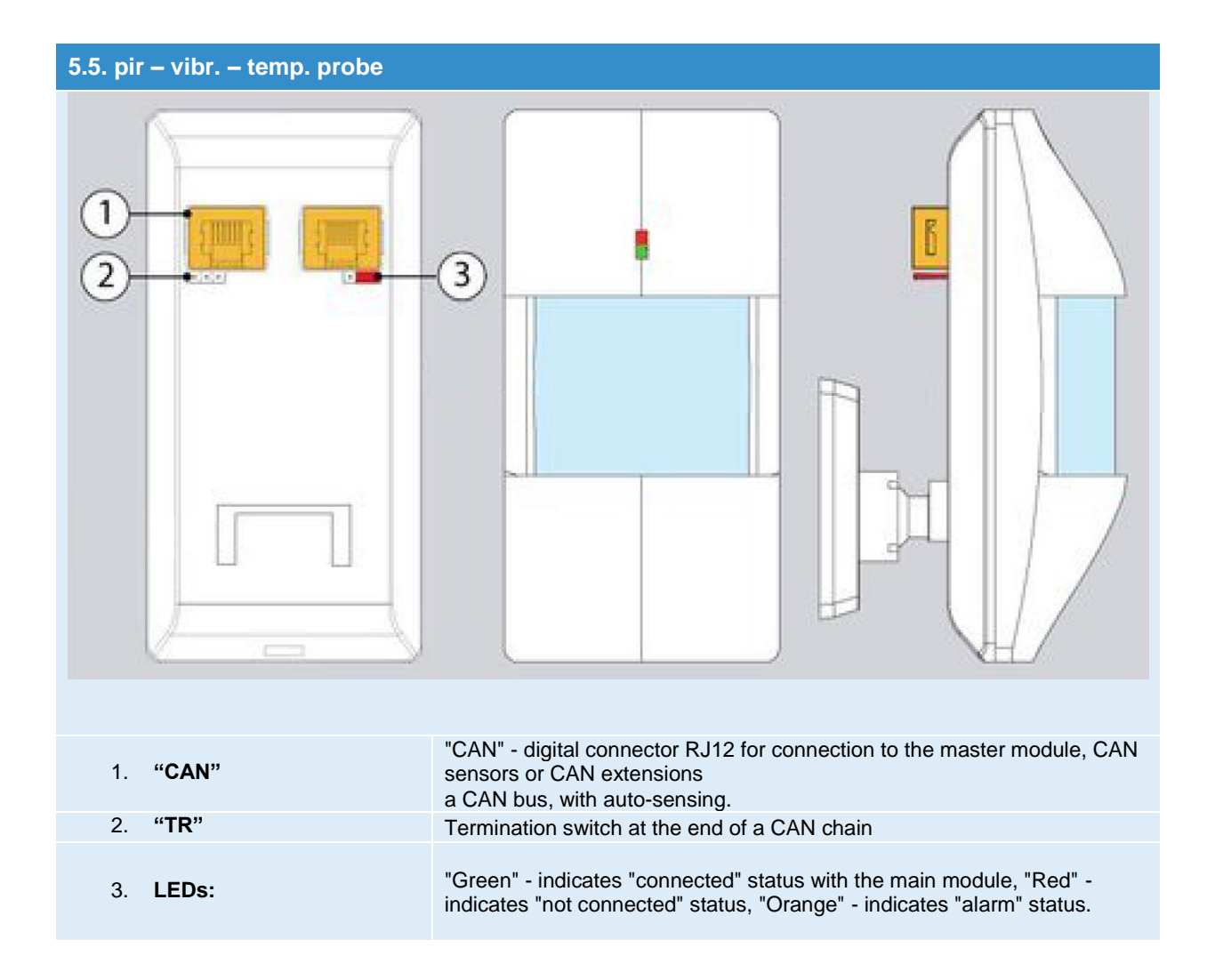

### **5.5.1. Sensor connection:**

Jumpers must be set as follows:

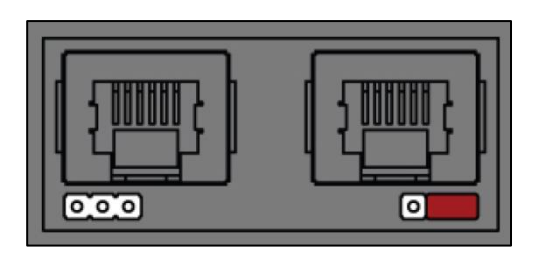

a) For all sensors except the last sensor in the chain the jumpers on 1 and 2 . TR are ON.

Page **45** of **86** SCHÄFER IT-Systems

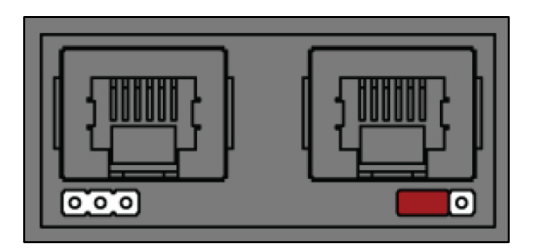

b) For all sensors except the last sensor in the chain the jumpers on 3 and 4. TR are OFF.

### **5.6. humi. & temp. probe**

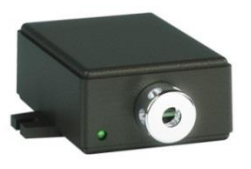

Combination sensor for temperature and relative humidity for monitoring critical areas such as in technology and server rooms or network racks.

The connection is established via a free CAN bus port and is automatically detected by the system.

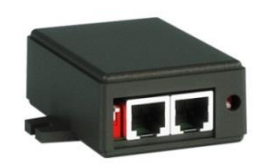

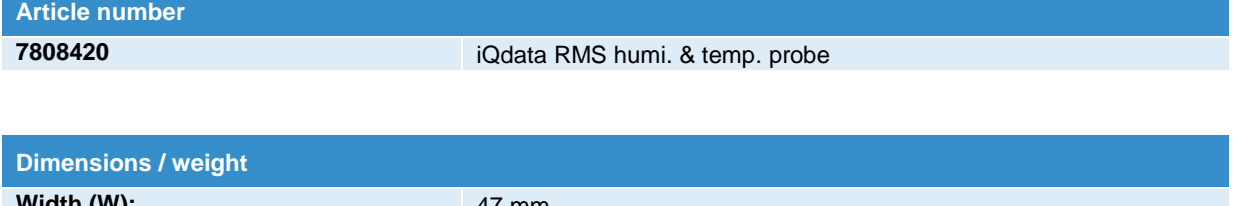

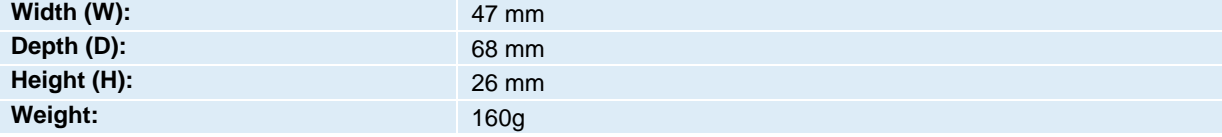

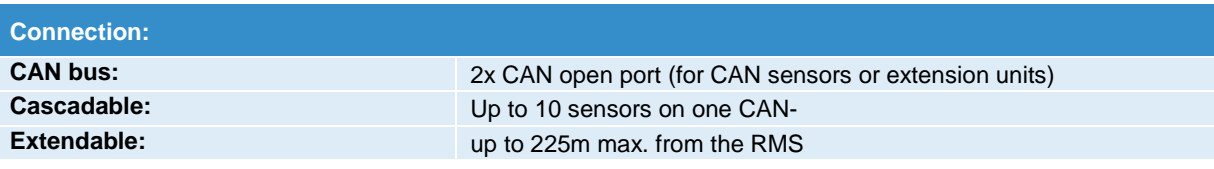

# **Connections humi. & temp. probe & temp. probe**  $CAM1$

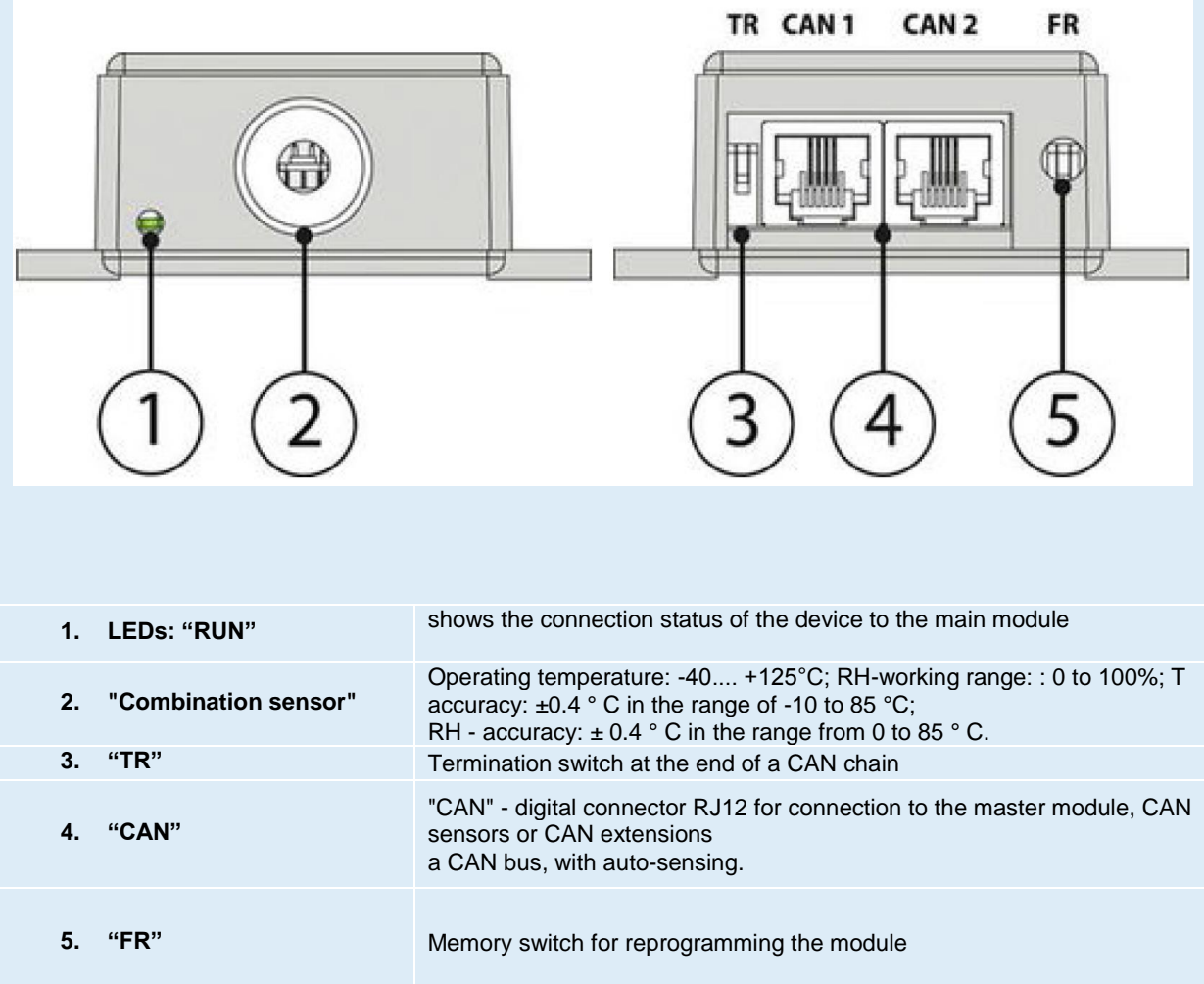

## **6. Relay contacts**

The RMS 842+ monitoring has the option of connection diagram up to two contacts that are controlled via built-in bistable relays

The installed relays have device-independent separate inputs and outputs. The device switches on / off, relays remain in the command position!

Page **47** of **86** SCHÄFER IT-Systems

### **6.1. Installation**

To connect an external load, connect the cables from the external power supply to the corresponding connections (2) of the relay terminal block. The load on the left (1) or right (3) of the connections. Plug the relay terminal block into the relay base terminal RLY1 or RLY2. Plug the relay terminal block into the relay base terminal RLY1 or RLY2.

The relay switches the load on or off on command. . The maximum possible power output of the relay is 10A.

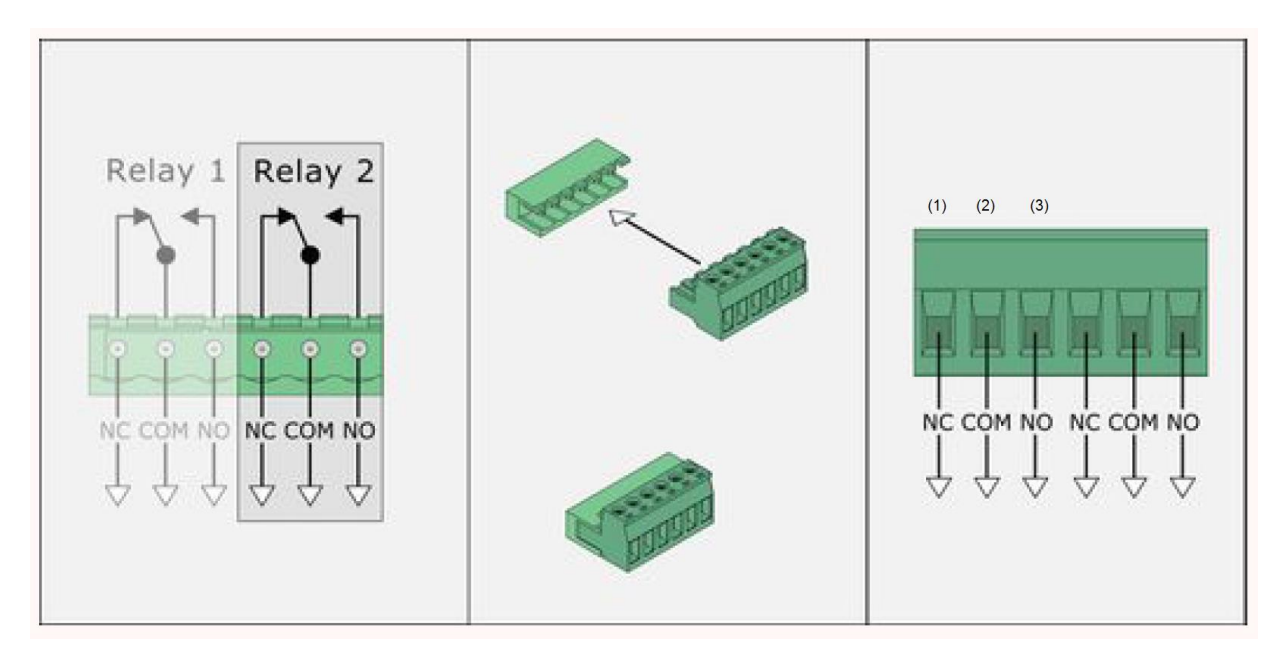

## **7. Dry output**

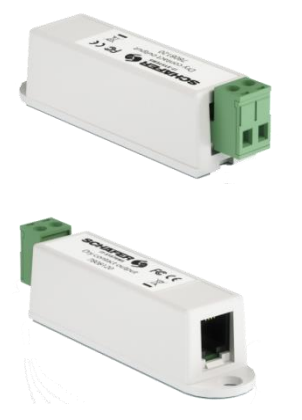

This sensor has a potential-free contact which can be switched by the RMS system, if the alarm or warning values are exceeded.

This makes it possible to activate external systems and switch on an air circulation cooling device via a digital input in the event of excess temperature.

The sensor is mounted on a free 12V DC alarm output on the RMS.

**Article number**

**7808120** iQdata RMS dry output

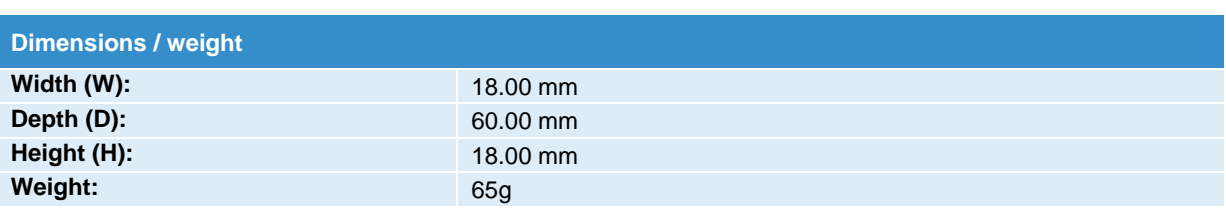

Page **48** of **86** SCHÄFER IT-Systems

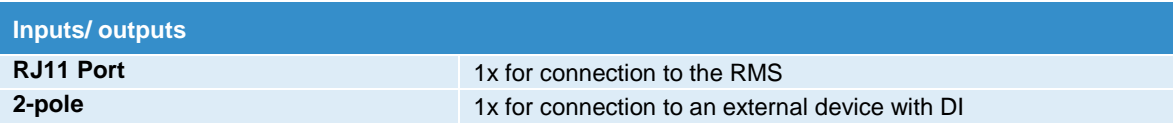

### **7.1. Installation**

To install extensions, switch the device off, disconnect it from the socket or at the voltage input.

The switchable contact can only be connected to the 12V 0.25A outputs of the monitoring system.

The following diagram shows how two switchable contacts can be connected.

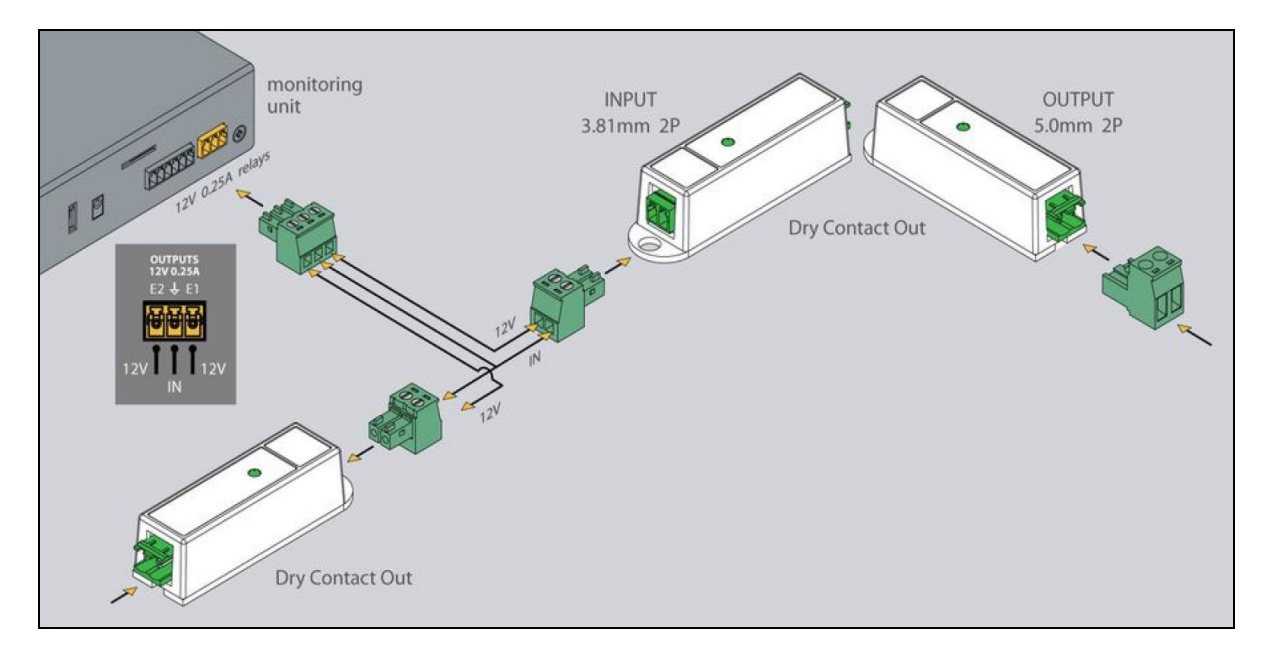

## **8. Potential-free contacts**

Depending on the monitoring, 2 to 12 potential-free contacts are available for connecting door contacts, fault messages from UPS or air conditioning systems, etc.

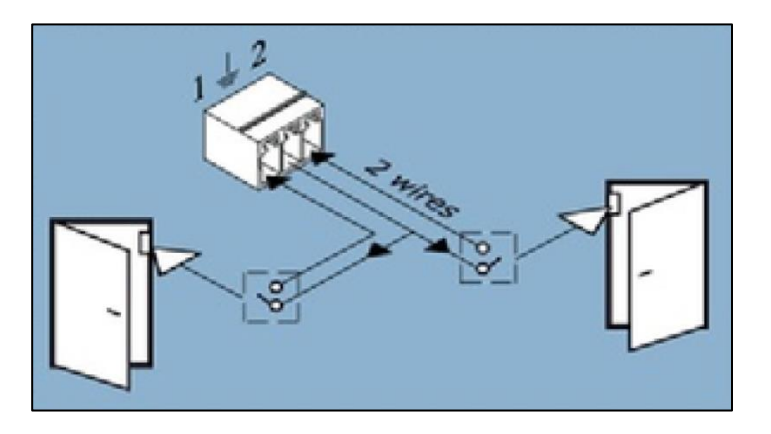

Page **49** of **86** SCHÄFER IT-Systems

## **8.1. Installation**

To install extensions, switch the device off, disconnect it from the socket or at the voltage input.

Connect the wires of the contacts to the corresponding terminals of the connector, two contacts each have a common ground connection. (GND)

Insert the clamp into the contact socket. After connecting, configure the trigger logic in the system interface.

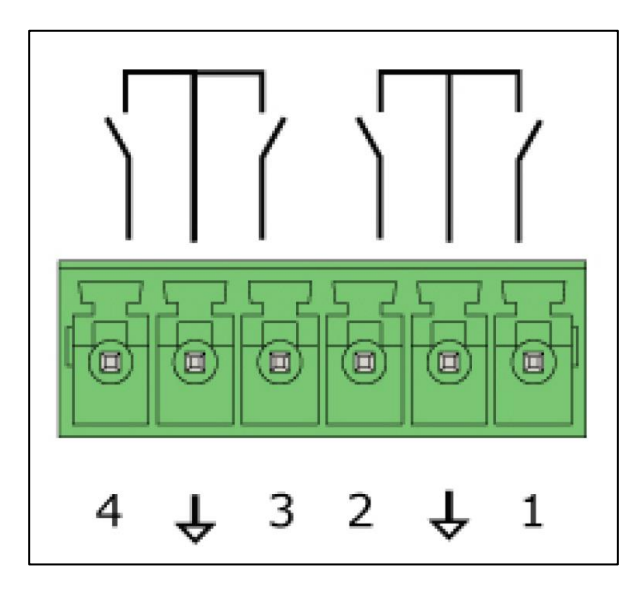

To avoid damage, do not connect the load when the monitoring unit is on.

## **9. AC / DC-Measurement**

Connect the AC, DC transceiver with any supplied RJ-11 (6P4C) or RJ-12 (6P6C) cable to any analogue port "A1 .. A8 "or" Sensor "port.

The sensor type and connection on the device are determined automatically. Connect the transceivers to AC and DC meters using any 2/4 system.

This procedure applies to the-, which are supported by the device and connected to the appropriate ports:

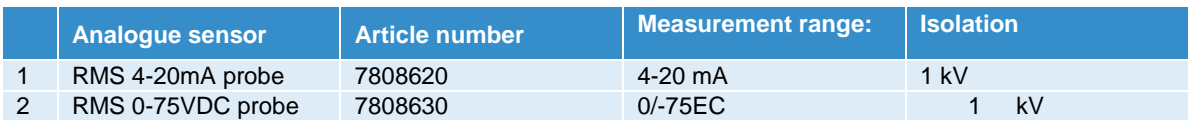

Page **50** of **86** SCHÄFER IT-Systems

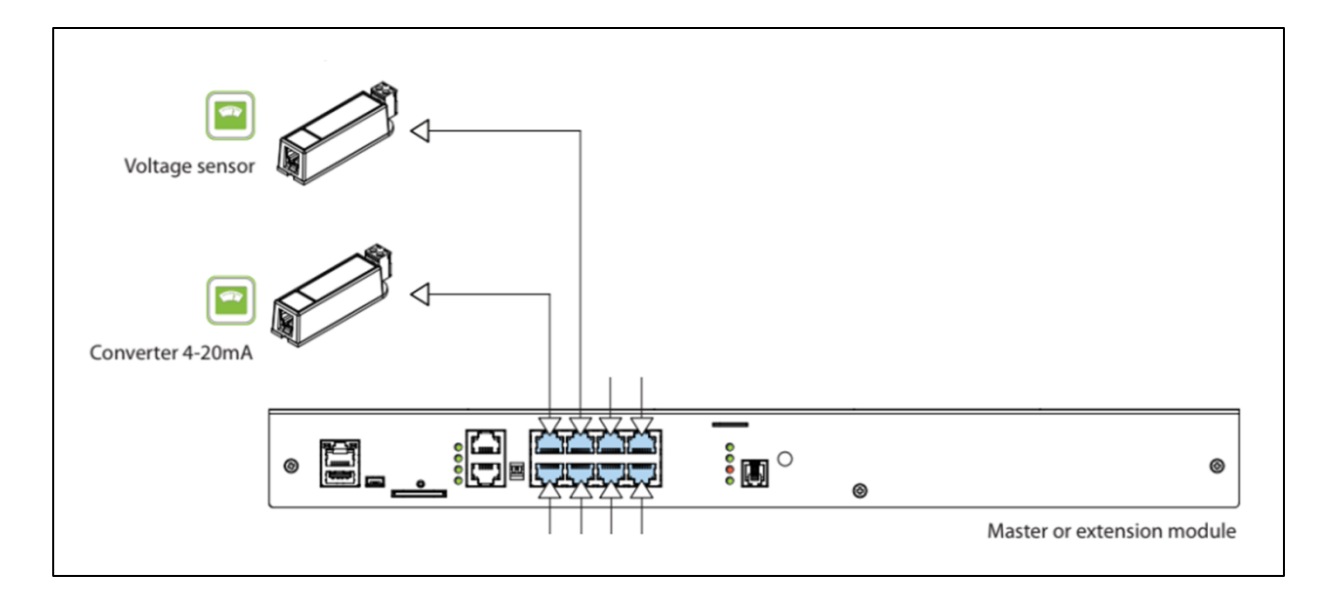

### **9.1. Connection diagram**

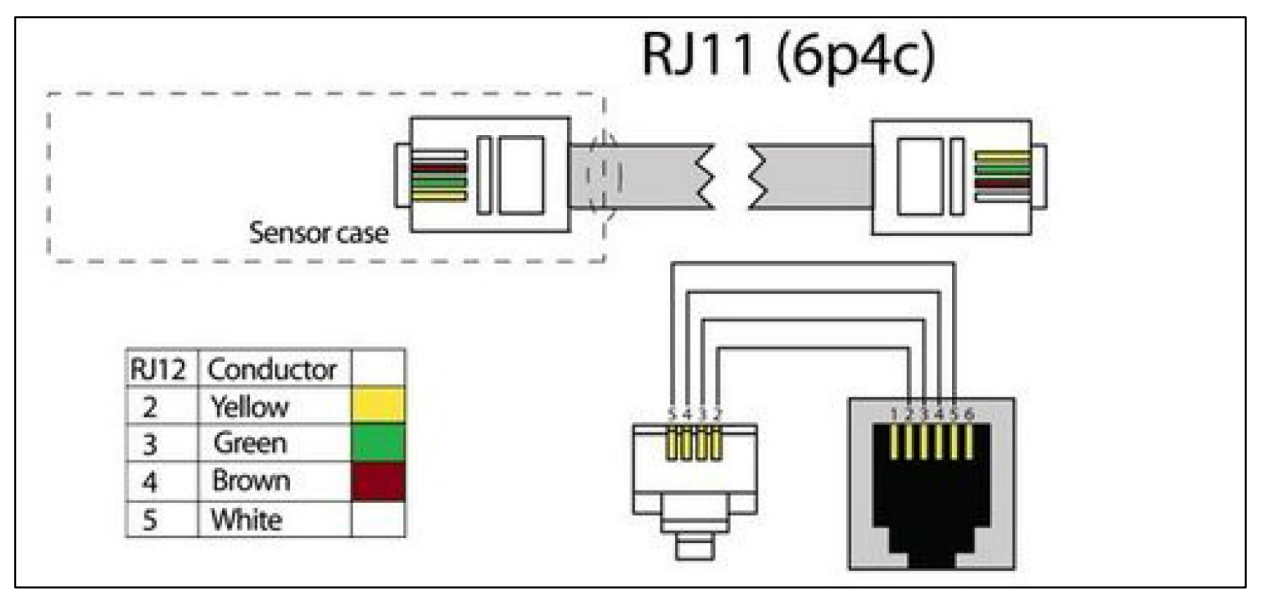

## **10. Initial configuration (web interface)**

This section contains the following topics:

- Connecting the device
- Interface overview
- User access and permissions
- Save, cache and import settings

Page **51** of **86** SCHÄFER IT-Systems

### **10.1. Connecting the device**

System configuration and monitoring are done via a web interface.

In order to be able to access the web interface, you have to enter an IP address in the command line of your browser that is connected to the system.

The iQdata web interface is based on HTML5. The SVG 1.1 vector format is used for symbols.

Make sure that you always use the latest available browser version.

The exact browser specifications can be found in section 1.3. Quick Start Guide. Quick start guide.

#### **10.1.1. Standard network settings**

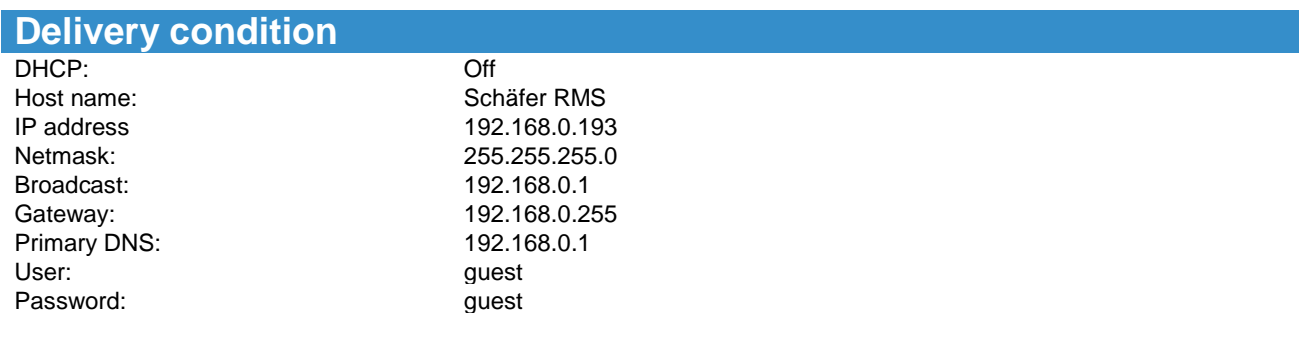

To be able to work with the device, your PC must be in the same network as the new device! To do this, apply the following settings on your PC: Subnet mask: 255.255.255.255.255.0 and IP address: 192.168.0.0.XXX

 $XXX =$  number from 0 to 192 or from 194 to 254

To configure network settings on your PC, follow these steps:

Start >> System Control >> Network Connections >> Network Connections > >

Right click on your LAN (Local Area Connection) >> Properties >> Double click on Internet Protocol (Internet Protocol (TCP / TCP / IP))

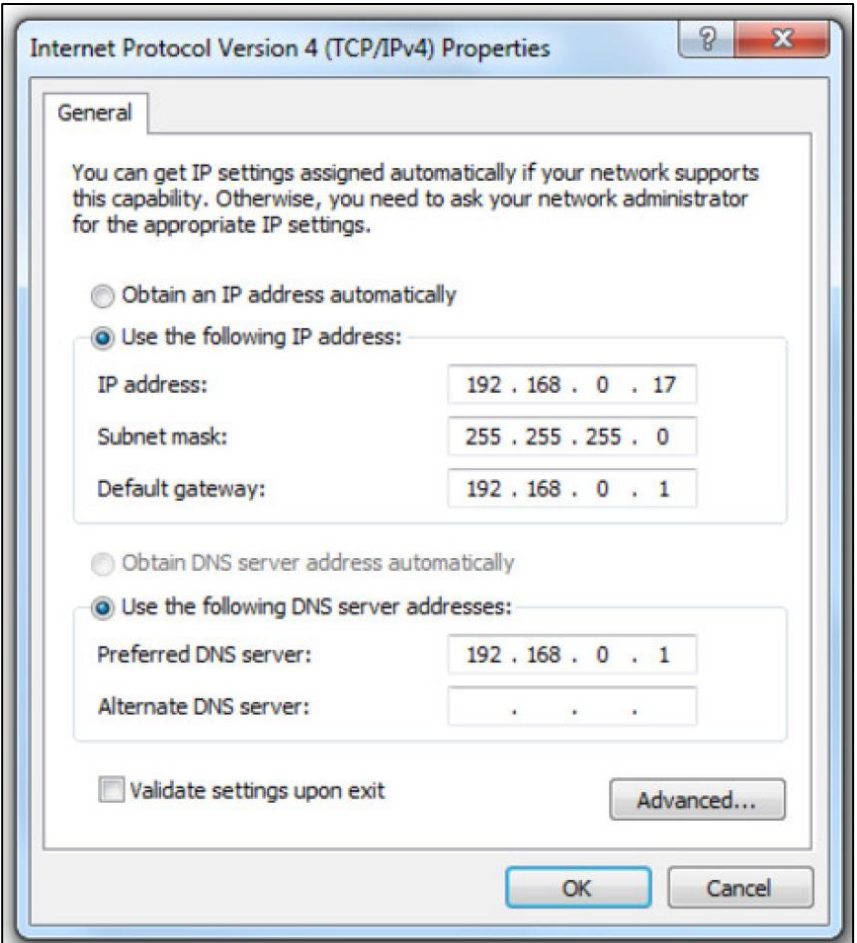

## **10.2. Interface overview**

System configuration and monitoring are done via a web interface. The device is controlled via a web interface.

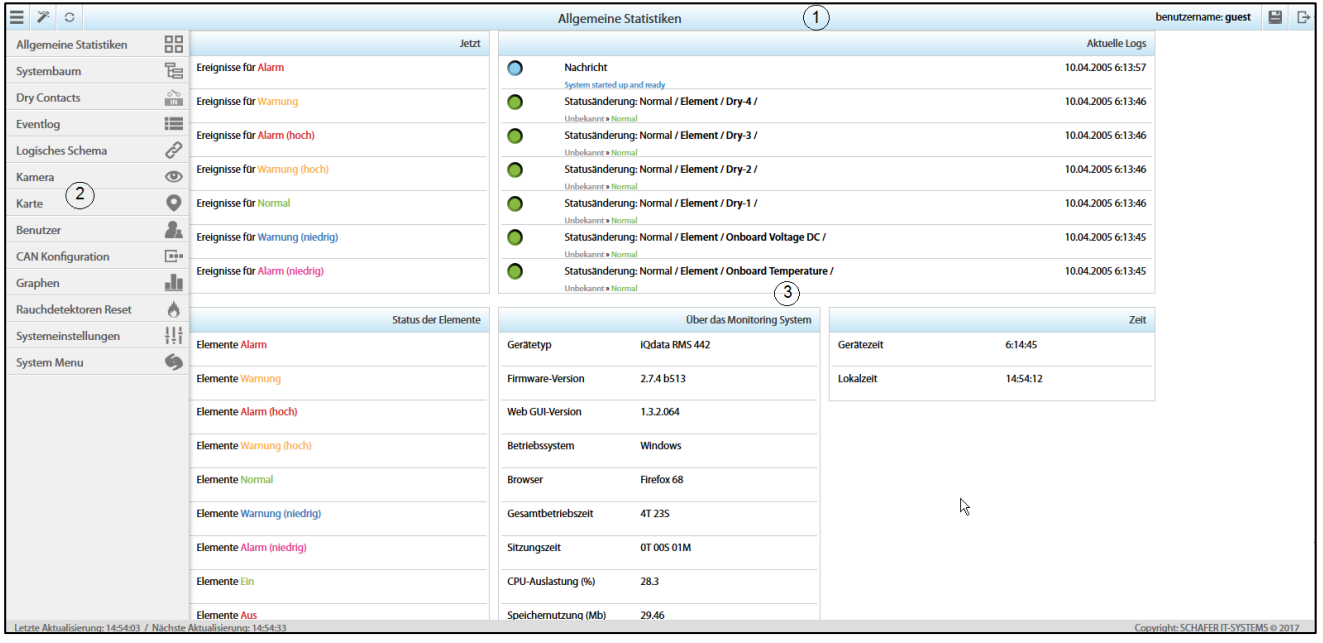

#### Page **53** of **86** SCHÄFER IT-Systems

#### Industriestraße 41 · D-57518 Betzdorf

The overall view of the interface is shown below:

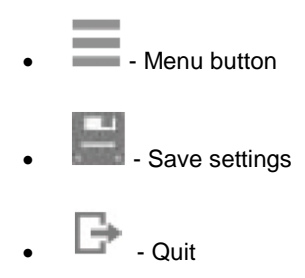

- 2. The "Menu" control panel is opened by pressing the button . It contains:
	- Overall Statistics displays general statistics
	- Group tree shows all sensors and devices in a folder tree (the tree is set up manually by the administrator)
	- System tree shows all sensors and devices in a system tree (the tree is automatically set up by the system according to sensor groups)
	- Event log displays the system log
	- Logic diagram- to define automatic actions for events in the system
	- Cameras shows all cameras connected to the system
	- Map developed for the visual placement of elements on the plan / map
	- User to manage user accounts and permissions
	- CAN configuration for controlling CAN devices
	- Diagrams for a comparative analysis of the history of the sensor readings
	- Smoke sensor reset resetting triggered detectors
	- System settings management of the system
		- o Web GUI interface language, data reload interval, activate sound for warnings
		- o Network network settings
		- $\circ$  Time time zone, NTP server for time synchronization, current device date and time
		- o Syslog Syslog server settings
		- o DynDNS DynDNS service settings
		- o SNMP SNMP settings
		- o Radius Password storage settings
		- o SD card options
	- System menu information about the device and software
		- $\circ$  Info firmware version, web GUI version, operating system, browser, system restart
			- o Firmware control panel update
			- o Export export sensor data, export log and export settings;
- 3. Overall Statistics shows general statistics
	- Number of elements in the following states at the moment: very low, low, normal, warning, alarm
	- Condition of elements the number of elements in the following conditions: very low, low, normal, attention, alarm
	- Current log shows the last 5 syslog events
	- About the system all about the system, uptime, the browser
	- Time device time, local time

Industriestraße 41 · D-57518 Betzdorf

### **10.3. User access and permissions**

By default, the device has a "guest" account with the most extensive access rights (all rights for viewing / writing):

Username: guest

Login: guest System anmelden **SCHAFE IT-SYSTEMS** Bitte Benutzername angeben **Bitte Passwort angeben** Deutsch ᅱ  $\Box$  Angemeldet bleiben  $\aleph$ 

To change the user go to "Menu" >> "User".

#### **10.3.1. Administrator account, username and password**

To improve security, it is necessary to create a new user account with the highest access rights (all rights for view / write), and to reduce the access rights of the "guest" account or to remove them completely from the user accounts!

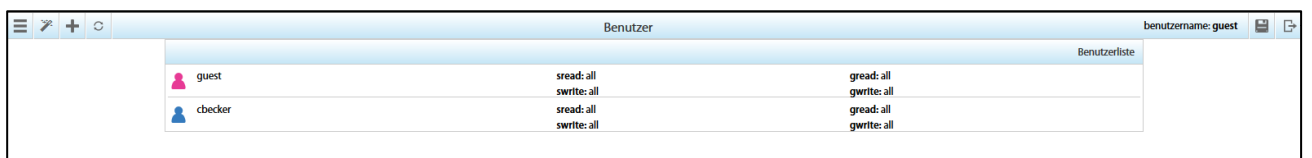

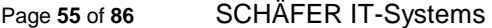

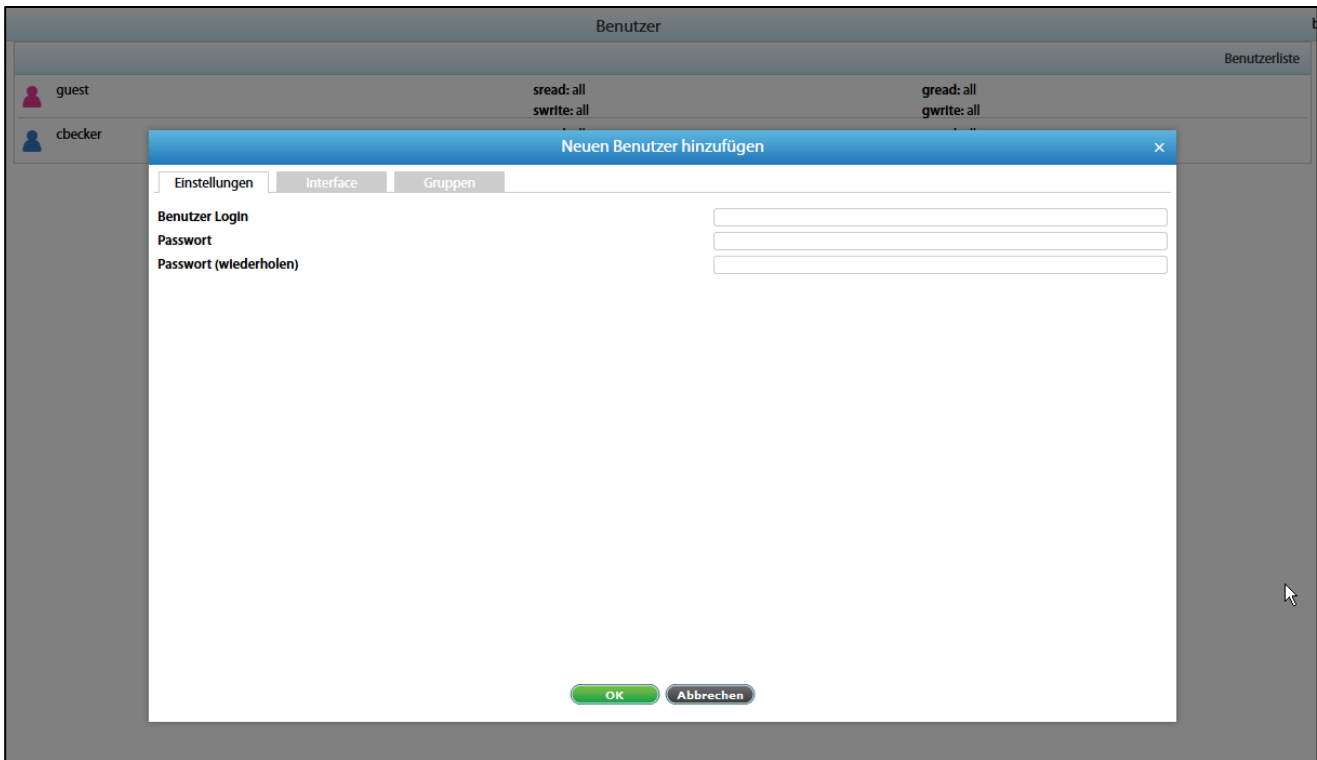

To manage user accounts go to "Menu" >> "User".

To create a new user account, press the "Add" button:

To edit an existing user account, select it from the list of accounts, a window with options opens.

In the window that appears, select User Rights and then click "Apply".

To delete an existing user account, select it from the list of accounts and click "Delete".

#### **10.3.2. User access**

To limit user access to the device subsystems, the following sets of access permissions are used.

To prevent the user from seeing other user accounts, it is necessary to deactivate the checkbox ("User")!

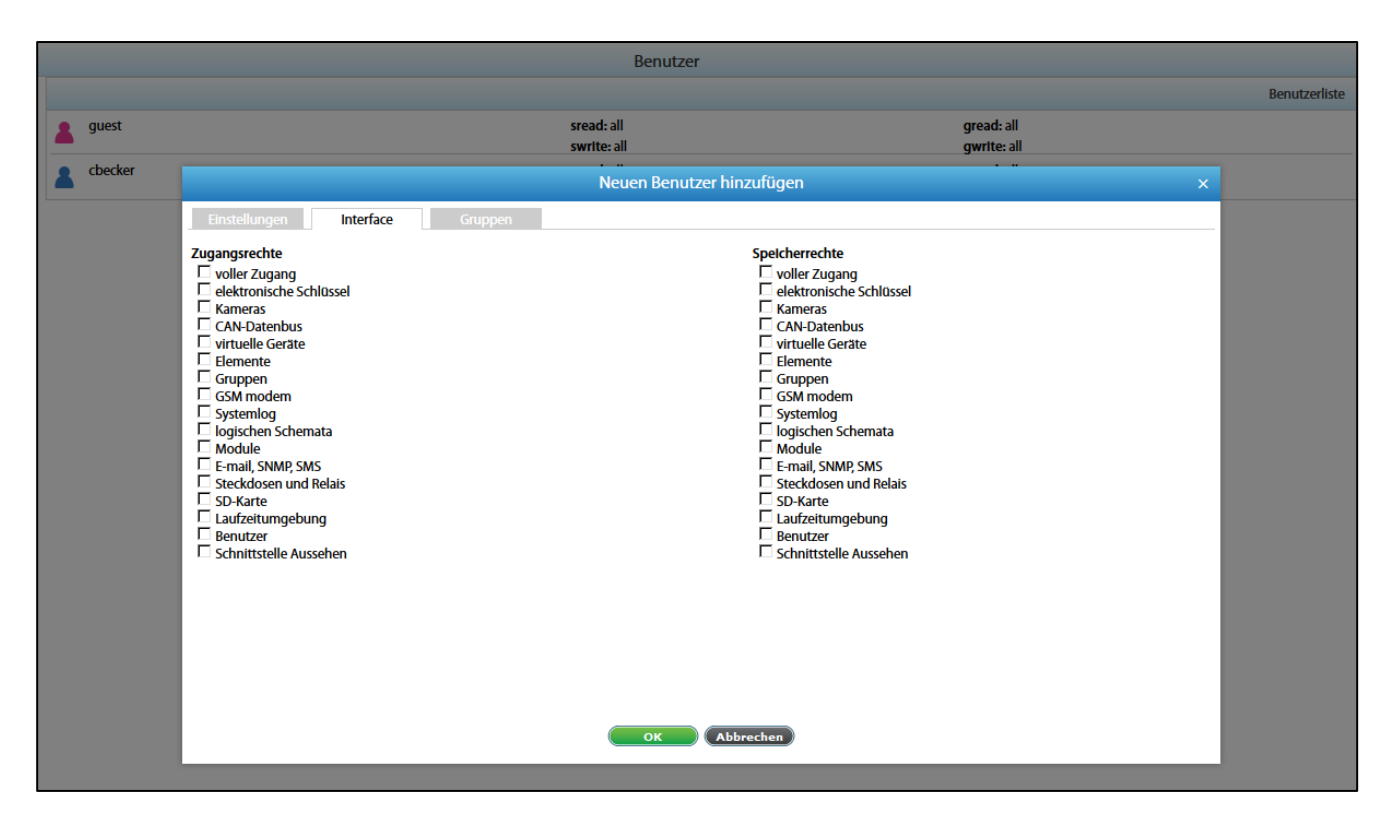

### **10.3.3. Restore settings**

The device has the option of saving settings in a backup file and restoring them later. To save a file with the system settings, proceed as follows

Go to "Menu" >> "System menu" >> "Export" >> "Export current settings" in the device interface.

The file is saved under the name "settings.sit".

To restore, change or copy the settings, copy the "settings.sit" file to the root directory of a USB drive without changing the file.

Insert the USB stick into the USB interface and wait. The update process is indicated on the front with a flashing "ERR" LED. If successful, the "ERR" LED goes out and the "ACT" LED flashes for a while at an increased frequency.

If the attempt is unsuccessful, the "ERR" LED remains lit. Remove the USB flash drive and restart the system. Test the device.

#### **10.3.4. Password recovery**

Sometimes, in the event of loss of all data on the device or if you have devices with unknown settings, it may be necessary to restore the password. Use the "resetusers.sit" file, copy this file to the root directory of a USB drive without changing the file name.

Insert the USB stick into the USB interface and wait. The update process is indicated on the front with a flashing "ERR" LED. If successful, the "ERR" LED goes out and the "ACT" LED flashes for a while at an increased frequency.

If the attempt is unsuccessful, the "ERR" LED remains lit. Remove the USB flash drive and restart the system. Test the device.

Page **57** of **86** SCHÄFER IT-Systems

### **10.4. Save, cache and import settings**

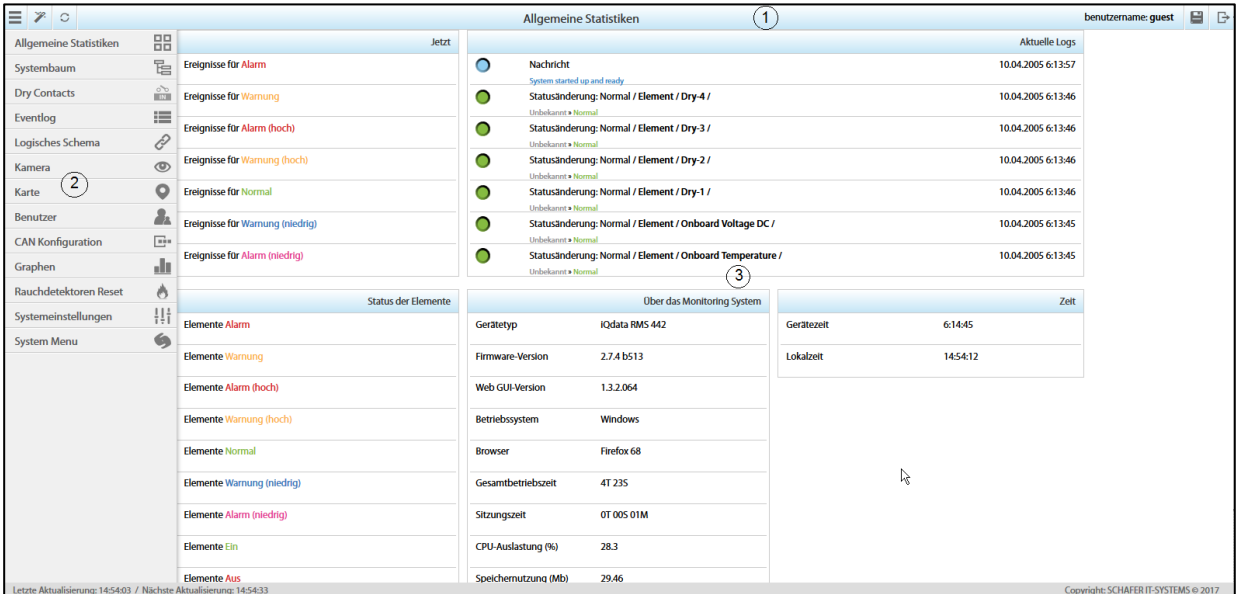

#### **10.4.1. Save the current monitoring settings**

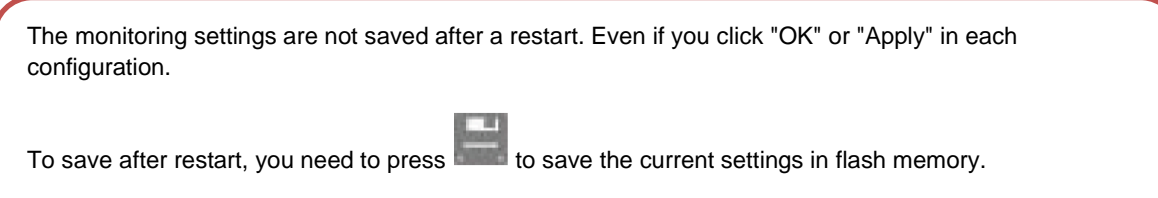

#### **10.4.2. Save the current monitoring settings**

To save the current settings in an external file, select "System menu" >> "Export" >> "Export current settings" >> Select which "parameters" should be cached >> Press "OK" >> to get the file "settings.sit".

To be able to perform this process, you must be logged on as an administrator.

#### **10.4.3. Import saved settings**

To restore / install the saved settings, go to: "System menu" >> "Firmware" >> "Select file" >> "Browse" "System menu" >> "Firmware" >> "Select file" >> "Browse" >> Select file "settings.sit" >> Press "Load">

> Press to save the current settings in flash memory.

To be able to perform this process, you must be logged on as an administrator.

Each "parameter" uploaded to the system replaces the current "parameters" in the system.

Page **58** of **86** SCHÄFER IT-Systems

## **11. Function configuration (web interface)**

Turn on the device, set up the network settings, continue configuring other settings and actions.

This section contains the following topics:

- Set up the web interface
- Network settings
- System time
- Create a floor plan
- Sensor configuration
- Create groups of elements
- Create notifications
- Create ping
- Create timer
- Create trigger
- Create Get SNMP elements
- Add an IP-camera
- Add logic diagrams
- Set up the GSM / USB modem
- Set up CAN
- Relay circuit
- Settings for potential-free contacts
- Backup, restore and reset.
- Installation of the SSL certificate

### **11.1. Set up the web interface**

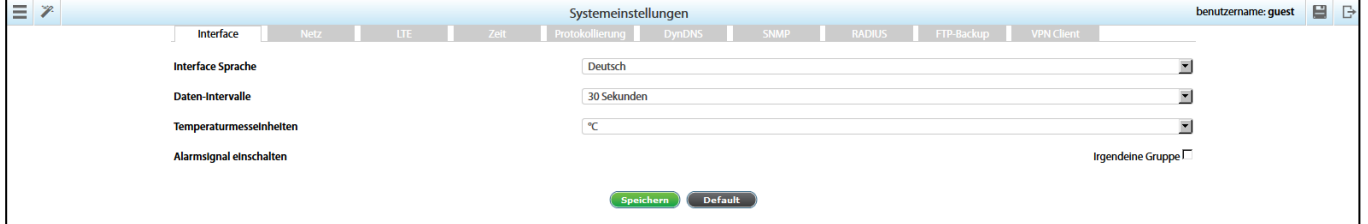

Go to the "System Settings" tab >> Interface.

Change the parameters of the web interface to the required values and click the "Save" button.

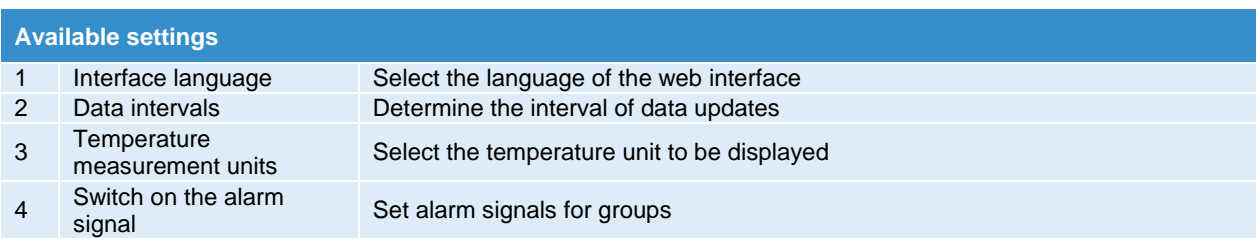

Page **59** of **86** SCHÄFER IT-Systems

### **11.2. Network settings**

The standard network settings can be found under point 10.1.1.

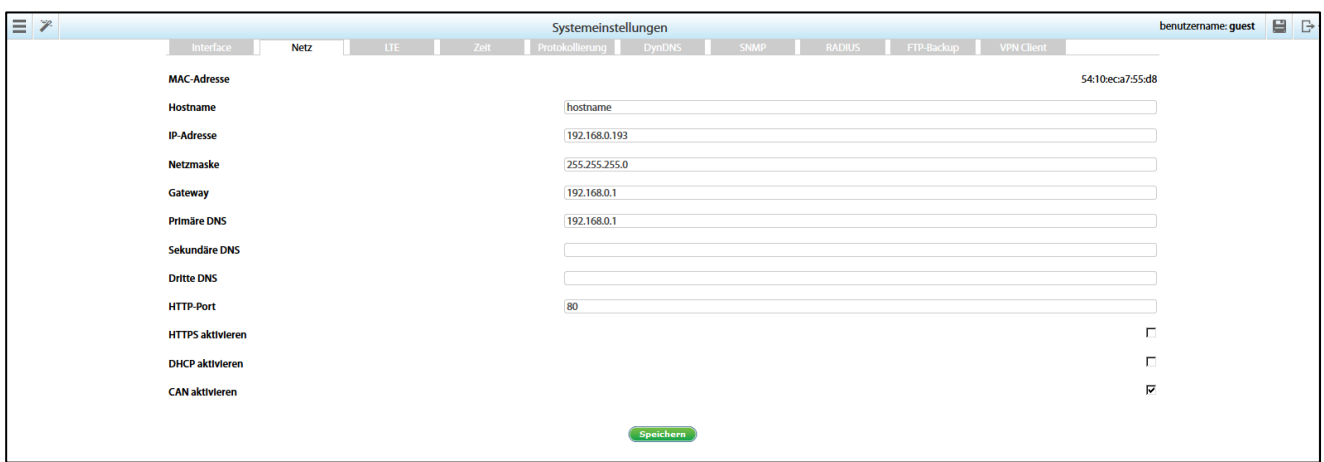

The standard network settings can be found here: Connection of the device. To configure the network settings, go to "Menu" >> "System Settings" >> "Network">>

Change the settings to the desired values and click "Save".

Change the settings to the desired values and click "Save".

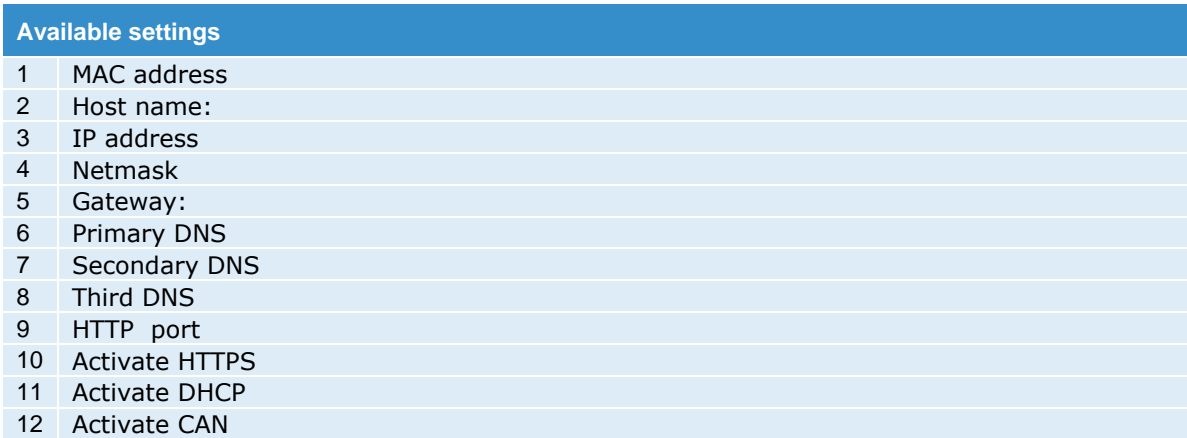

If the default gateway is not known, use the computer's IP address on the machine's network, which is normally included.

The device uses the standard gateway to test the network with little traffic.

If the user works with the monitoring unit via the HTTPS interface, a self-signed certificate is created.

Please note that when the monitoring system uses encryption codes, the speed of the system drops proportionally to the length of the encryption code!

Page **60** of **86** SCHÄFER IT-Systems

#### **11.2.1. Determination of the IP address**

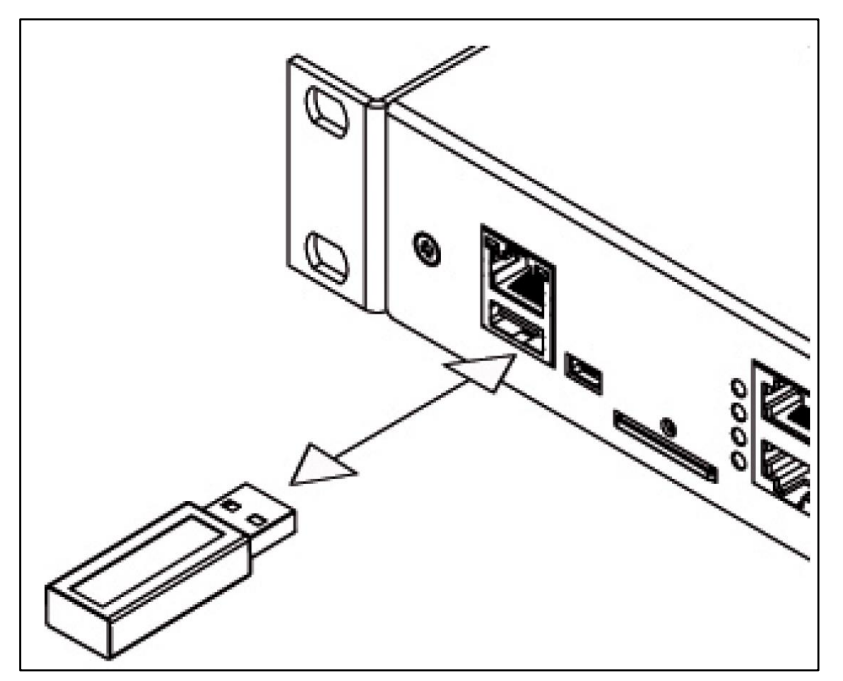

To determine the IP address of the device, insert the USB data storage device into the device as shown in the picture above. The device automatically creates a "system\_report.info" file with the current settings (including IP address) in the root directory of the USB data storage device.

Open the "system\_report.info" file with a text editor. It looks like this:

 $\overline{1}$  $#$  Date and Time: "Sun Apr 29 10:52:33 2018"  $\overline{\mathbf{H}}$ # Firmware version: "2.7.3 b103". # Hostname: "test109", IP: "192.168.0.197", MAC: "54:10:ec:2c:3e:ac"  $#$ <config><network dhcp\_active="false" hostname="test109" mac="54:10:ec:2c:3e:ac" ip="192.168.0.197" network="192.168.0.0" netmask="255.255.255.0" broadcast="192.168.0.255" gateway="192.168.0.1" dns1="192.168.0.1"<br>|dns2="" dns3="" ssl="false" port="80" syslog\_server="" can\_count="1" can\_active="true" dyndns\_active="false"

## **11.3. System time**

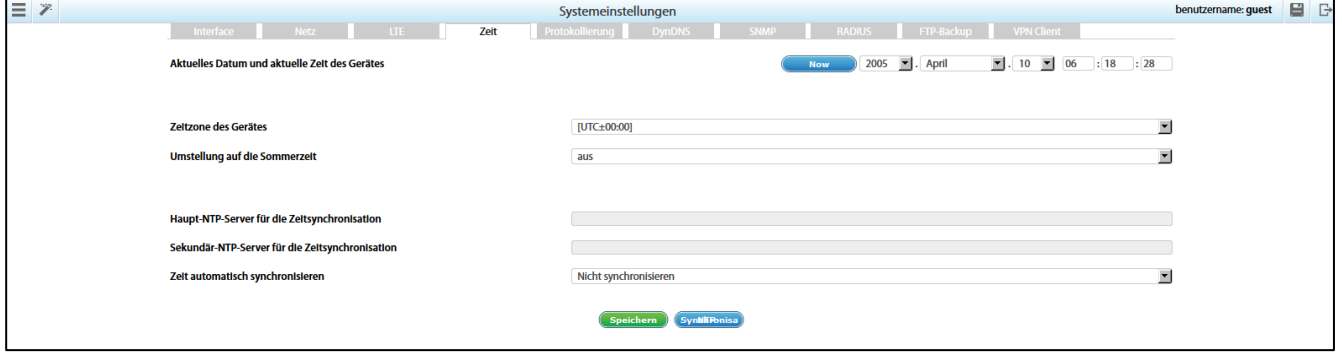

#### Page **61** of **86** SCHÄFER IT-Systems

Industriestraße 41 · D-57518 Betzdorf Phone: +49 (0) 2741/283-770 · sales@schaefer-it-systems.de · [www.schaefer-it-systems.de](http://www.schaefer-it-systems.de/) As

amended on 16/8/2019 (subject to technical changes)

### **11.3.1. Time synchronisation**

To configure NTP for time synchronisation, open the "Menu" >> "System Settings" >> "Time" >> "Main NTP server for time synchronisation".

For example: 1.europe.pool.ntp.org

Enter the server NTP (e.g. at http://www.pool.ntp.org), the synchronisation period and the device time zone and click on "Save".

The time zone set must match the time zone of your browser (operating system).

"Current date and time of the device" corresponds to the time set in the system.

### **11.4. Create a floor plan**

To upload a map or a map, go to the "Menu" >> "Map", click on the settings icon: >> "New map" >>

"Select file" >> press "New map" >> "Select file" >> press "OK".

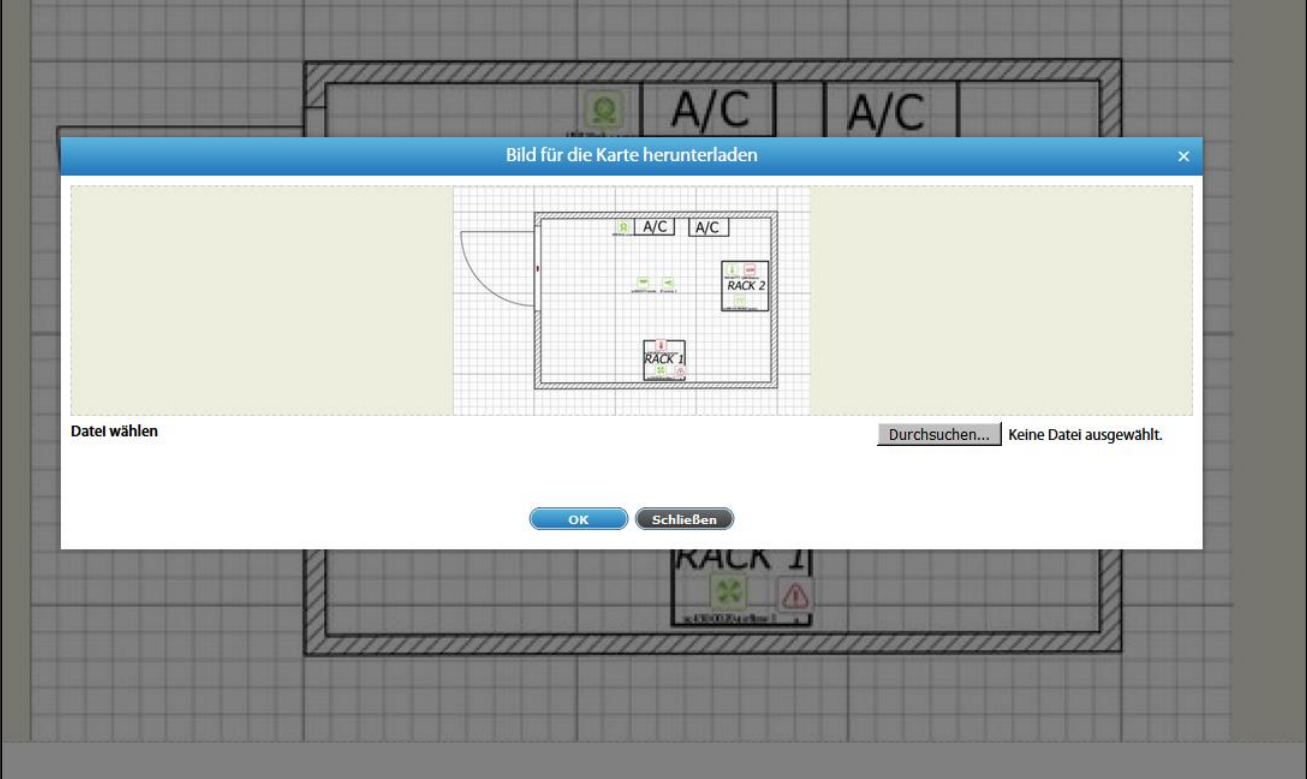

To add / remove elements from the map / plan, press  $\sim$  >> select the elements you want to show on the map >> press "OK".

Move the elements to the desired position.

Page **62** of **86** SCHÄFER IT-Systems

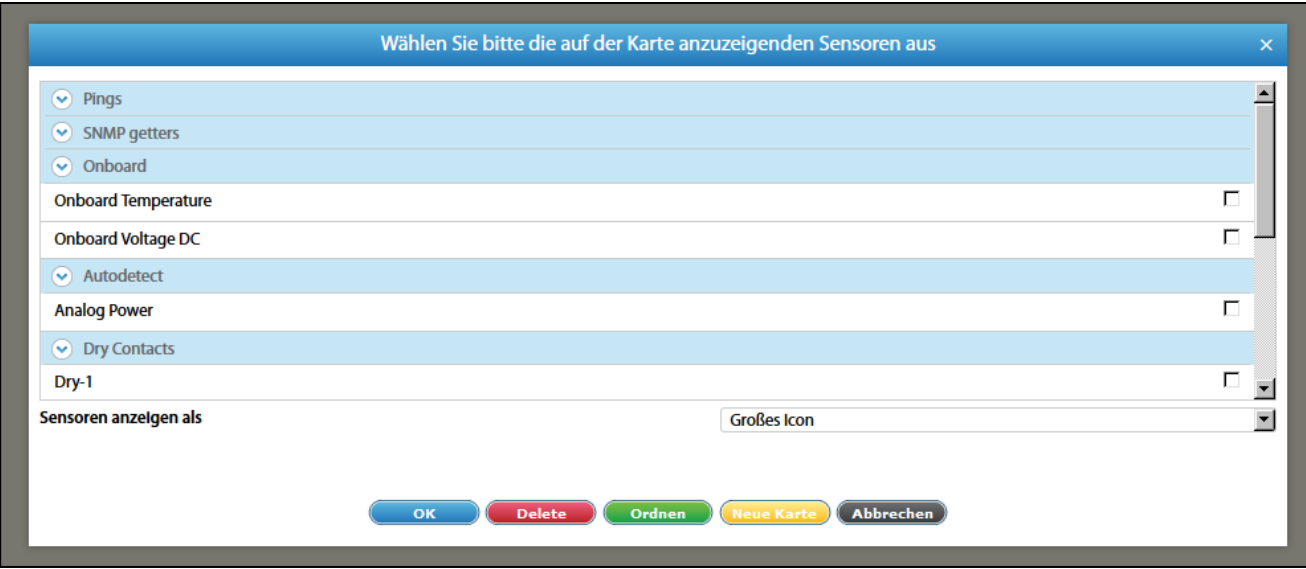

### **11.5. Sensor configuration**

To configure a sensor, go to "Menu" >> "System tree" and click on the sensor element in the tree. A modular window with the sensor properties is displayed.

Change the required settings and click "OK" or "Apply" at the bottom of the window.

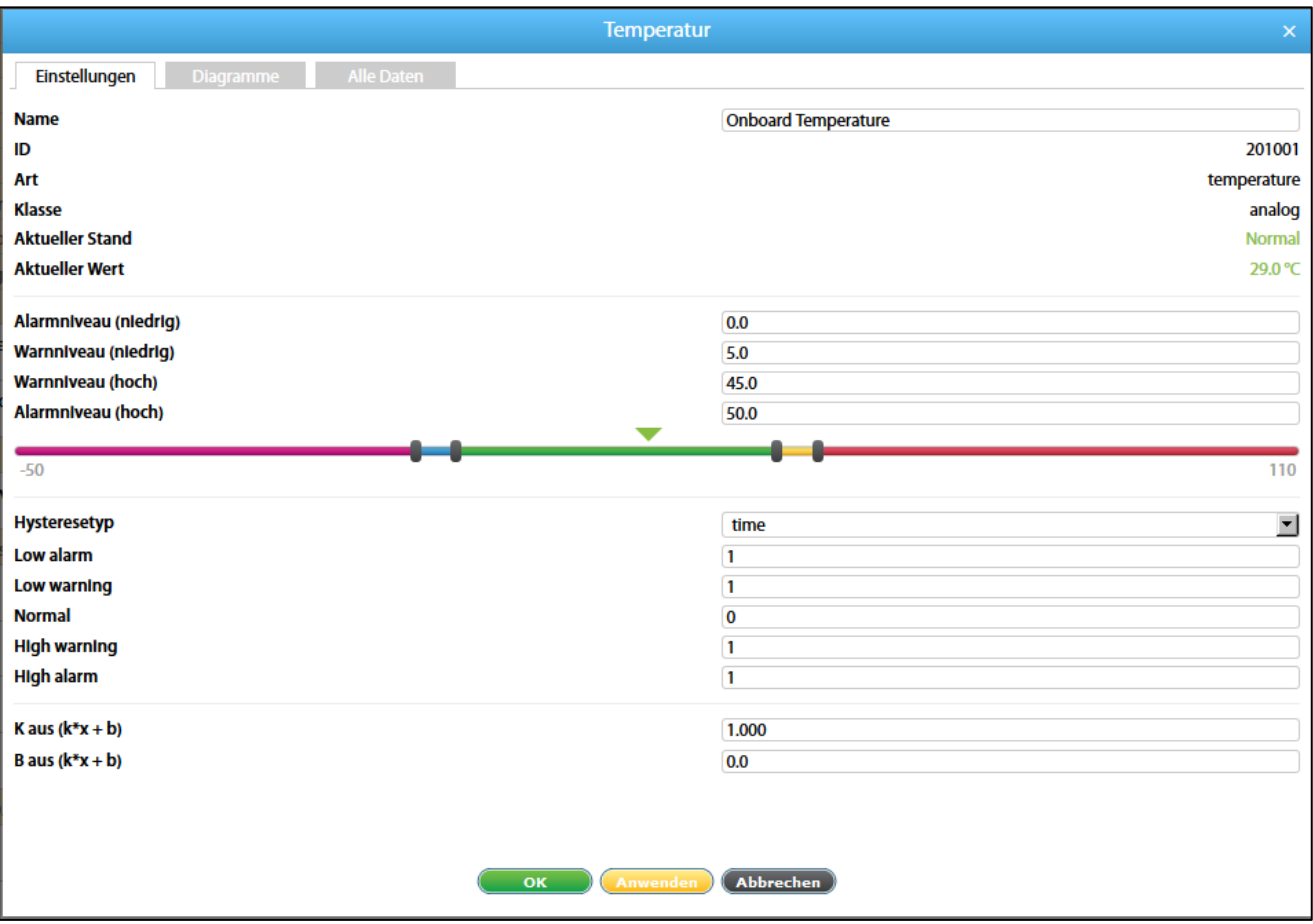

Page **63** of **86** SCHÄFER IT-Systems

Industriestraße 41 · D-57518 Betzdorf

All sensors have the following data:

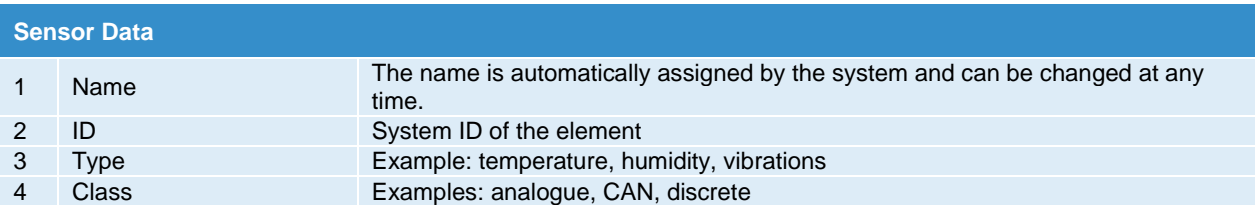

All sensors have threshold settings:

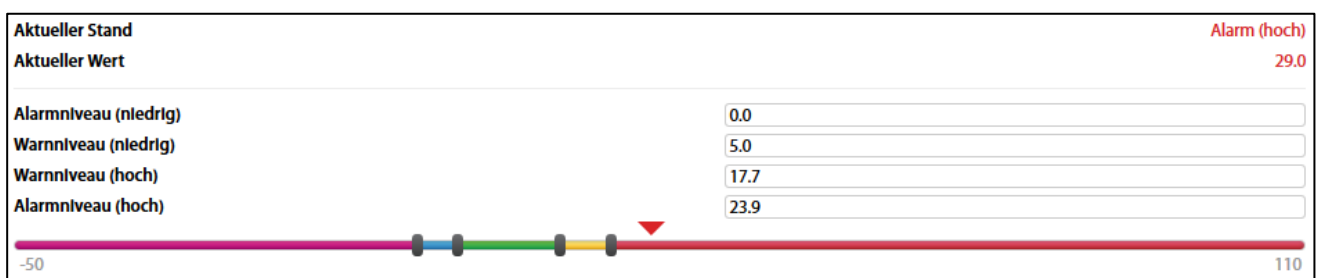

In the picture above, "Current value" corresponds to 29.0 and is represented by the small triangle.

The triangle is currently red because it is above the "Alarm level (high)" area, which corresponds to 23.9.

The sensor indicates that the "Current status" is "Alarm (high)".

This value is used by the system's "Logic Diagram" menu to notify the administrator of the status of the sensor

Sensors have the option of setting the hysteresis state. The hysteresis can be a time, a value or a deactivation.

If the hysteresis is set as "time", the sensor changes to a new state in the corresponding field with a delay of the specified number of seconds.

The time count starts from the point in time at which the measured value of the sensor is outside the threshold value range.

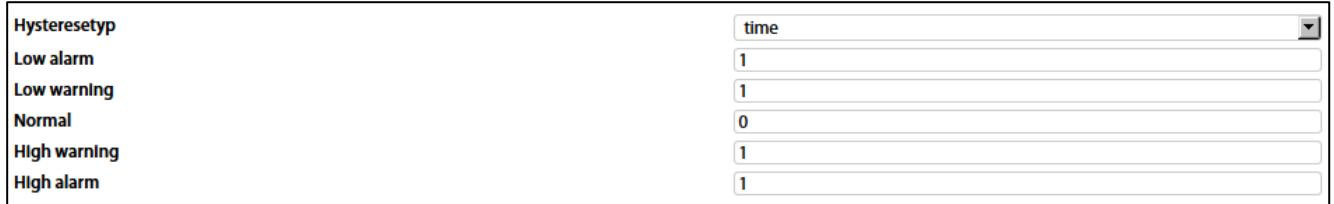

#### Page **64** of **86** SCHÄFER IT-Systems

If you set the hysteresis as "value", the sensor changes to a new state if the measured value of the sensor is outside the threshold value range.

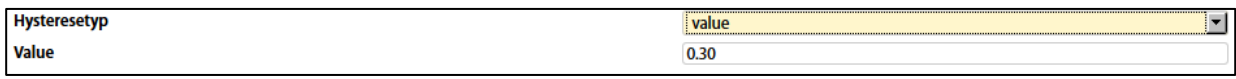

You can calibrate the sensors. Use the K and B coefficients.

After calibration, save the values in the flash memory.

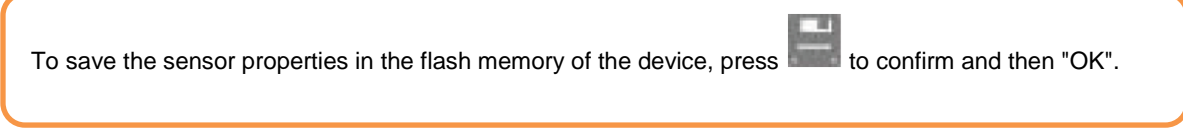

## **11.6. Create groups of elements**

Groups of elements are formed for the structural organization of the elements in the system.

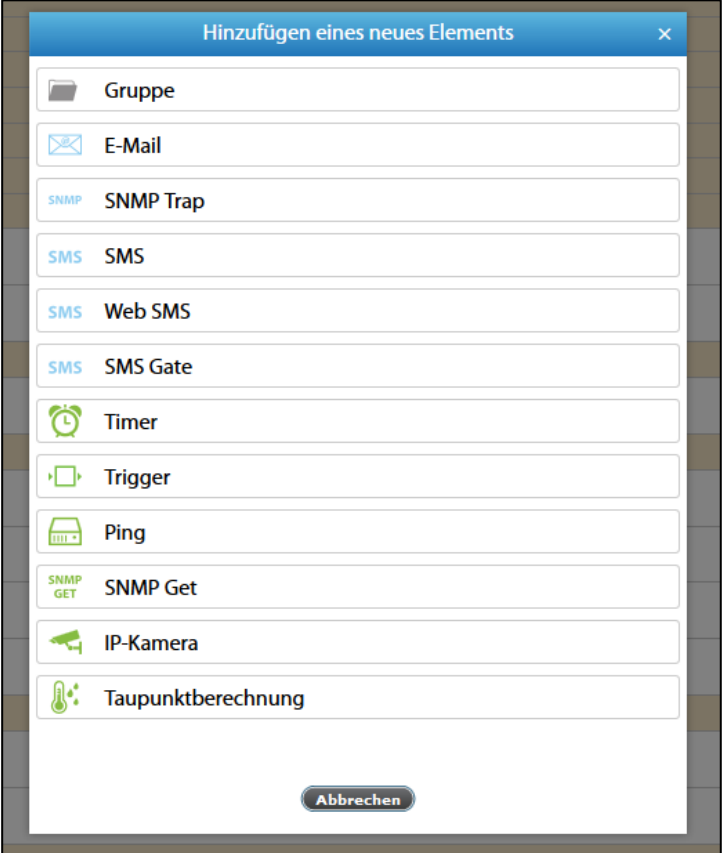

Page **65** of **86** SCHÄFER IT-Systems

To create a group, press the button in the menu item "System tree".

Then select "Group". A modular window appears.

Enter the name of the group in the dialogue box and enter the description.

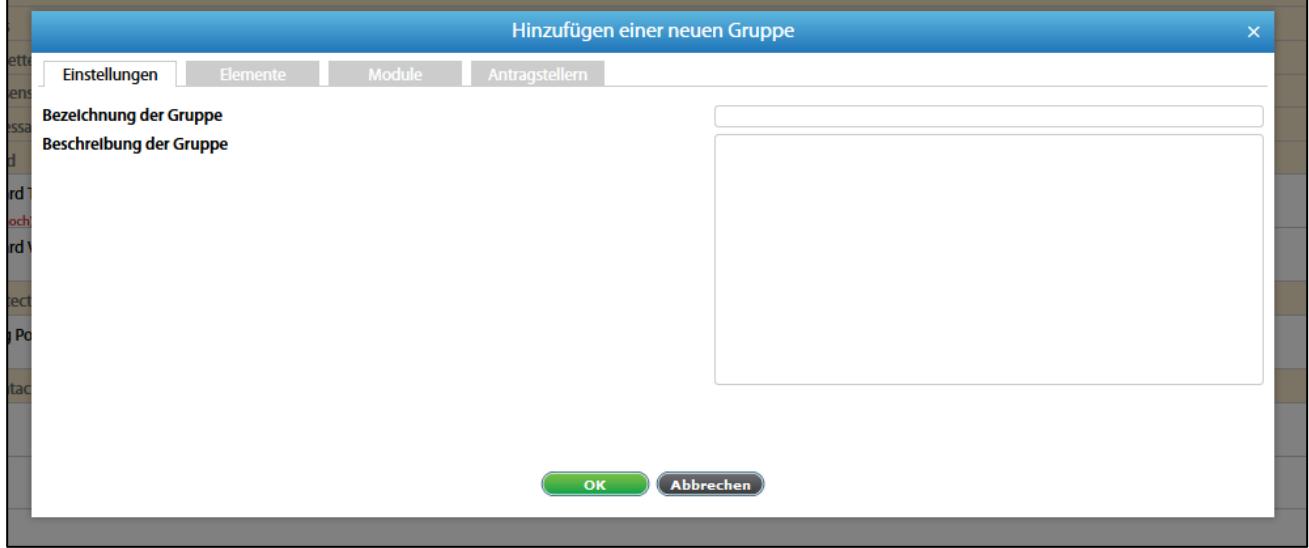

Add the necessary elements and modules to the group and save the new group with "OK".

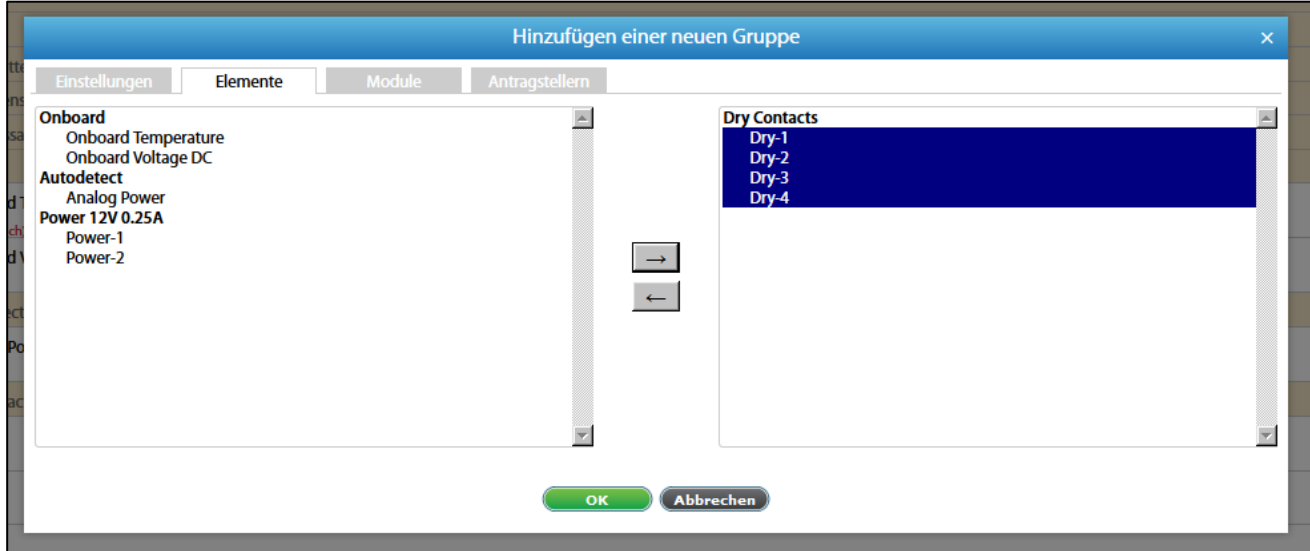

From version 2.5.0 there is the possibility to receive notifications within the group when the status of elements changes.

Add notifications on the "Submitter" tab and choose a triggering state to receive a notification.

Page **66** of **86** SCHÄFER IT-Systems

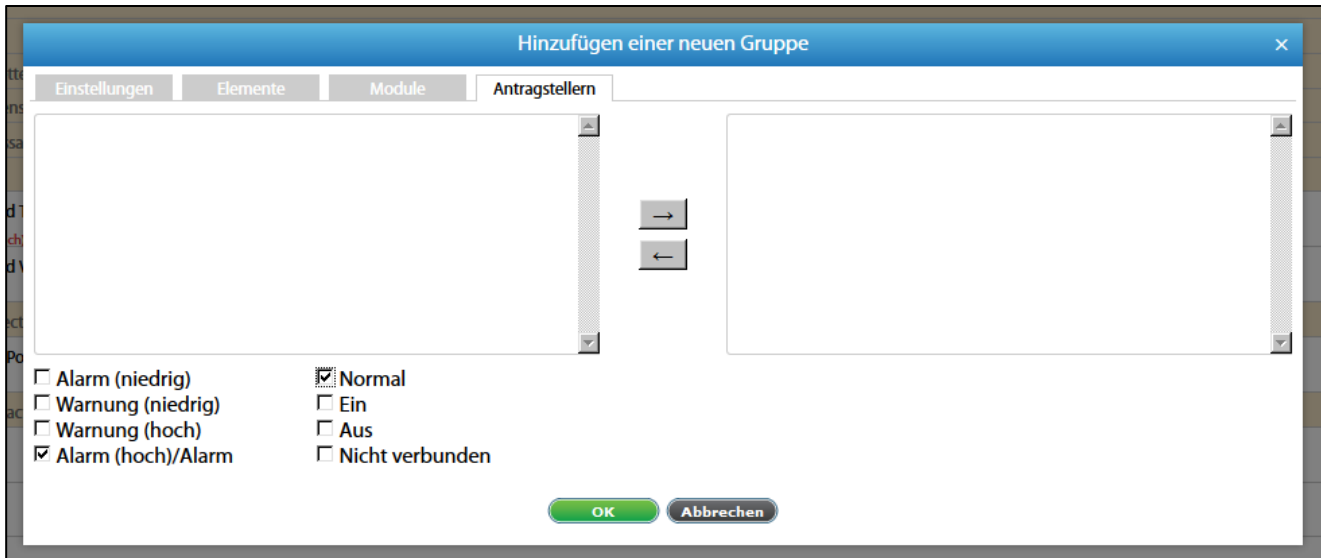

To remove the group, please click on "Delete".

## **11.7. Create notifications**

Notifications are intended to inform the user of events in the monitoring system.

Caution! The notification takes place only via groups of elements or using a logic diagram.

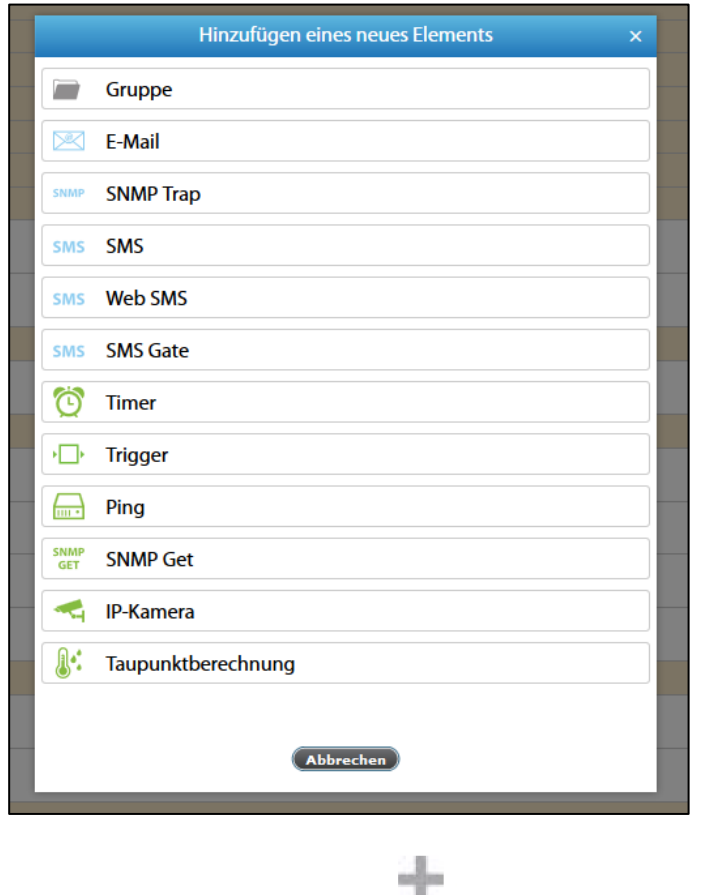

To create a group, press the button in the menu item "System tree".

Page **67** of **86** SCHÄFER IT-Systems

Industriestraße 41 · D-57518 Betzdorf

Then select the element to add. It is possible to add the following:

- Email notification
- Notification of SNMP trap
- SMS notification

Caution! Multiple recipients are separated by spaces, commas or semicolons, up to 10 recipients are available in one field.

#### **11.7.1. Email notification**

To create an email notification, you need to specify the following parameters:

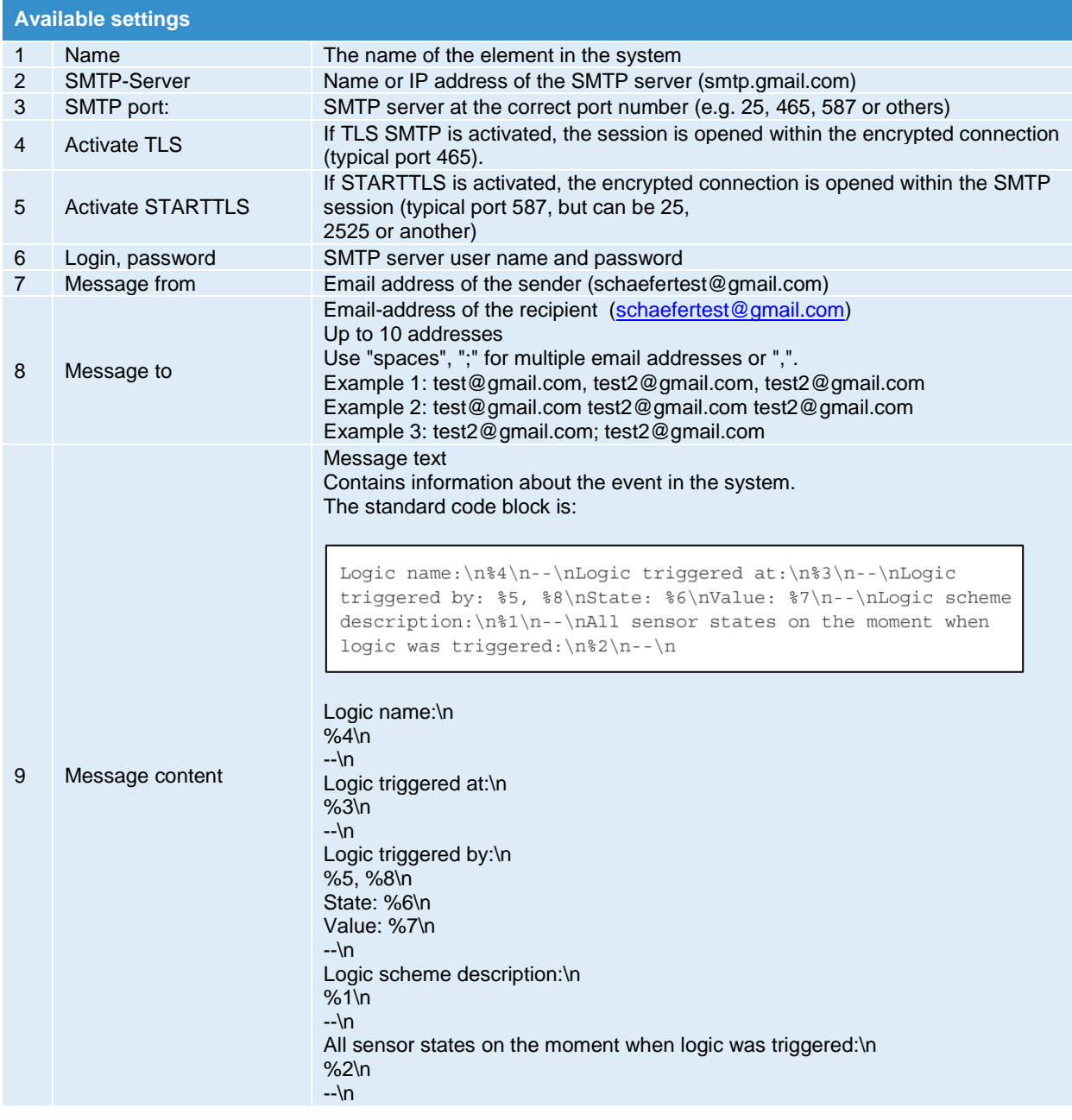

Page **68** of **86** SCHÄFER IT-Systems

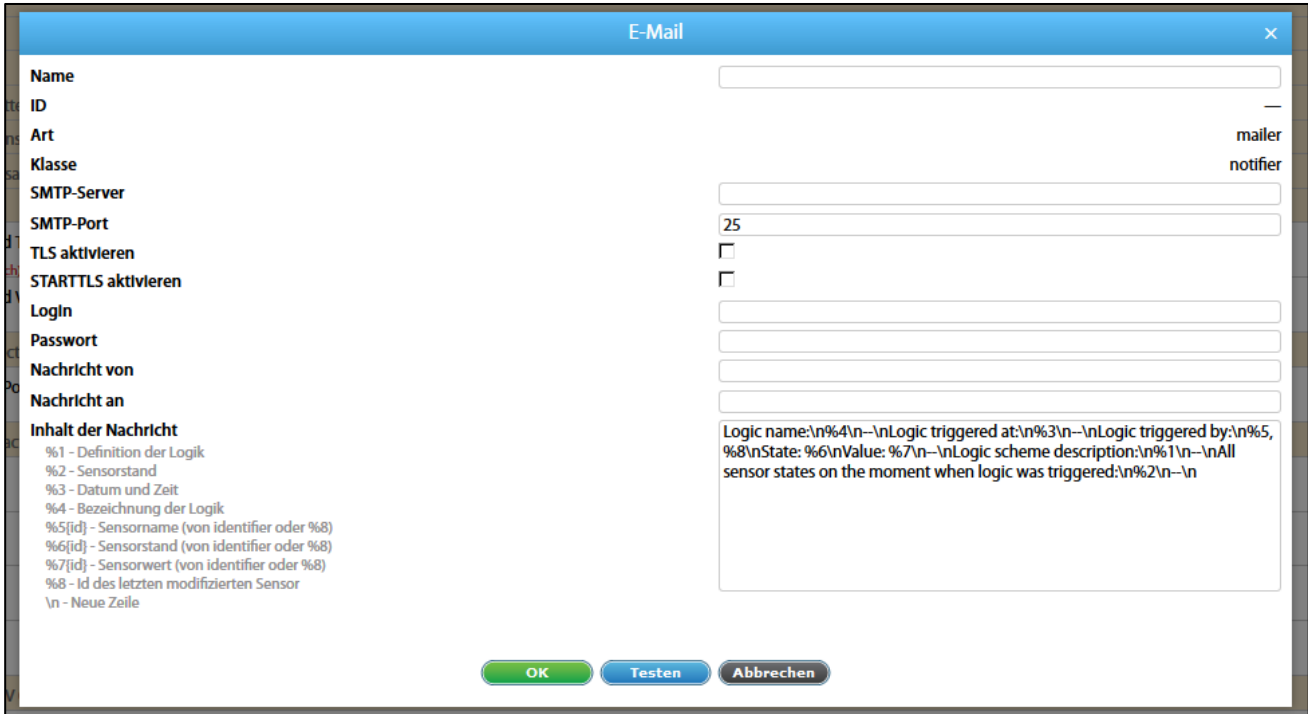

Contact your mail administrator for help configuring SMTP parameters, or the help section of your e-mail provider.

The message subject is generated automatically and contains the device type (e.g. RMS 842+), the name of the device (determined by the field in the menu System Settings-> Network-> Host name), the name of the mail (defined by the field Name when writing the message) and the type of notification (video notification).

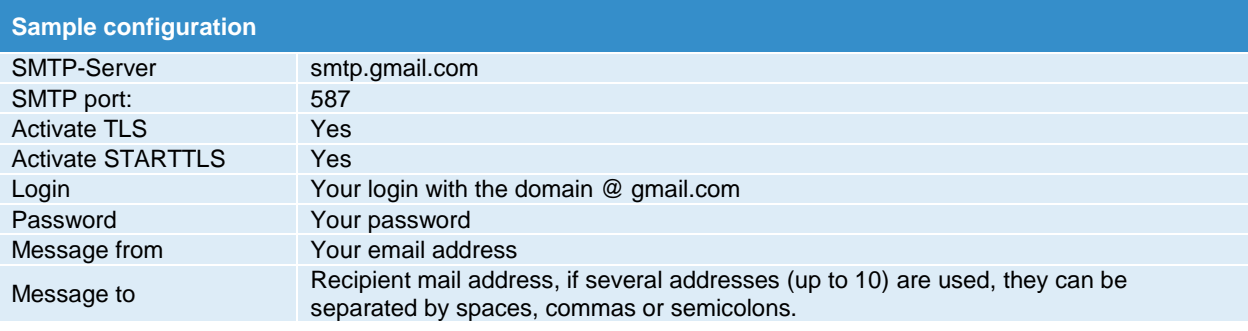

Please make sure that the setting "Allow fewer secure applications" is activated in the settings of your Gmail account:

My Account -> Login & Security -> Account Access Applications -> Allow Less Secure Applications: ON

#### Page **69** of **86** SCHÄFER IT-Systems

### **11.7.2. Notification of SNMP trap**

To create an email notification via SNMP-Trap, you need to specify the following parameters:

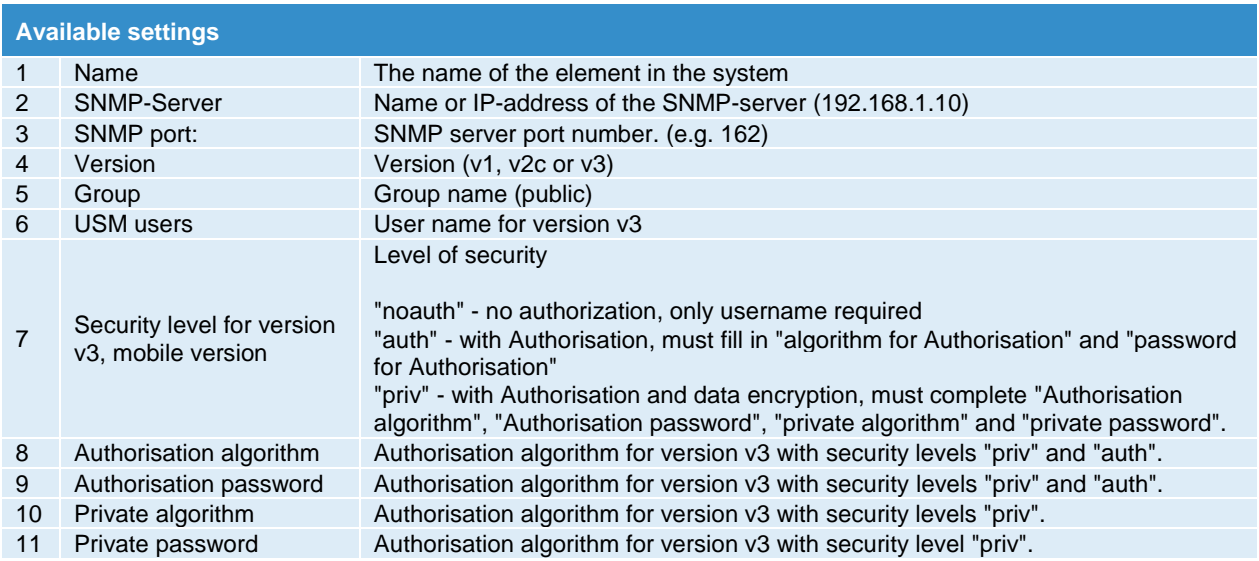

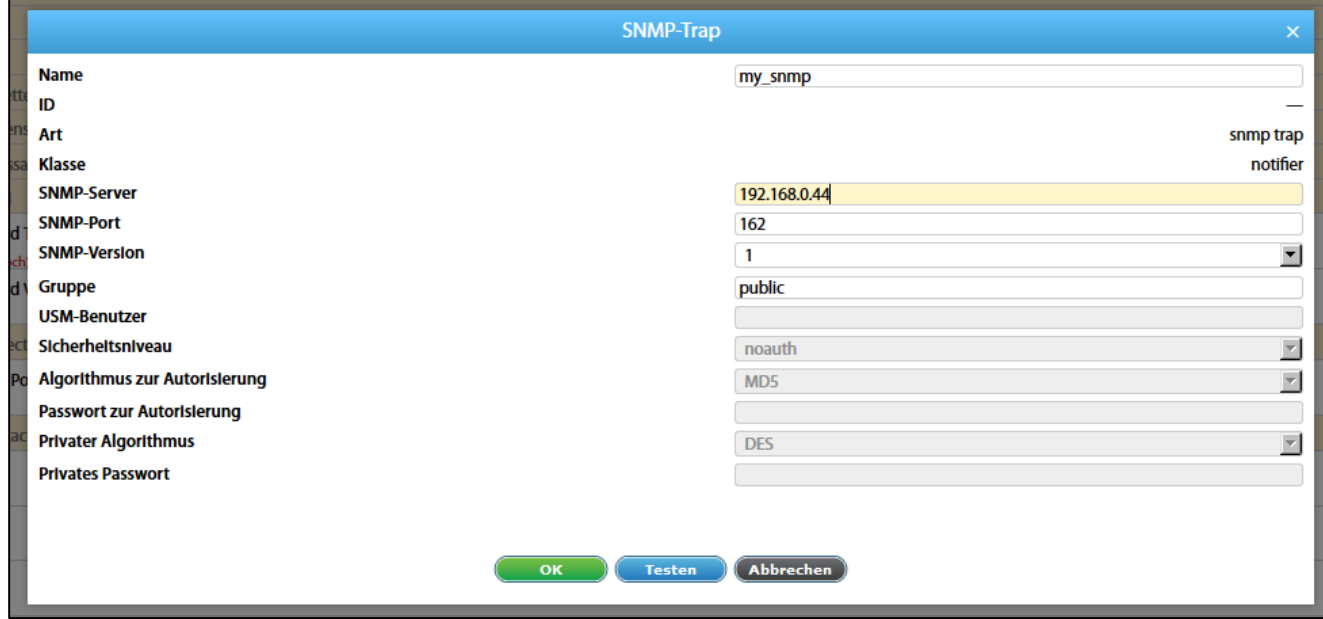

Page **70** of **86** SCHÄFER IT-Systems

Industriestraße 41 · D-57518 Betzdorf

#### **Example of SNMP trap content:**

```
Name: .1.3.6.1.4.1.39052.2.2.1.1.602001
Value: [Integer] 602001
Name: .1.3.6.1.4.1.39052.1.5
Value: [OctetString] Trap (name: 00011111, ID: 602001) was worked. Time:
12:00:51 2016/10/31 Logic: '4444', Element: 'Onboard
Temperature', in state: ' low alarm', value:
' 27.80'
Name: .1.3.6.1.4.1.39052.1.5.3
Value: [OctetString] 12:00:51 2016/10/31
Name: .1.3.6.1.4.1.39052.1.5.4
Value: [OctetString] 4444
Name: .1.3.6.1.4.1.39052.1.5.5
Value: [OctetString] Onboard Temperature
Name: .1.3.6.1.4.1.39052.1.5.6
Value: [OctetString] low alarm
Name: .1.3.6.1.4.1.39052.1.5.7
Value: [OctetString] 27.80
Name: .1.3.6.1.4.1.39052.1.5.8
Value: [Integer] 201001
```
### **11.7.3. SMS notification**

To create an email notification, you need to specify the following parameters:

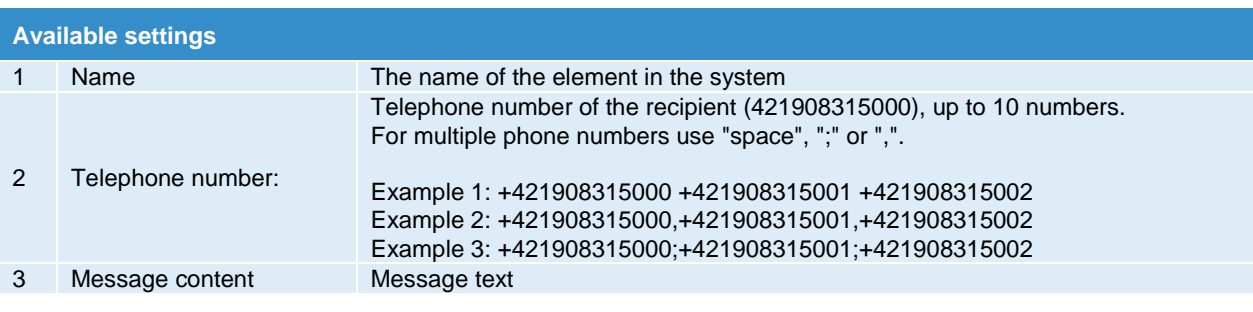

Caution! For SMS to display the correct time, make sure that you have set the correct time zone under "System Settings" >> "Network" before sending SMS.

The time zone must match the time zone of your browser.

Page **71** of **86** SCHÄFER IT-Systems

Industriestraße 41 · D-57518 Betzdorf

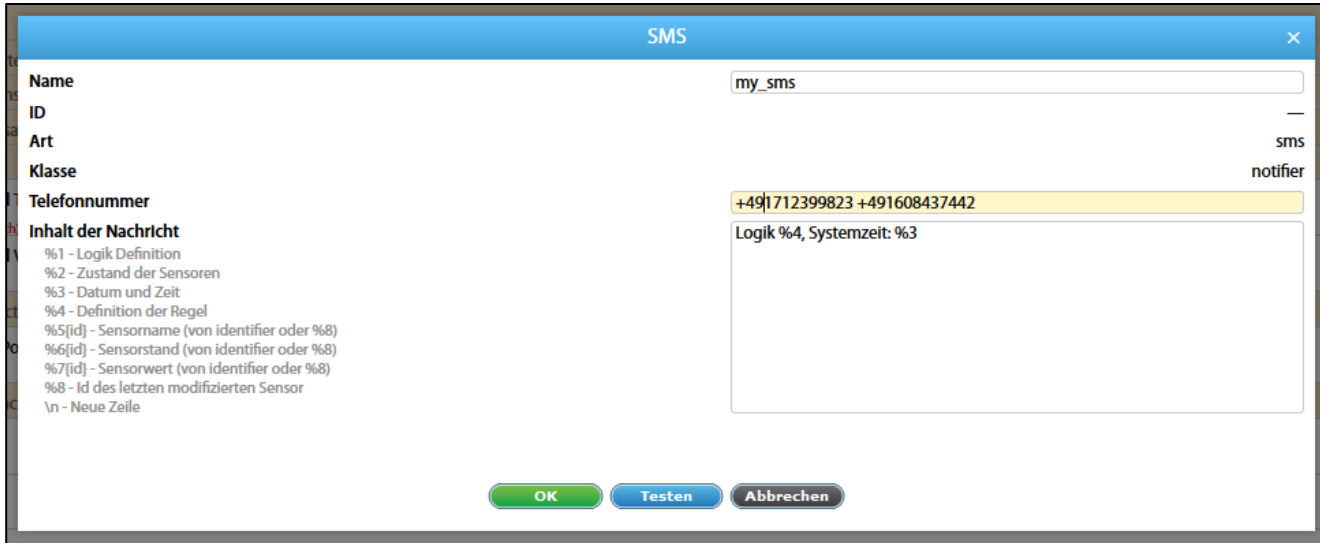

#### **Sending SMS via another iQdata RMS that is equipped with a GSM modem (SMS Gate)**

If several RMS are used in the same network and at least one of them has a GSM modem, you can send SMS from other devices that are not equipped with a modem.

To create an email notification via SMS Gate, you need to specify the following parameters:

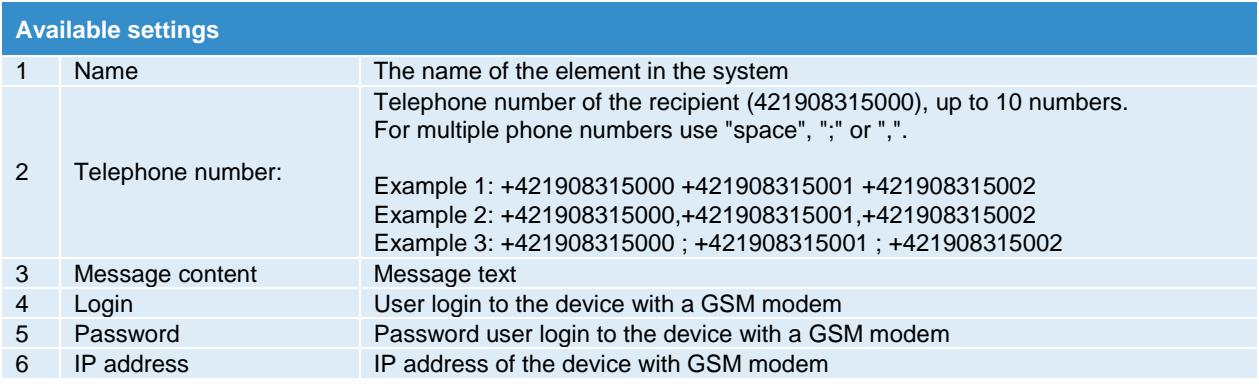

Industriestraße 41 · D-57518 Betzdorf
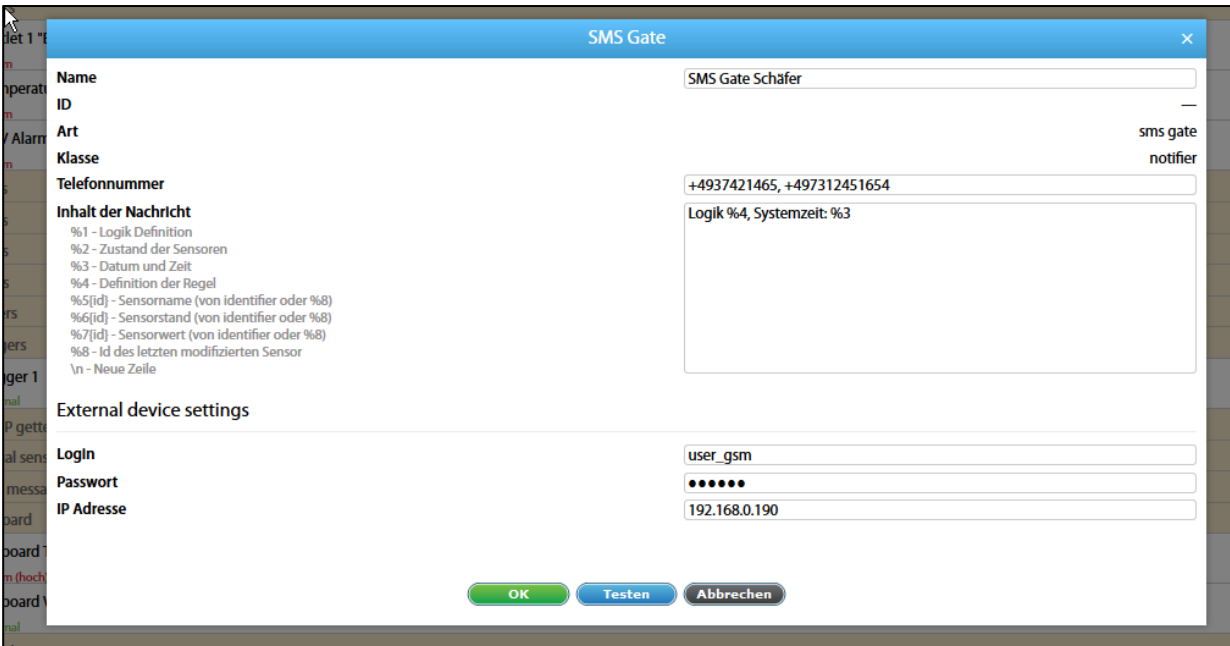

Caution! The user on the device with a GSM modem must have the appropriate read and write rights: GSM modem and e-mail, SNMP, SMS.

Caution! It can make sense to create a user on a device with a GSM modem that only has access to "GSM modem" and "E-Mail, SNMP, SMS".

In this way, other information is not passed on when notifications are created via other monitoring systems without a GSM modem.

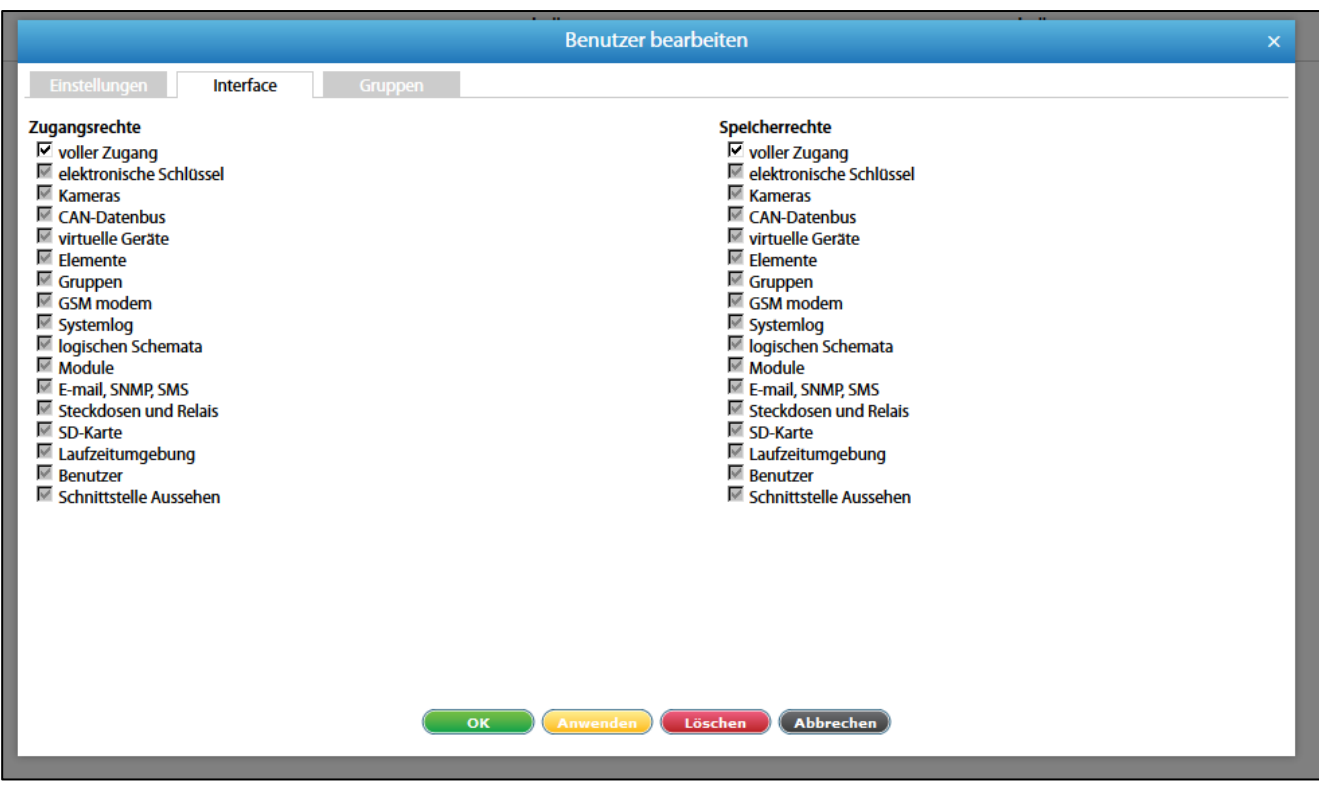

#### **Sending SMS via the Internet service (Web-to-SMS)**

If the device has Internet access, you can send messages using special services. The monitoring unit sends a request to such a service, which in return sends an SMS to the recipient, depending on the API in the request.

To create an email notification via "to SMS", you need to specify the following parameters:

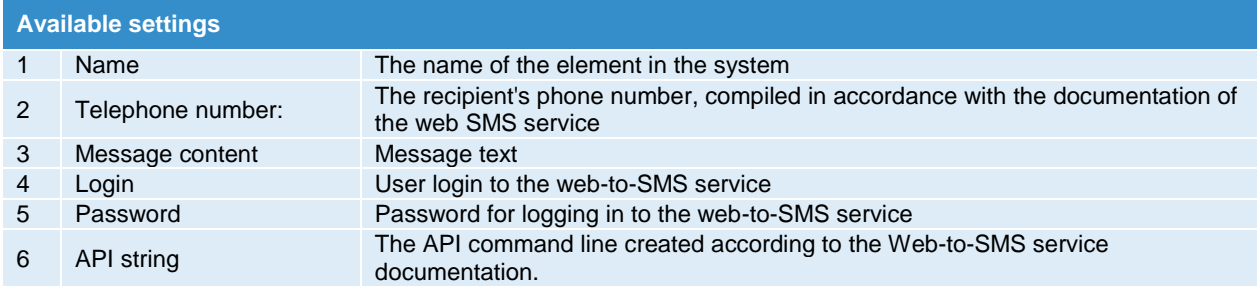

Industriestraße 41 · D-57518 Betzdorf

Phone: +49 (0) 2741/283-770 · sales@schaefer-it-systems.de · [www.schaefer-it-systems.de](http://www.schaefer-it-systems.de/) As amended on 16/8/2019 (subject to technical changes)

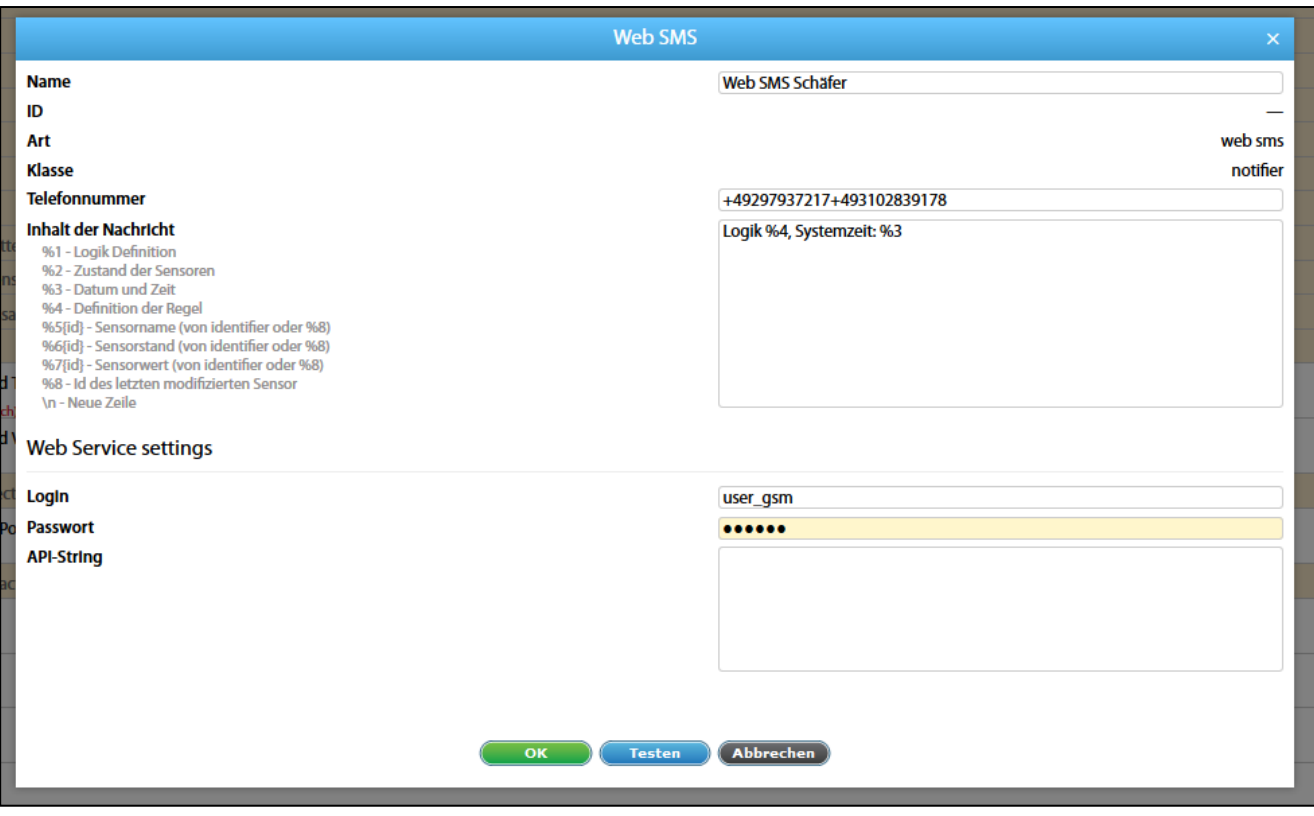

The following macros can be used on the command line:

- \$ LOGIN \$ User login (Login field)
- \$PASSWORD\$ user password in plain text (field password)
- \$PASSWORD\_MD5 \$ User password in hash MD5
- \$PASSWORD\_SHA1 \$ User password in hash SHA-1
- \$PHONES\$ recipient phone numbers (field number)
- \$MESSAGE\$ Message text (Message text field)

When the command is formed, these macros are replaced by the corresponding values in the form fields and are correctly coded to send the http request.

Parameters that are specified directly in the command must be presented in coded form (Urlencode).

#### **Macros in the notification text**

The text of the message can contain macros. Macros have the following form:

% {Macro number}

When creating the notification, the system replaces the macros variables with actual values.

Page **75** of **86** SCHÄFER IT-Systems

The following macros are available:

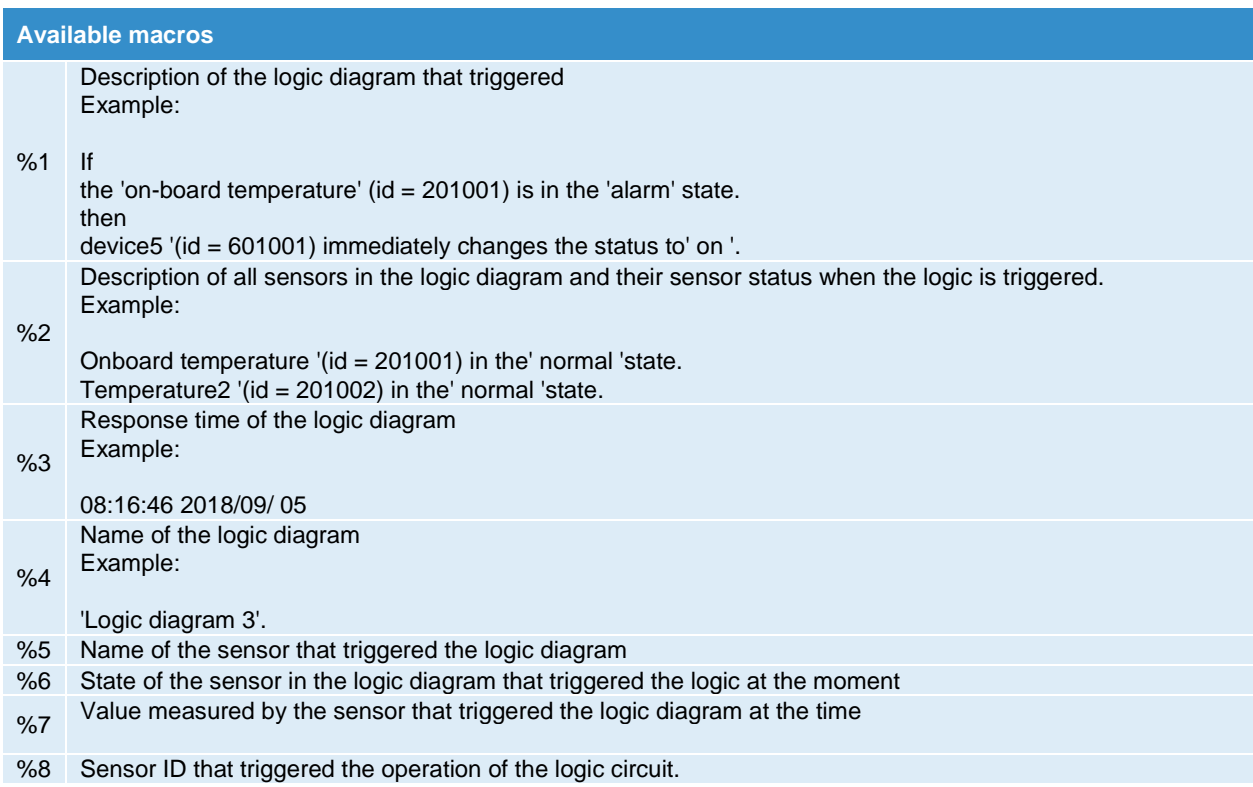

Example: If the text has the following form:

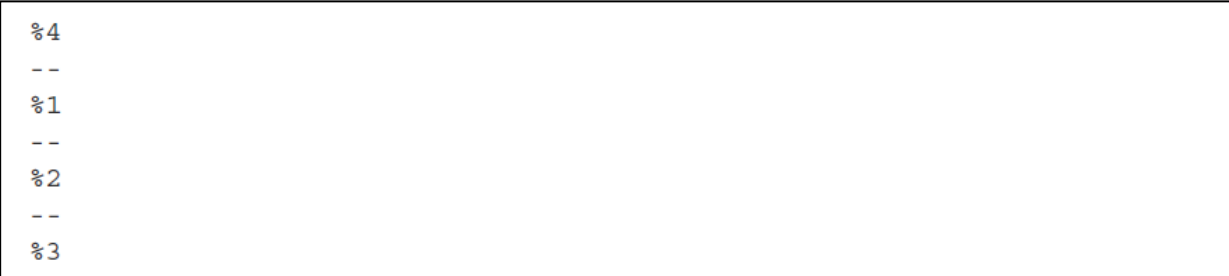

When the logic is triggered and the notification is sent, the recipient sees a message in the following form:

```
Logic scheme name
\sim \simif 'S/N iButton'(id=13) in state 'alarm',
then
'Email' (id=302) changes to state 'on' immediately
'Relay-0'(id=31) changes to state 'pulse' immediately
\perp \perp'S/N iButton' (id=13) in state 'alarm'
\perp \perp12:40:36 2012/01/18
```
Page **76** of **86** SCHÄFER IT-Systems

We recommend using a more informative form of the message. By default it is written in the following form:

```
Logic %4:
\sim \simDefintion:
\frac{81}{5}Current sensor state:
\frac{8}{2}- -System time: %3
```
The macros %5, %6, % 7 are able to parameterise using the element designation {id}, i.e. the element for which the evaluation is to be made can be specified for these macros.

Example for the evaluation of macros:

```
\frac{1018}{1018} - print the name of element with id=1018 - 'sc470-0192-internal
T^oC';
\{6\}1018} - print the state of element with id=1018 - 'normal';
87{1018} - print the value of element with id=1018 - '27.4'.
```
If an element with the specified name is not found in the text of the message, it is inserted -'id = xxxx not found '.

If the {id} parameter is not specified, a calculated value for the element that is triggered by the logic diagram is inserted in the text of the message.

Macro % 8 has been available since version 2.4.4. The % 8 macro is used to determine the identifier of the sensor when the logic diagram is triggered.

The identifier is shown in single quotation marks in the body of the message (example: '302014').

The % 8 macro can be used to determine the identifier of the sensor when the logic diagram is triggered by a change in the state of the group.

Suppose there is a logic diagram that links the group state change to sending the notification.

At the beginning, all elements in the group are in a normal state. The group is also in the normal state. The logic is inactive.

Next, one of the sensors in the group is triggered. Accordingly, the group also goes into the alarm state. The logic circuit is activated according to the operating status of the group. The logic circuit is activated according to the operating status of the group. The text is created according to the template and the notification is sent.

In this case, %5, %6 will be replaced with the name and status of the group when the notification text macros are created. The macro %8 is replaced by the value of the identifier of the triggered sensor within the triggered group.

This means that if the state of the element has changed, the group, module or system in which this element is incorporated also changes the state if the state of the element changes and the state change of the group triggers the logic.

Page **77** of **86** SCHÄFER IT-Systems

Macro %8 is replaced by the name of this element in the message template.

**Example:**

```
1. Logic1 is triggered by a Group1 in state Warning.
2. Groups is in the state Alarm and consists of Sensor1 in state Alarm
3. Sensor2 is in state Warning.
4. Sensor3 is in state Warning
5. Sensor1 goes to state Normal
6. Group1 goes to state Warning and logic is triggered
7. Macros %8 will give identifier of Sensor1
```
The macros %8 can be used as parameters of the macros %5, %6 and %7.

**Example:**

- gives current state of teh sensor  $86$ { $88$ }

### **11.8. Create pings**

Ping is a utility that tests the accessibility of a host and a network.

In the absence of the connection, ping registers are switched from a normal state to an alarm state. After you have reconnected, the ping register returns to normal.

To create a "ping" utility, press the Add button window appears:

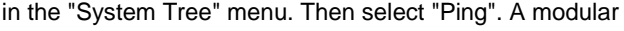

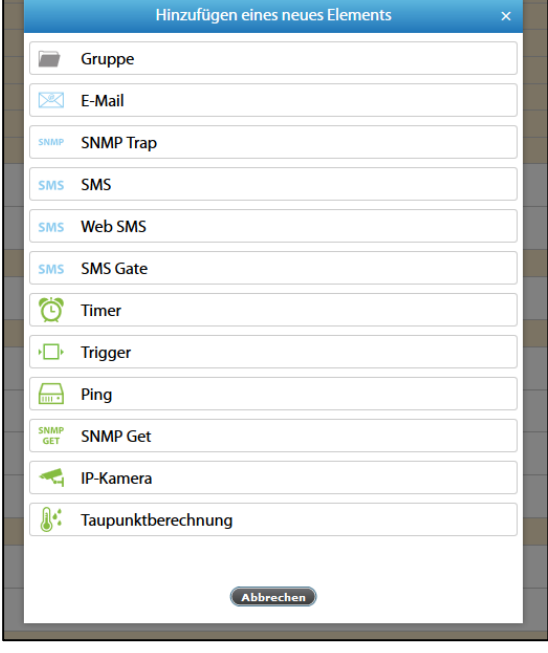

Page **78** of **86** SCHÄFER IT-Systems

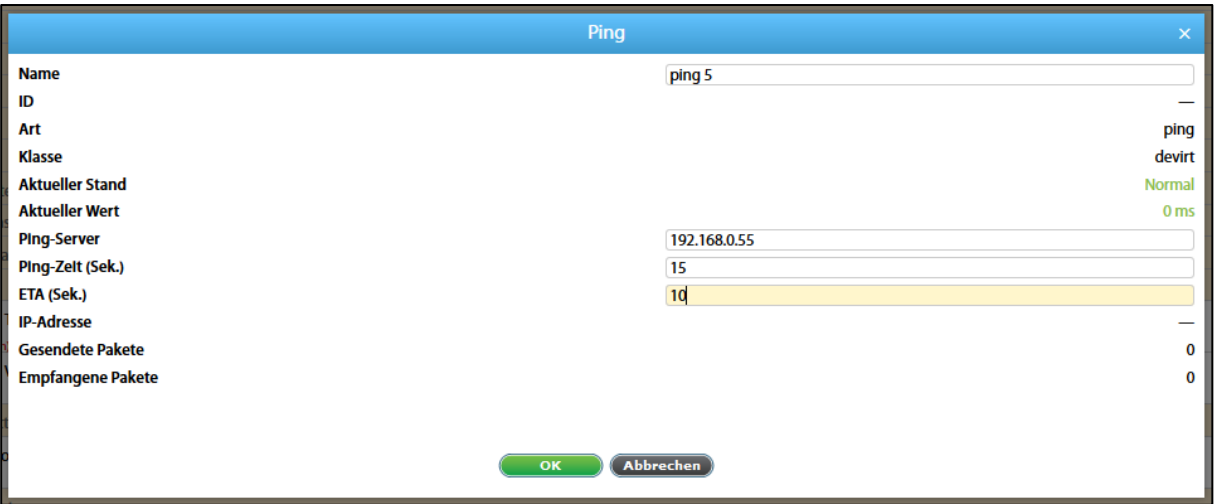

The "ping time" must not be less than 5 seconds.

If you get the message: "Element data cannot be updated", check that the "ping time" is not less than 5 seconds. Or try clearing the browser cache and reloading the page.

Enter the server address, the ping time, the estimated return time between sending a request and receiving a response and press "OK".

#### **11.9. Create timers**

You can use the timer to plan the events in the system. When the timer is triggered, it changes from the normal state to the alarm state.

When the timer is deactivated, it will return to normal.

To create a "Timer" utility, press the Add button in the "System Tree" menu. Then select "Timer". A modular window appears:

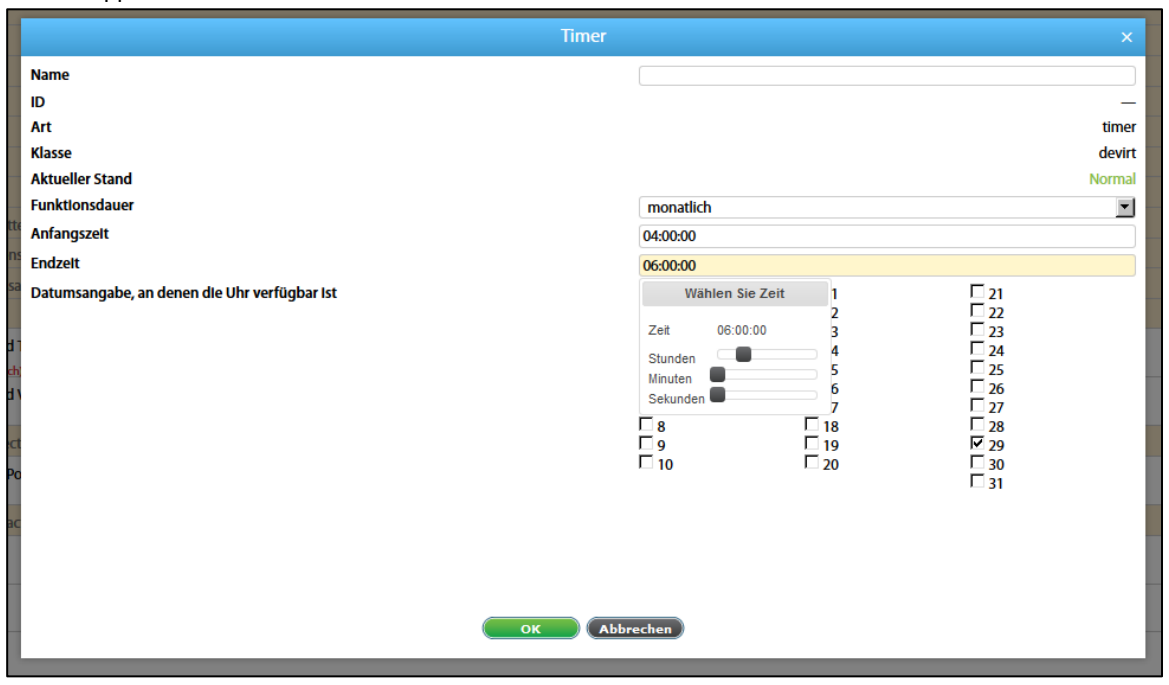

Page **79** of **86** SCHÄFER IT-Systems

Industriestraße 41 · D-57518 Betzdorf

Phone: +49 (0) 2741/283-770 · sales@schaefer-it-systems.de · [www.schaefer-it-systems.de](http://www.schaefer-it-systems.de/) As amended on 16/8/2019 (subject to technical changes)

#### **Select the timer mode:**

- "Once" one-time event
- "Weekly" every week
- "Monthly" every month, set start time, end time, day on which the timer is triggered

Press "ОK" to create a timer.

After reaching the time specified in the "Start time", the timer switches to alarm mode. After reaching the time specified in the "End time", the timer returns to normal mode.

If this is installed as a one-off event, the timer is activated at the specified start date and time. If you set the weekly or monthly operating mode, the timer is activated in the specified times.

#### **11.10. Create triggers**

A trigger is designed to generate an event in the system when it is triggered logically or manually.

The trigger has two modes: normal and inverted. In normal mode, the trigger changes state from normal to alarm, and when it is turned off, you return to normal state in reverse.

To create a trigger, press the Add button in the "System tree" menu. Then select "Trigger". A modular window appears:

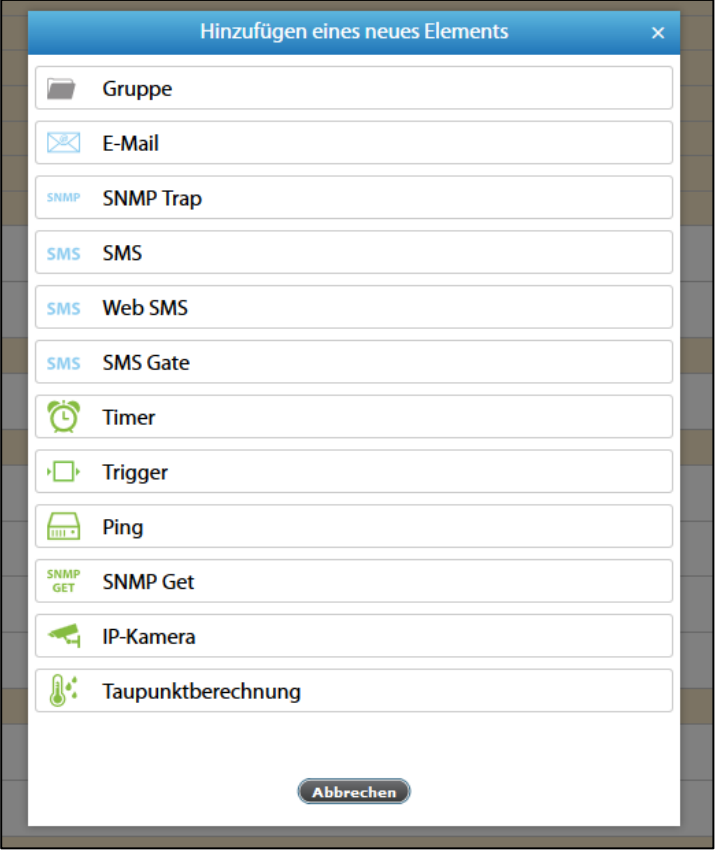

Page **80** of **86** SCHÄFER IT-Systems

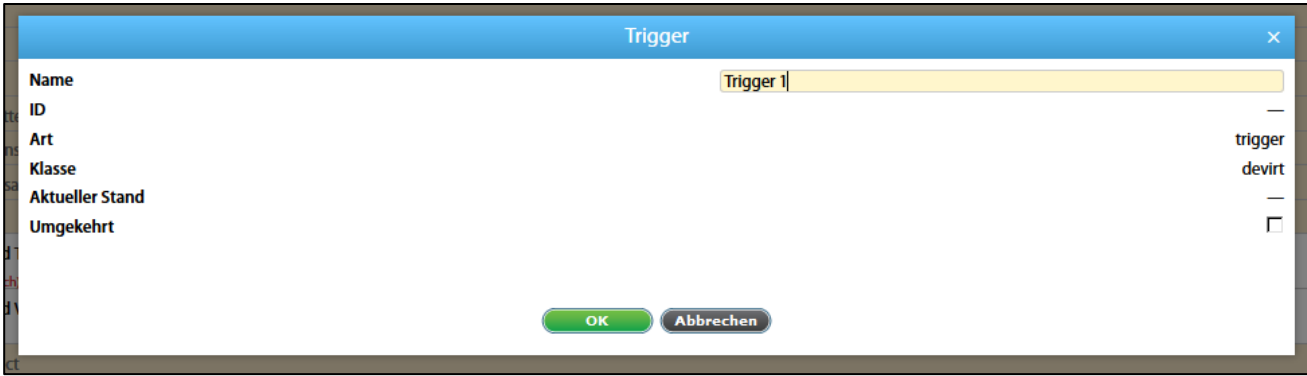

Enter a name for the trigger created. If necessary, select the inversion.

Press "OK" to create a trigger.

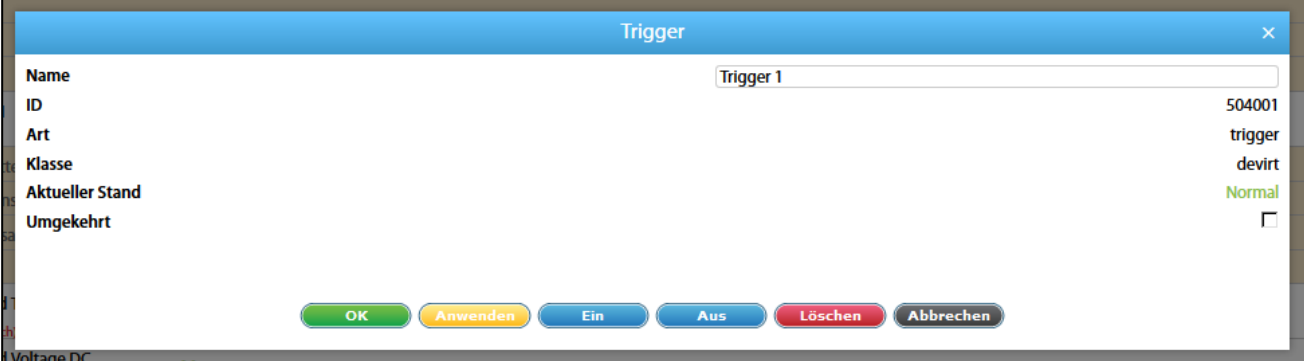

When editing a trigger, virtual elements and functions are available in addition to the standard control functions:

"On" - transition to an active state (alarm - for normal and norm - for inverse mode)

"Off" - transition to an inactive state (norm - for normal and alarm - for inverse mode)

#### **11.11. Create Get SNMP elements**

The virtual sensor "SNMPGet" is used to read data from external devices via SNMP PDU GET (v2c).

To create " SNMPGet", press the Add button in the "System tree" menu. Then select "SNMP Get". A modular window appears:

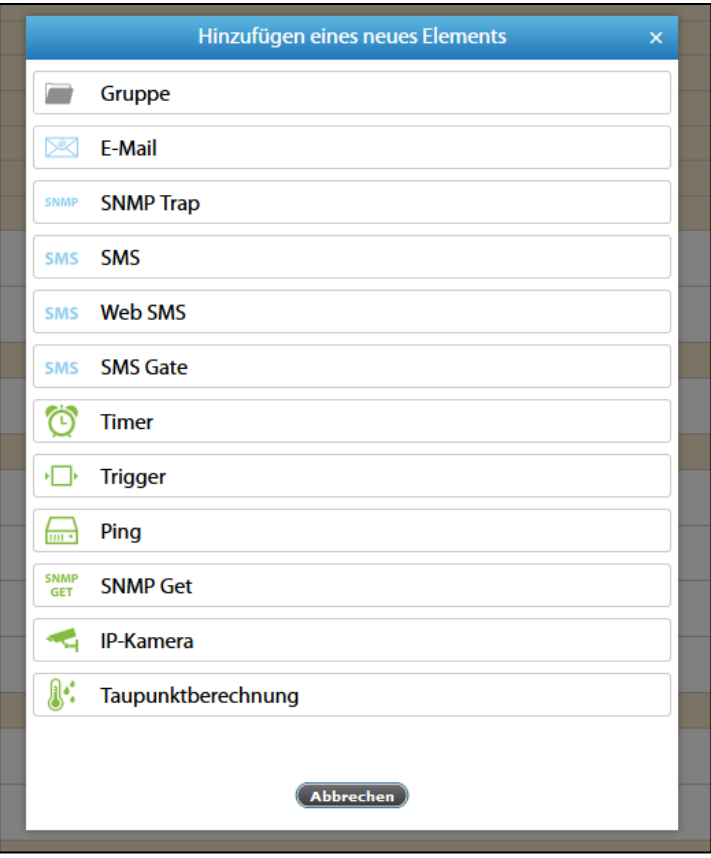

Click on "SNMP Get". The SNMP Get Element form opens:

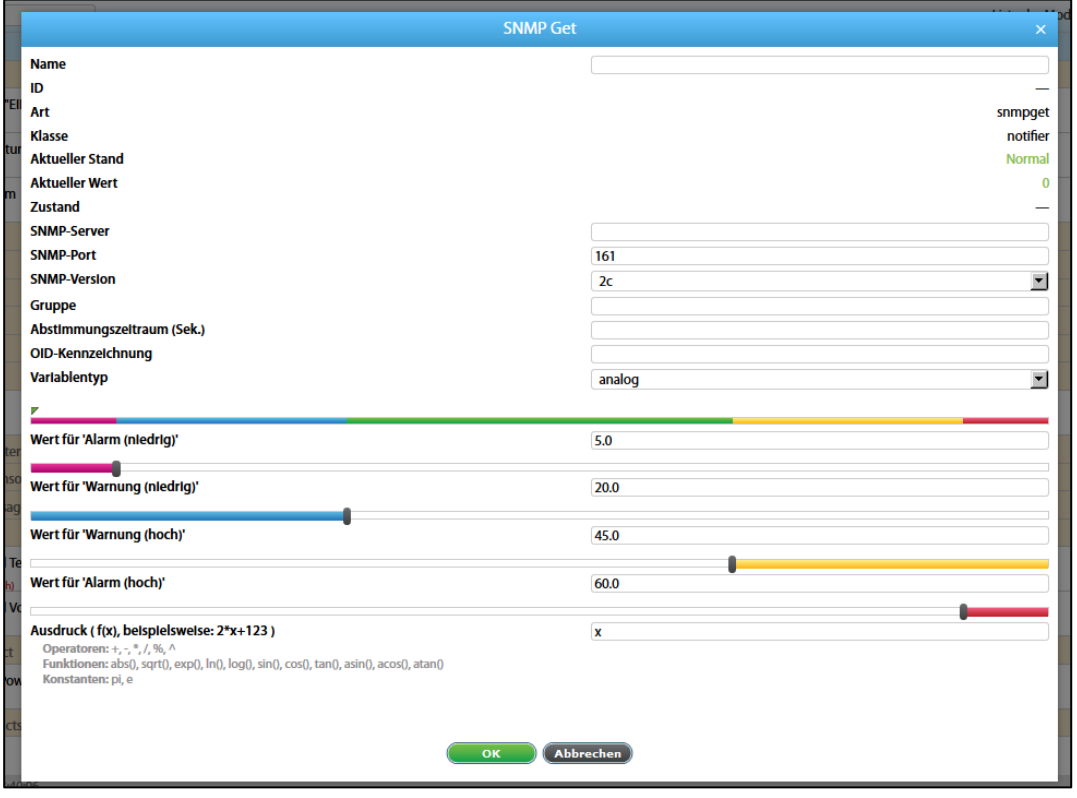

Page **82** of **86** SCHÄFER IT-Systems

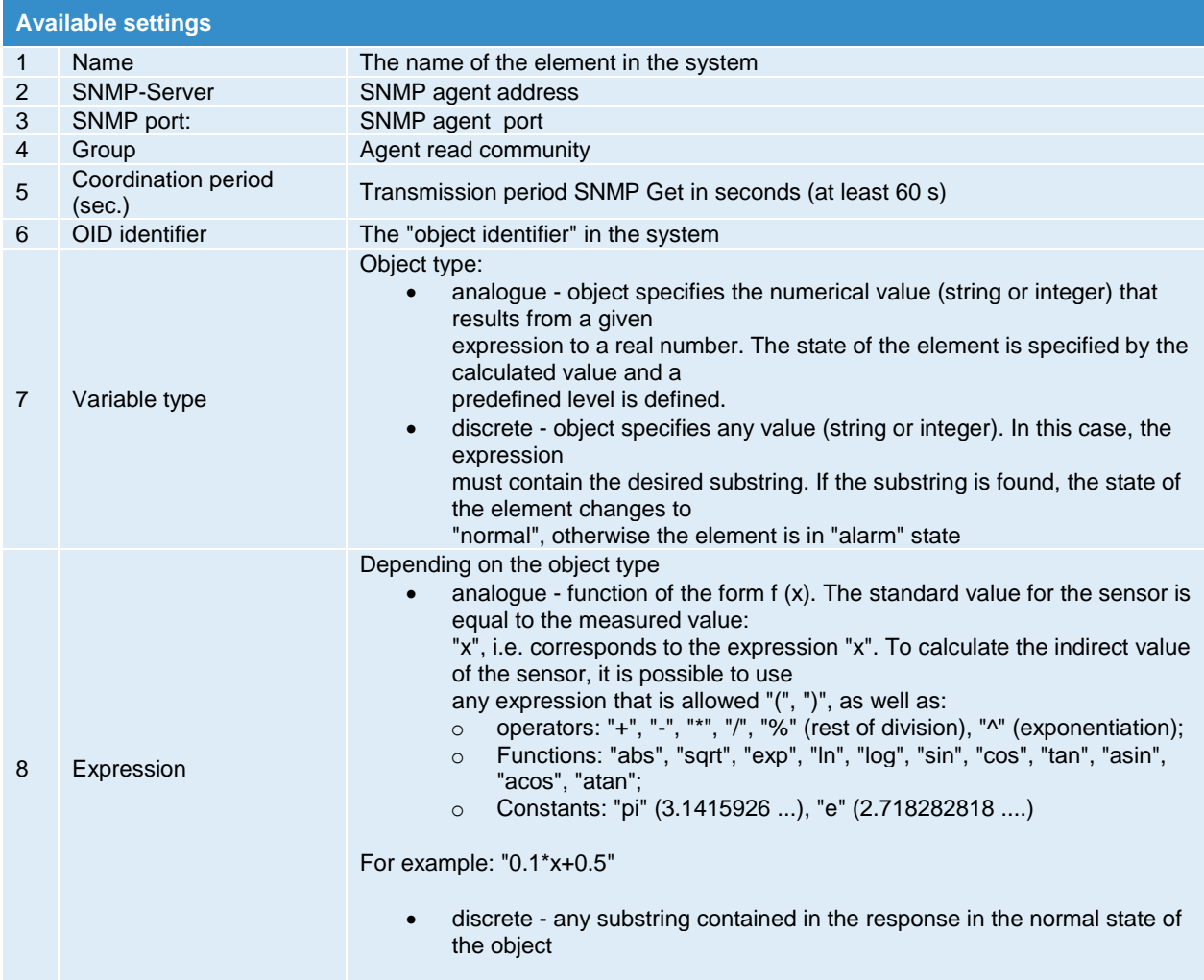

The query frequency is configured in the properties of the SNMP Get element, it is currently limited and cannot be less than 60 seconds.

### **11.12. Add an IP-camera**

#### **11.12.1. IP camera settings**

#### JPEG / MJPEG

The iQdata web interface only supports IP cameras with the compression format JPEG / MJPEG video stream.

Make sure your camera supports "MJPEG" or "JPEG".

Page **83** of **86** SCHÄFER IT-Systems

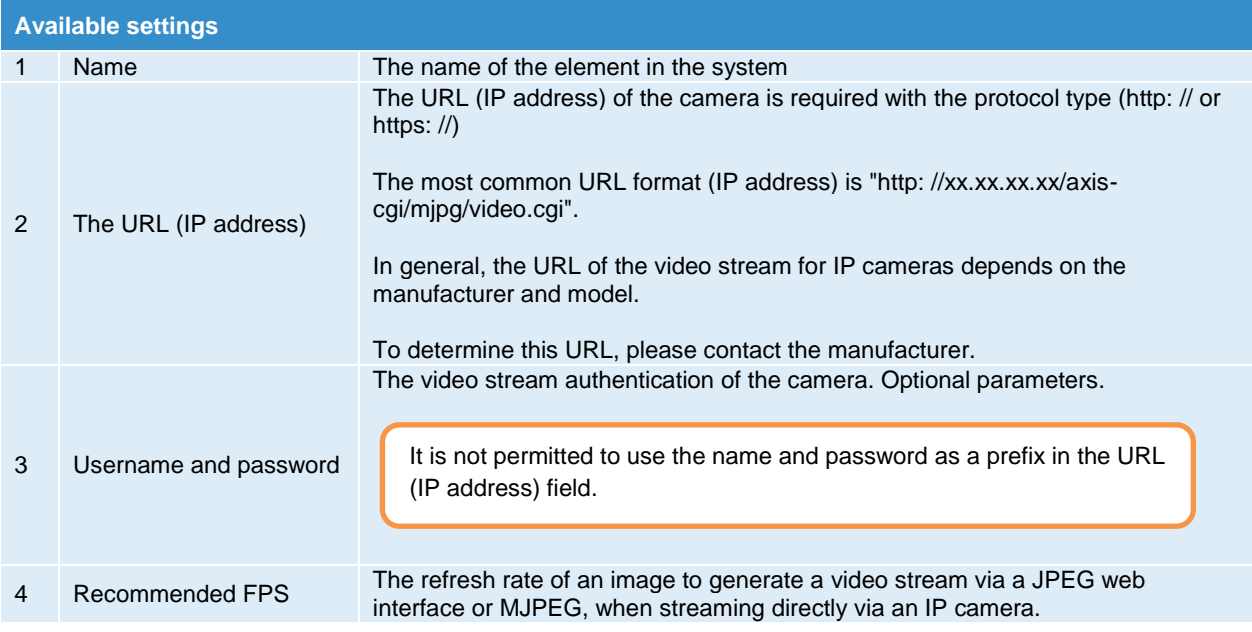

#### **11.12.2. Add an IP camera to the web interface**

The IP camera element was developed to display images from monitoring cameras

To create IP-camera, press the Add button in the "System tree" menu. Then select IP camera. A modular window appears:

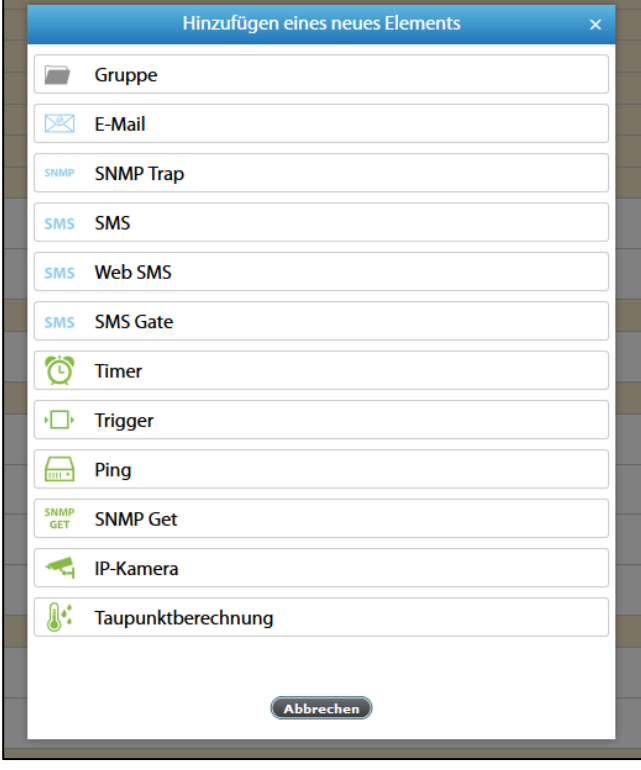

Page **84** of **86** SCHÄFER IT-Systems

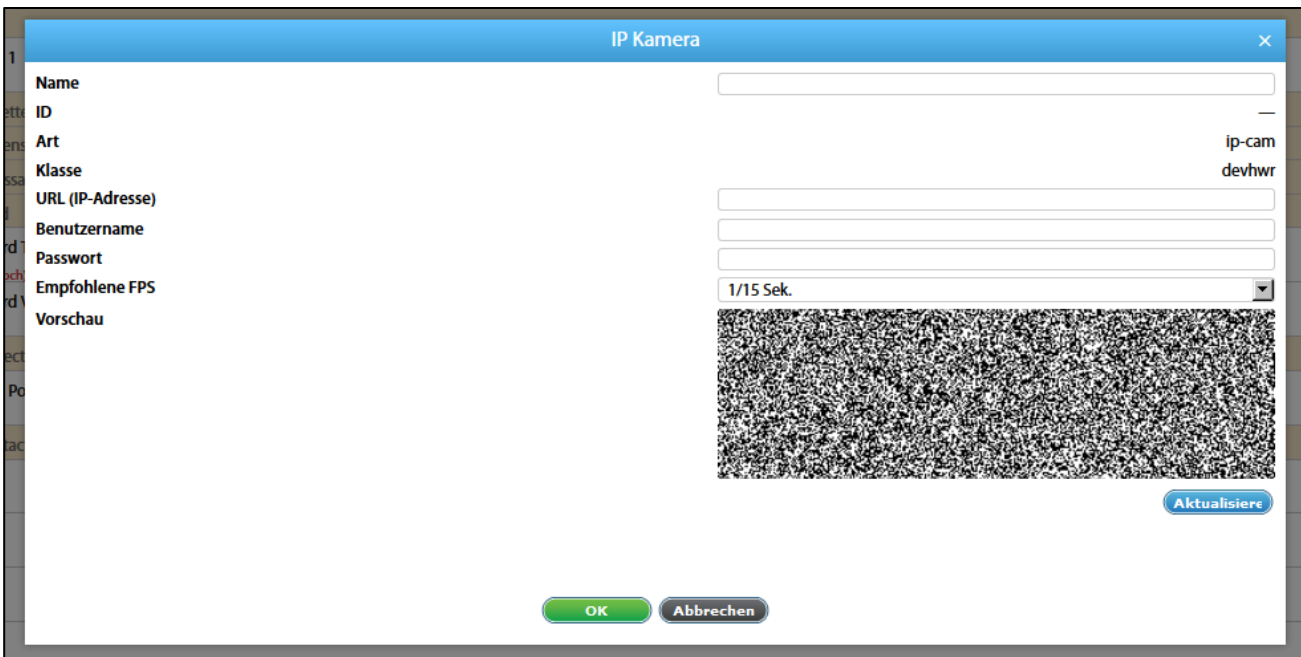

Set the necessary parameters and then click "Refresh", in which case the camera image should appear after a while (usually a few seconds). Then click on "OK".

If the picture is missing, please make sure that the hardware settings are correct (e.g. enter the URL in the address bar of your browser).

To view the images from the cameras, go to the Cameras section in the menu.

### **11.13. Add logic diagrams**

Logic diagrams are used to define automatic actions for events that occur in the system.

Caution! If you need the setup to be informed about changes in more than one item, it makes more sense to use group notification.

Logic diagrams represent a series of conditions "IF" and a series of actions that are executed "THEN". Conditions can be combined

with "AND" and "OR." To perform the actions, it is possible to set the timeout for repeating the desired actions. If the timeout is 0, the action is executed once.

The logic scheme only works if the combination of conditions is true. Otherwise, the logic scheme is deactivated.

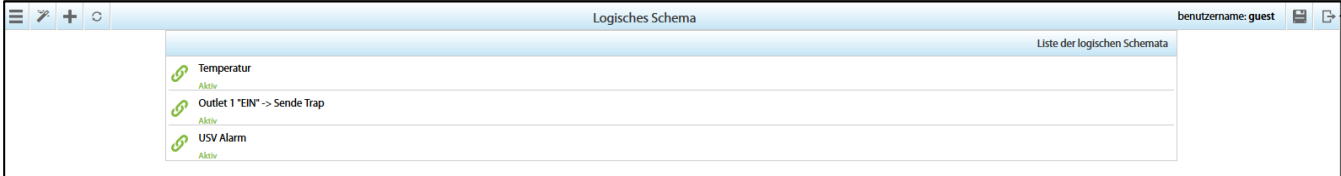

Page **85** of **86** SCHÄFER IT-Systems

To create a logic diagram, go to Menu >> Logic diagram and press the Add button . A modular window appears:

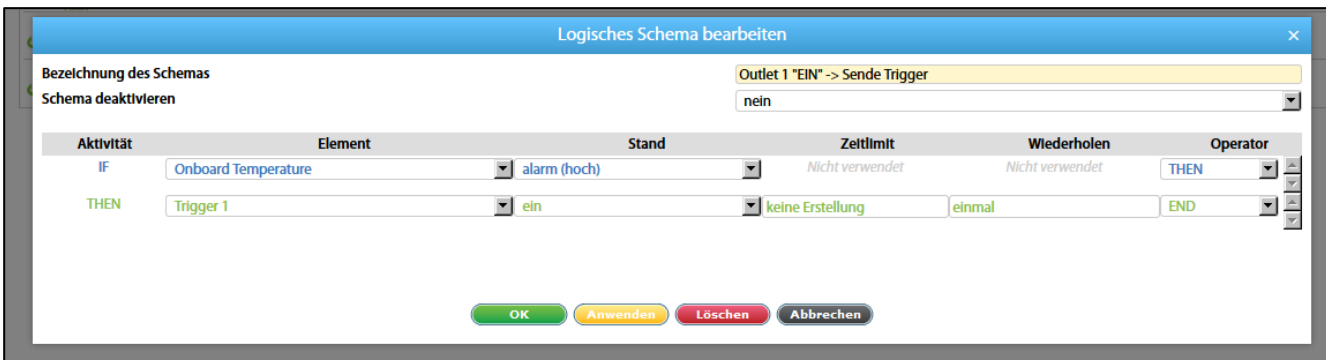

When you edit or add a logic schema, specify the name of the logic schema.

Create a set of conditions "IF". Select the name of the element in "Element" and the state of the element in "Stand" as condition for the logic.

Add an additional condition with "AND" or "OR" in the "Operator" field.

If a sensor with analogue output changes its state very quickly (e.g. vibration sensor), the state can change from "Low" to "Alarm" and vice versa without going through the "Warning" and "Normal" states.

Create a series of executable actions "THEN". Select the name of the element in "Element" and the state of the element in the columns "condition" into which the element should be inserted.

If necessary, enter the time in seconds in the "Time limit" field to create a pause before the element changes to the new state according to the logic.

If deactivation occurs within the specified timeout logic, the element does not change its state.

### **11.14. Set up the GSM / USB modem**

The GSM modem is used in the system to send SMS notifications and receive SMS commands.

For operation with a modem:

- 1. Insert the SIM card into the phone and make sure it works, check the PIN code
- 2. Insert the SIM card into the modem
- 3. Switch on the monitoring system
- 4. Configure the modem
- 5. Add SMS notifications and configure the logic or group notifications

Page 86 of 86 SCHÄFER IT-Systems